<span id="page-0-0"></span>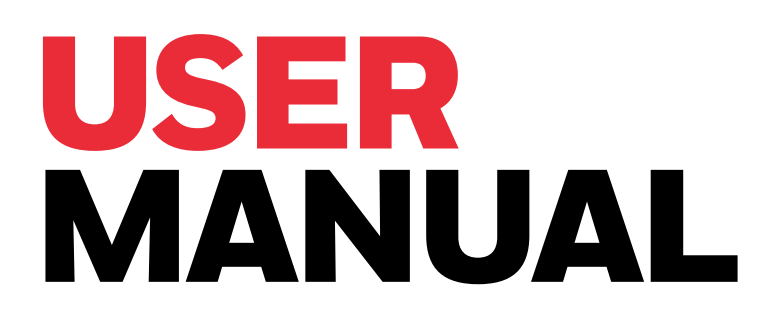

## **TOUCHPOINT PRO OFFLINE CONFIGURATION TOOL**

Gas Detection System Controller

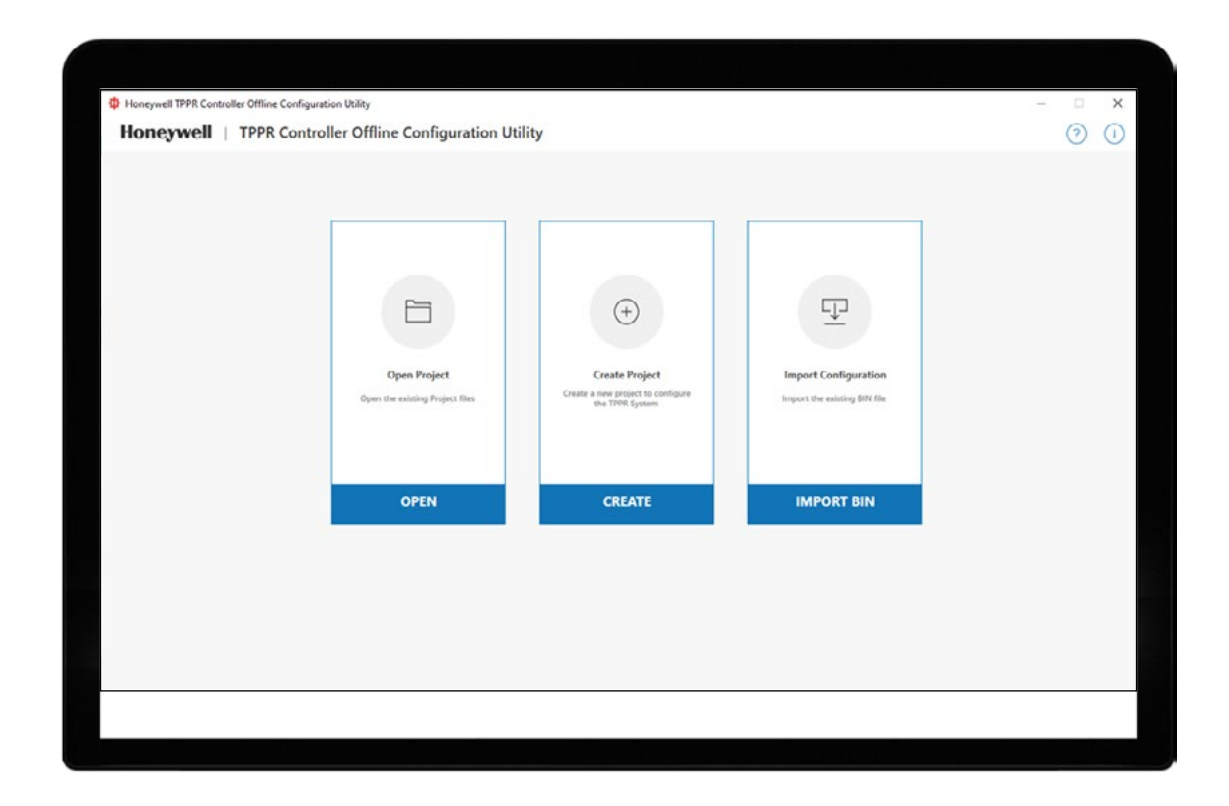

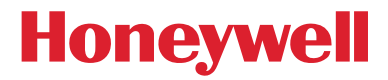

# **Table of Contents**

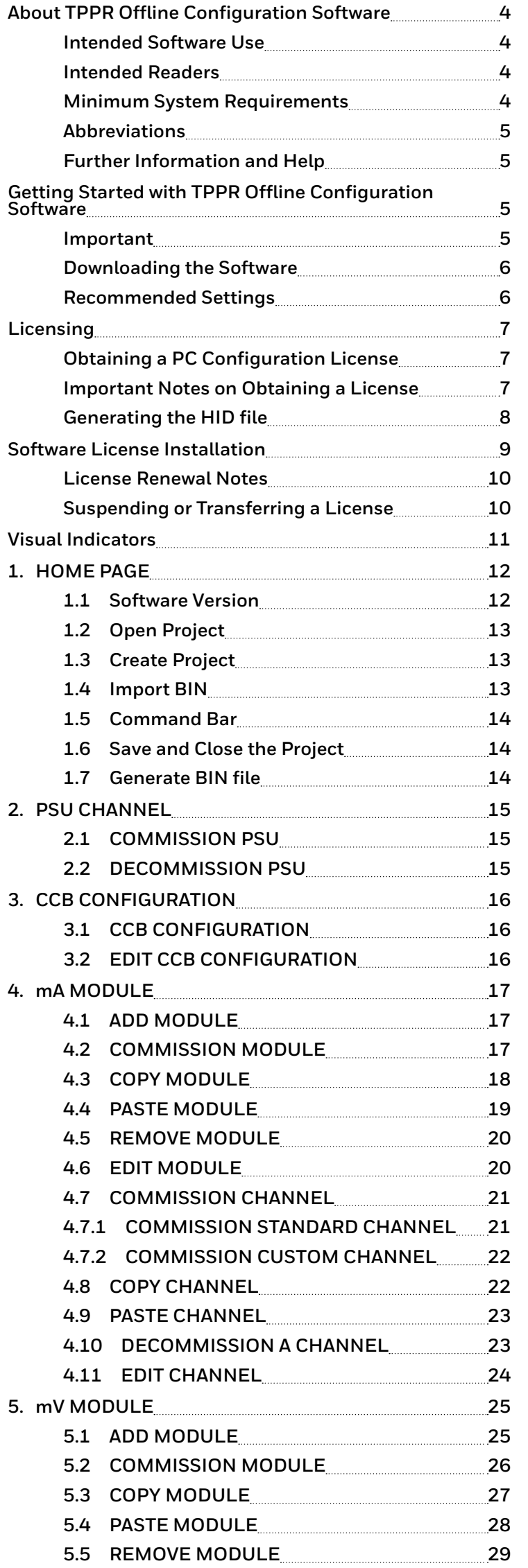

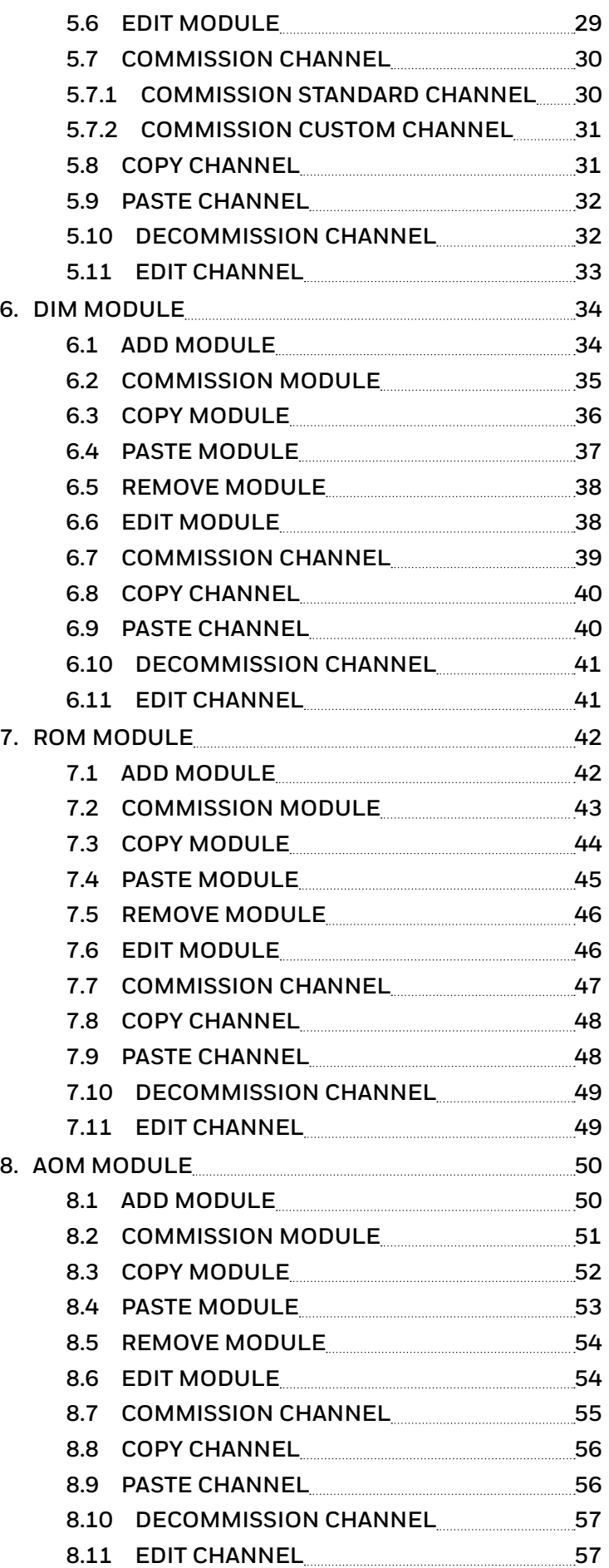

#### **Disclaimer**

In no event shall Honeywell be liable for any damages or injury of any nature or kind, no matter how caused, that arise from the use of the equipment referred to in this manual.

Strict compliance with the safety procedures set out and referred to in this manual, and extreme care in the use of the equipment, are essential to avoid or minimize the chance of personal injury or damage to the equipment.

The information, figures, illustrations, tables, specifications, and schematics contained in this manual are believed to be correct and accurate as at the date of publication or revision. However, no representation or warranty with respect to such correctness or accuracy is given or implied and Honeywell will not, under any circumstances, be liable to any person or corporation for any loss or damages incurred in connection with the use of this manual.

The information, figures, illustrations, tables, specifications, and schematics contained in this manual are subject to change without notice.

Unauthorized modifications to the gas detection system or its installation are not permitted, as these may give rise to unacceptable health and safety hazards.

Any software forming part of this equipment should be used only for the purposes for which Honeywell supplied it. The user shall undertake no changes, modifications, conversions, translations into another computer language, or copies (except for a necessary backup copy).

In no event shall Honeywell be liable for any equipment malfunction or damages whatsoever, including (without limitation) incidental, direct, indirect, special, and consequential damages, damages for loss of business profits, business interruption, loss of business information, or other pecuniary loss, resulting from any violation of the above prohibitions.

#### **Warranty**

Honeywell Analytics warrants the Touchpoint Pro system against defective parts and workmanship, and will repair or (at its discretion) replace any components that are or may become defective under proper usage within 12 months from the date of commissioning by a Honeywell Analytics approved representative\* or 18 months from shipment from Honeywell Analytics, whichever is sooner.

This warranty does not cover consumable, batteries, fuses, normal wear and tear, or damage caused by accident, abuse, improper installation, unauthorized use, modification or repair, ambient environment, poisons, contaminants or abnormal operating conditions.

This warranty does not apply to sensors or components that are covered under separate warranties, or to any 3rd-party cables and components.

Any claim under the Honeywell Analytics Product Warranty must be made within the warranty period and as soon as reasonably practicable after a defect is discovered. Please contact your local Honeywell Analytics Service representative to register your claim.

This is a summary. For full warranty terms please refer to the Honeywell General Statement of Limited Product Warranty, which is available on request.

\* A Honeywell Analytics approved representative is a qualified person trained or employed by Honeywell Analytics, or a qualified person trained in accordance with this manual.

#### **Copyright Notice**

Microsoft, MS and MS–DOS are registered trademarks of Microsoft Corp.

Other brand and product names mentioned in this manual may be trademarks or registered trademarks of their respective companies and are the sole property of their respective holders.

Honeywell is the registered trademark of Honeywell Inc.

Find out more at [www.sps.honeywell.com](http://www.sps.honeywell.com)

#### **REVISION HISTORY**

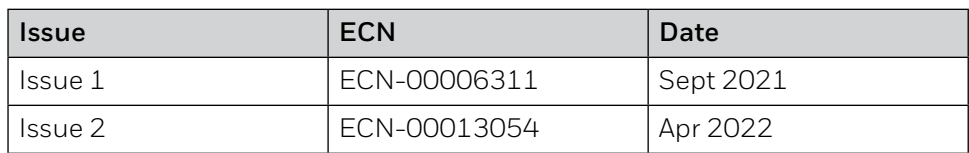

## <span id="page-3-0"></span>**About TPPR Offline Configuration Software**

TPPR Offline Configuration Software is designed to configure and manage most elements of Touchpoint Pro (TPPR) offline using a PC. The TPPR configuration data are subsequently upload to the TPPR controller.

TPPR Offline Configuration Software requires an annual licence for each user.

#### **WARNING**

FOR SAFETY REASONS THIS EQUIPMENT MUST BE OPERATED BY QUALIFIED PERSONNEL ONLY. READ AND UNDERSTAND THE INSTRUCTION MANUAL COMPLETELY BEFORE OPERATING OR SERVICING THE EQUIPMENT.

#### **WARNING**

Always read the *Touchpoint Pro Operating Manual* in conjunction with this manual as it contains important safety notices and operational procedures.

#### **WARNING**

TPPR configuration settings are complex and incorrect settings can render the TPPR Gas Detection System unreliable or inoperative. Do not allow unauthorized or untrained people to access or use TPPR Offline Configuration Software.

#### **Intended Software Use**

TPPR Offline Configuration Software is intended to help with commissioning the Touchpoint Pro Gas Detection System and configuring its settings.

It is not intended as a day-to-day operating tool as this function is carried out by the TPPR Touchscreen or the optional TPPR Webserver interface.

TPPR Offline Configuration Software requires an annual license for each user (refer to *Licensing* for more information).

#### **Intended Readers**

This Manual should be read only by those who already have TPPR access rights, such as **Manufacturers, Field Service Engineers, Administrators** or **Site Engineers**.

This Manual is designed to be read in conjunction with the TPPR Technical Handbook #2400M2501, which contains specific warnings, cautions and configuration procedures that are not reproduced here.

### **Minimum System Requirements**

•Computer running Microsoft Windows 10 software

#### **IMPORTANT**

Honeywell shall not be held liable for any loss or damage caused by any cybersecurity breach, no matter how caused.

### <span id="page-4-0"></span>**Abbreviations**

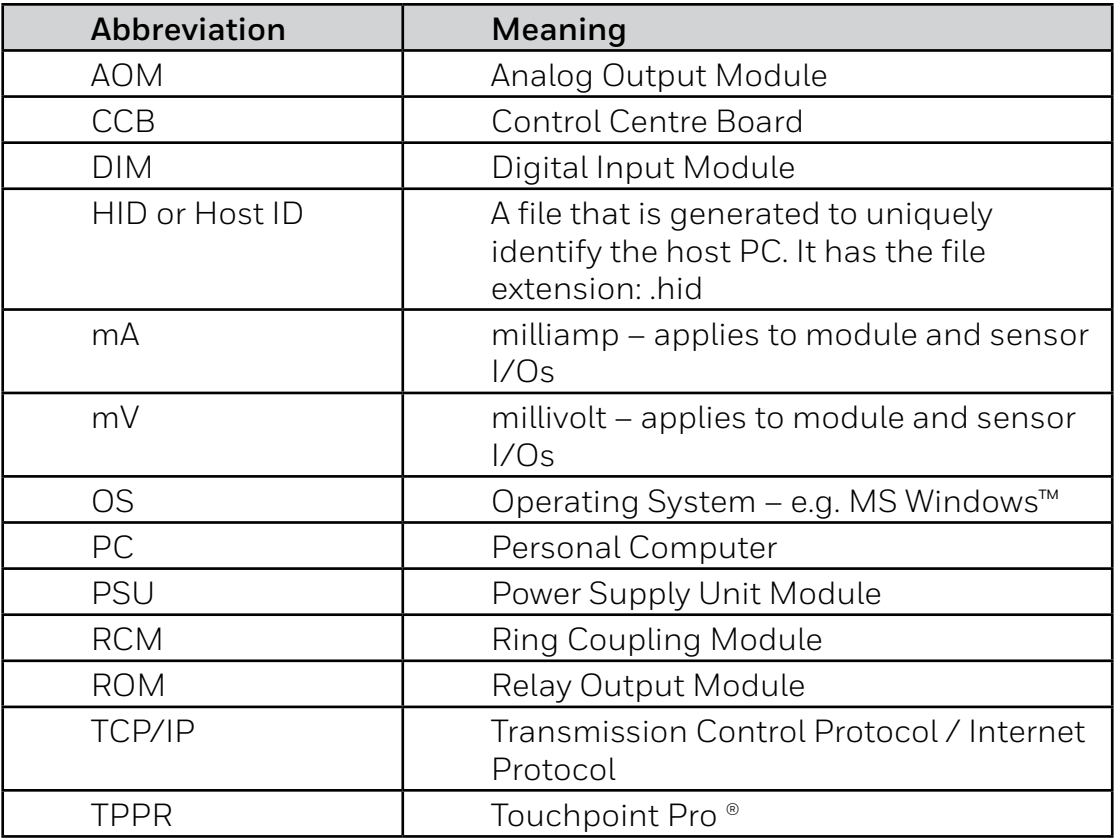

### **Further Information and Help**

Contact Honeywell Analytics Technical Support for advice if you notice any conflicts between this and other documents.

Contact Honeywell Analytics Sales Support for a list of TPPR-compatible sensors, filters, test gases or other components.

Contact details are provided on the back page of this document.

## **Getting Started with TPPR Offline Configuration Software**

This software is designed for use with Microsoft Windows 10 software.

Contact your sales representative if you want to order a license for the TPPR Offline Configuration Software. When your order has been processed you will receive a voucher number that can be used to register with the license server. The license server will then email you a license file with instructions on how to install it in the software. Refer to section *Downloading the Software* and to section *Licensing* for full instructions.

**Note:** Your Voucher ID will be sent by post for security reasons.

### **Important**

Various files generated during the licensing installation process are unique to the computer and cannot be transferred or reinstalled. You should contact your sales representative or Honeywell Support if the license installation fails or if you experience any difficulties.

### <span id="page-5-0"></span>**Downloading the Software**

#### **CAUTION**

Prior to downloading new software, uninstall the existing Touchpoint Pro – PC Configuration V.12.0.0.0. The new software package will install Touchpoint Pro – PC Configuration V.12.0.0.0 and Touchpoint Pro – Offline Configuration Tool V.1.0.0.0.

After ordering your licenses, you can download and install the software on the target PCs:

- Go to [www.sps.honeywell.com/us/en/software/safety/gas-detection-software-and-firmware](http://www.sps.honeywell.com/us/en/software/safety/gas-detection-software-and-firmware)
- •Choose SOFTWARE

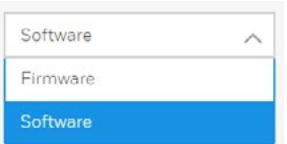

•Search for Touchpoint Pro Offline Configuration Tool select the download button

### **Recommended Settings**

The tool is designed to support 1250x750 pixel resolution.

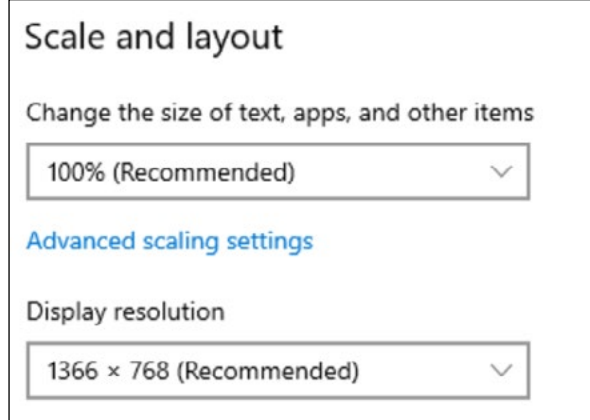

# <span id="page-6-0"></span>**Licensing**

There is no recommended maximum number of licensed PCs, but only one instance can be logged in (including the Touchscreen) at any time.

Keep all communications in a safe place as you may need them again if you want to suspend or transfer a valid license.

Refer to section *Software License Installation* for more information*.*

### **Obtaining a PC Configuration License**

License keys cannot be generated in advance as they are time sensitive and TPPR Offline Configuration software is optional.

If you want to buy a TPPR Offline Configuration software license, contact your sales agent and give them the following information on request:

- 1. The product name
- 2. The full name of the License holder
- 3. The Company name
- 4. The billable email address. Do not give your personal email as this could cause delays in generating license renewals
- 5. The city and country where the system is installed

Honeywell Analytics will send back a VoucherID number by post with instructions so that you can submit the \*.hid file for automatic processing.

### **Important Notes on Obtaining a License**

When you receive your VoucherID, follow the instructions and send an email to License. Server@Honeywell.com with the following data. You will need a separate email and unique \*.hid file for each host PC:

Mail Subject: **VOUCHID**: your new voucher number (without spaces)

(e.g. VOUCHID:f5f937ad-7276-4947-9727-672a378d0069)

• Attachment: **HostIDFile** (.hld) from the host PC

The license server will send a license file with further instructions. You should allow several hours for the reply, although it is usually quicker.

When you receive your reply, follow the included instructions carefully and save the attached text (.txt) file, to a memorable folder on your PC, with the suffix '.cert'. E.g. save it in: C/Program Files/Touchpoint Pro/Touchpoint Pro Configuration Software/License/ Filename.cert.

**Note:** For security and firewall reasons, the licensing files are sent as plain text files, and must be renamed. E.g. rename certificate name.txt to certificate name.cert so that it will be recognized when imported by Touchpoint Pro.

In addition you will be asked to put inverted double commas around the file name before saving. This is a Softkey requirement that prevents any additional or unwanted extensions being to the file name. (Softkey is a universal proprietary licensing tool.)

Your file name should be similar to:

"f5f937ad-7276-4947-9727-672a378d0069.cert"

**Note: It is very important that you do not change the filename when you change the file type!**

Please contact your Sales Representative or Service Contact if you need further advice or help.

### <span id="page-7-0"></span>**Generating the HID file**

To get a license you will first need to generate a Host ID (.hid) file that can be sent to the license server with the VoucherID. The HID file uniquely identifies the PC upon which the software will be run.

To generate a .hid file:

1. Download and install the TPPR Offline Configuration software on the computer on which it will be used.

**Note:** Contact your IT department if you need help in installing software or establishing a connection to TPPR.

2. On your PC desktop, click the TPPR Offline Configuration icon to start the application.

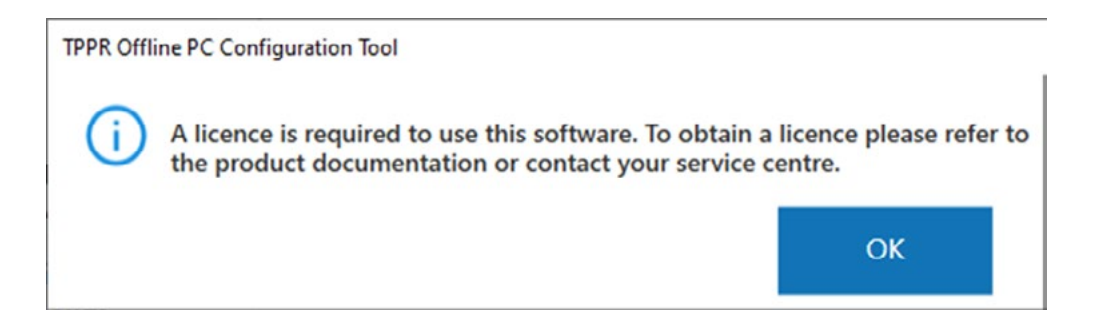

- 3. Click OK to generate the Host ID file (\*.hid) in Explorer. Note where it is saved as you will need to email the VoucherID, with this file attached, to the license server.
- 4. Follow the instructions contained in your VoucherID letter to obtain your license key. They ask you to email your .hid file to the automatic License.Server@Honeywell.com (but do not add any other text in the email body).

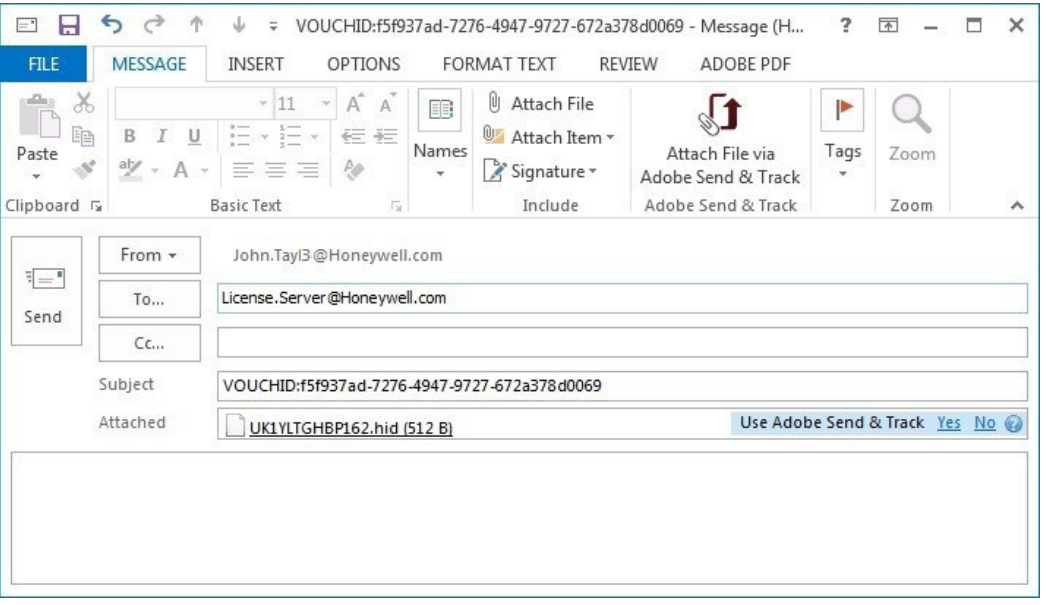

<span id="page-8-0"></span>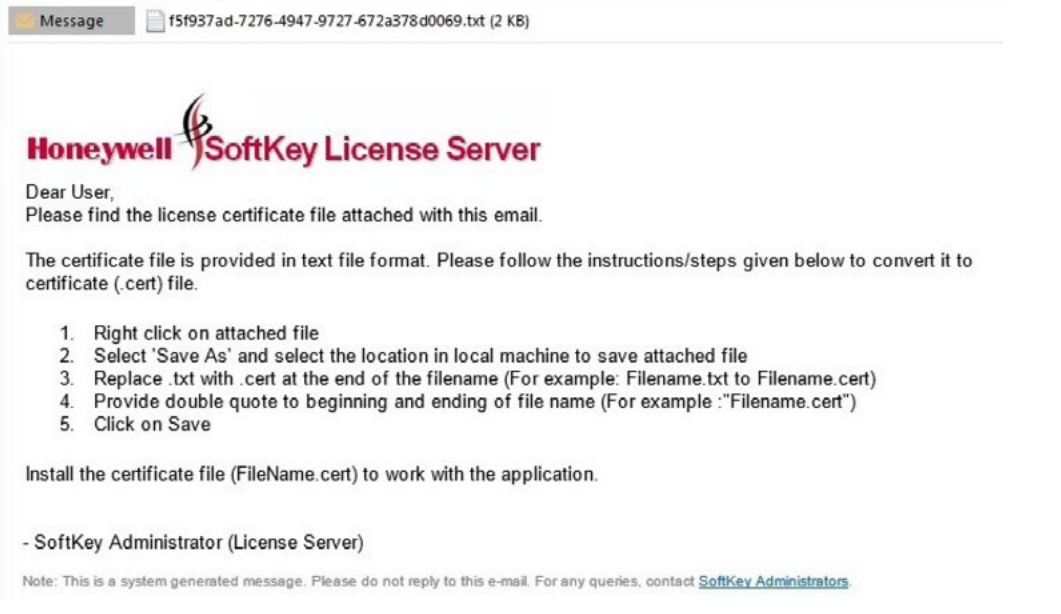

**Note:** The double quotes / inverted commas ("…") prevent your PC from adding a different suffix when saving the file.

6. Refer to section *Software License Installation* for further instructions.

## **Software License Installation**

To install the license:

- 1. Receive, convert and save the license file.
- 2. Launch TPPR Offline Configuration software.
- 3. If the application is not licensed it will show an error message.

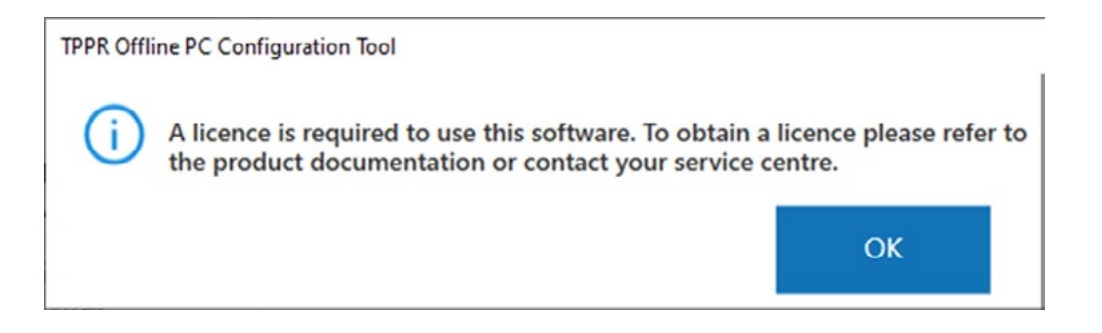

4. Click OK and the error message will be replaced by an explorer page showing the Host ID (.hid) file, which you last used to get the license:

#### <span id="page-9-0"></span>5. Close the explorer and return to the License Management Screen:

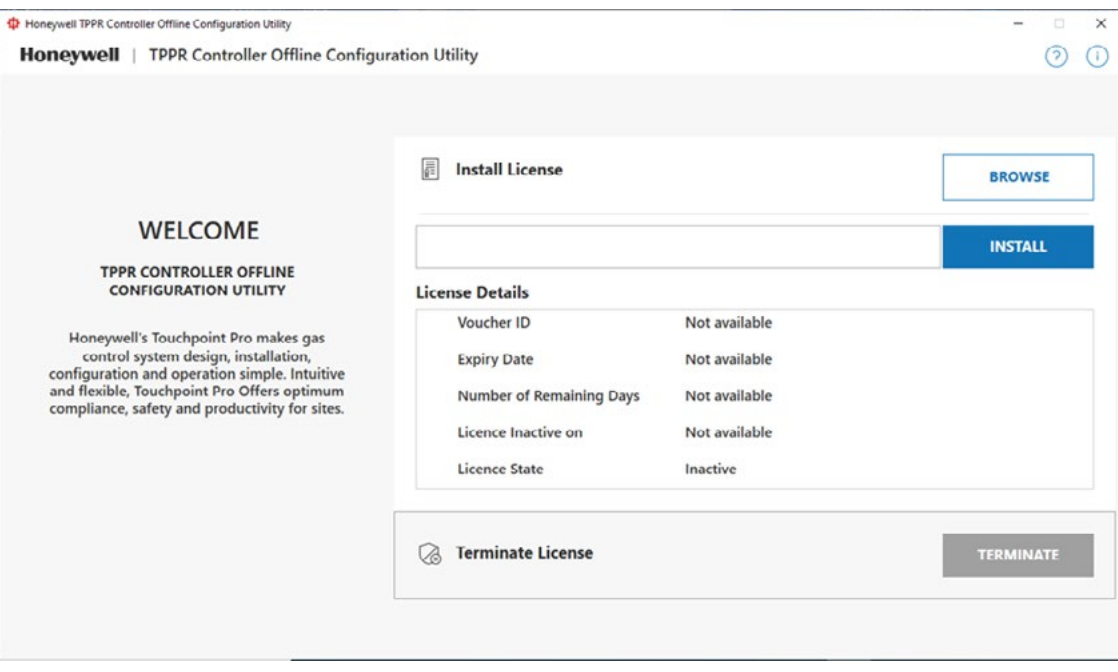

- 6. Click on **Browse** and locate your saved '\*.cert' file.
- 7. Click on **Install**.
- 8. Click on OK to confirm successful installation.

#### **License Renewal Notes**

The user has to do nothing further once the software is licensed as the validity is checked every time the software starts.

The License Server will auto-update your current license if you buy a new license before the current one expires, or if you chose the auto-renew option when you purchased the current license.

TPPR Offline Configuration users will be notified when the registered license has less than 30 days left to run, which gives them the opportunity to renew it before it expires. However, a short grace period may be applied if the license is not renewed in time. (This grace period is not guaranteed and may be varied or withdrawn without notice.)

You can transfer the license to another PC by first terminating it in the current PC and then installing it in the new PC. It will be necessary to generate a new host identification file (.hid) for the new PC, as described above, and then email the termination and host identification files to the license server. Refer to section *Suspending or Transferring a License* for more information.

You will need to obtain and install a new license if your present license is allowed to expire. Rerer to section *Obtaining a PC Configuration License* for more information.

### **Suspending or Transferring a License**

Sometimes it may be necessary to suspend or transfer a license, e.g. if you are upgrading the PC or someone else takes over from you. Failing to suspend (terminate) a license correctly will lead to its loss and will require the purchase of a new VoucherID.

To transfer or suspend a license, you must click the TPPR Offline Configuration software **Terminate License** button to terminate your current license. This generates a termination (\*.term) file, which is stored in your Windows Explorer:

To get a replacement license you will need to email the original VoucherID, with the \*.term and \*.hid file attached, to the license server (refer to section *Obtaining a License Replacement* for more information).

Note: The default location for the two files is C:/Program Files(x86)/Touchpoint Pro/ Touchpoint Pro Offline Configuration Software/License/, although you can copy or save the .hid and .term files to a more memorable or shared location if you want to.

<span id="page-10-0"></span>**Note:** You will have to purchase a new 12-month license if you do not first generate the Termination file.

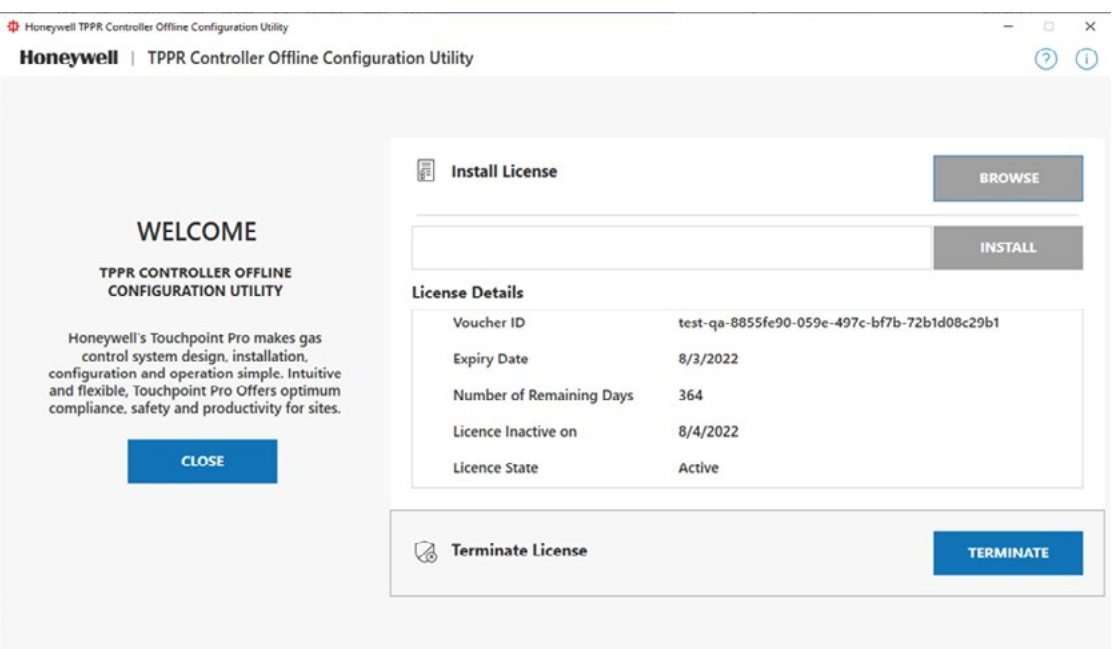

## **Visual Indicators**

 The green dot indicates successful addition of a PSU channel, creation of a CCB configuration, creation of a module or commissioning a channel.

 The circled number indicates the amount of modules created for the particular module type.

# **1. HOME PAGE**

The Home Page offers 3 main options:

- Open an existing project
- Create a new project
- Import a configuration

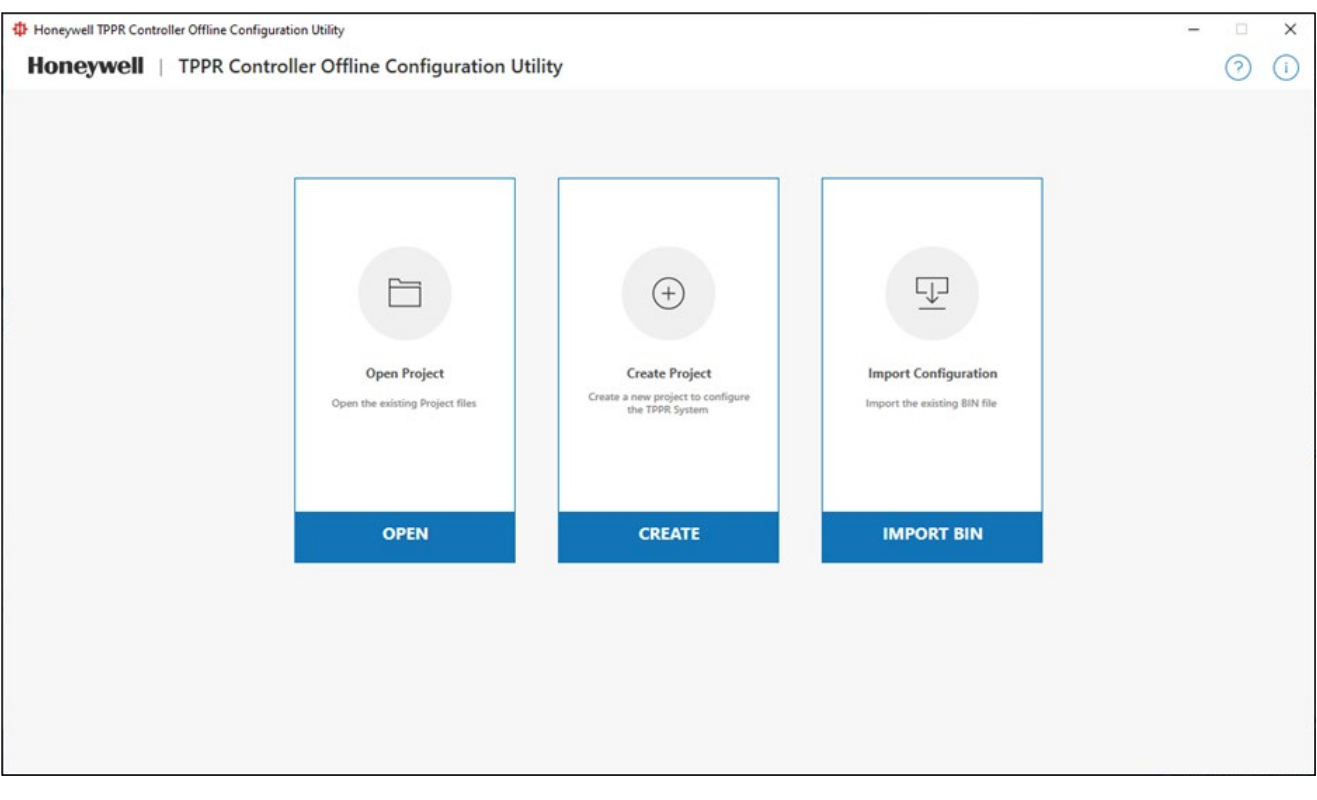

and two secondary options:

- Help
- Information on software version

### **1.1 Software Version**

- Click on the  $\bigodot$  Information icon
- A message window opens to inform on the current TPPR Offline software version

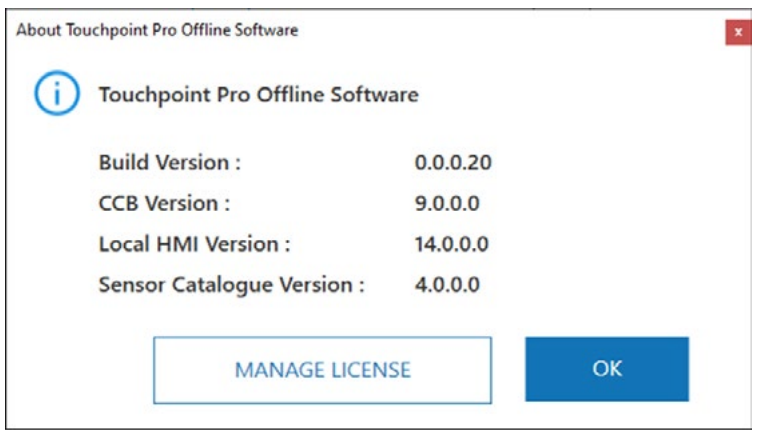

## **1.2 Open Project**

- Click on **Open** button
- Navigate to an existing project saved on hard drive
- Select and open the project
- Note the project name displayed on the title bar, e.g.:

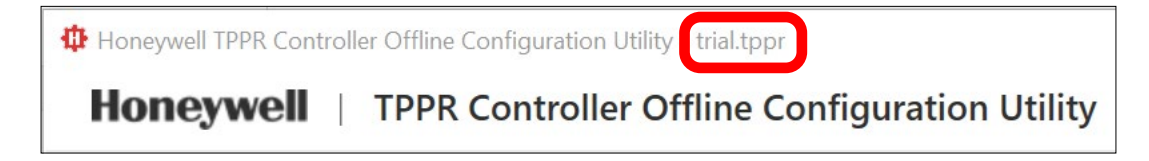

### **1.3 Create Project**

- Click on **Create** button
- A new, non-configured project opens

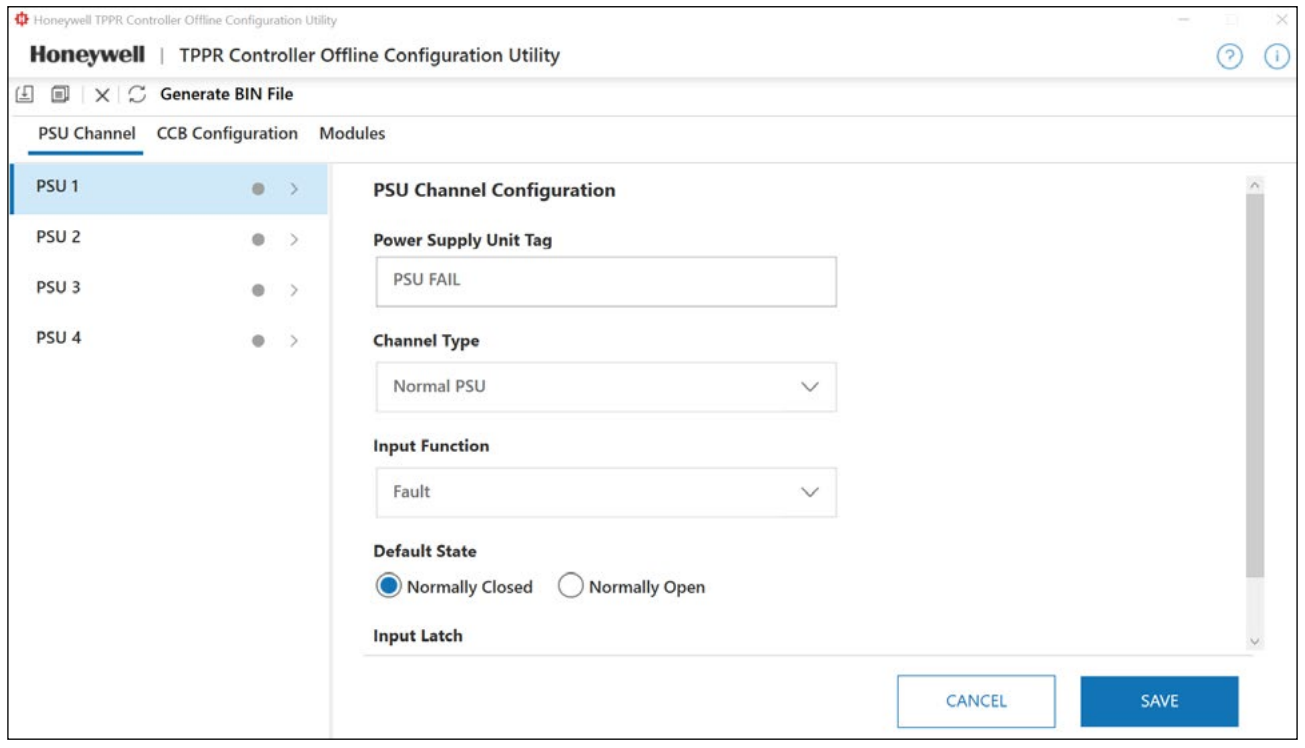

### **1.4 Import BIN**

- Click on **Import BIN** button
- Navigate to an existing .bin file saved on hard drive in the format of "TPPR\_Config\_Tool\_SystemID"
- Select and import the .bin file

### **1.5 Command Bar**

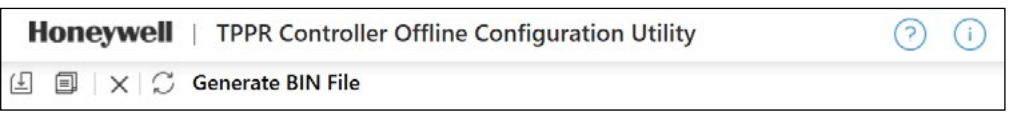

Icons and related commands:

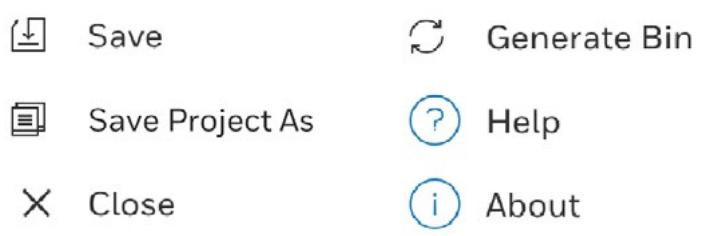

### **1.6 Save and Close the Project**

- Click on **Save** icon  $\boxed{4}$  to save the open project
- Click on **Save Project As** icon  $\boxed{=}$  to save the project to a selected destination
- Click on **Close** icon  $\times$  to close the project

### **1.7 Generate BIN file**

- Click on **Generate BIN File**  $\boxed{\circ}$  Generate BIN File
- Navigate to the "TPPR Configuration" folder on USB or SD Card
- Copy the BIN file to the folder
- Insert the USB or SD Card to the TPPR Controller
- Login to the TPPR Controller as Admin user
- Choose "System Status"
- Choose "Tool Box"
- Choose "System Configuration"
- Choose "System Management"
- Choose "Restore Configuration"
- In the configuration file pop-up, select the configuration file to restore.

#### **CAUTION**

Restoring the tool BIN file will reset the calibration parameters, which requires re-calibration of all Input channels.

#### **CAUTION**

The tool-generated BIN file name will be in the format of "TPPR\_Config\_Tool\_SystemID". It is advised not to rename the file.

### **CAUTION**

The BIN file generated using Create Project or Open Project options will add only one Admin User.

### **CAUTION**

The BIN file generated using Import BIN option will retain the existing Controller user.

# **2. PSU CHANNEL**

## **2.1 COMMISSION PSU**

- Select a PSU channel
- Configure all options for the PSU
- Save configuration by clicking on "Save"

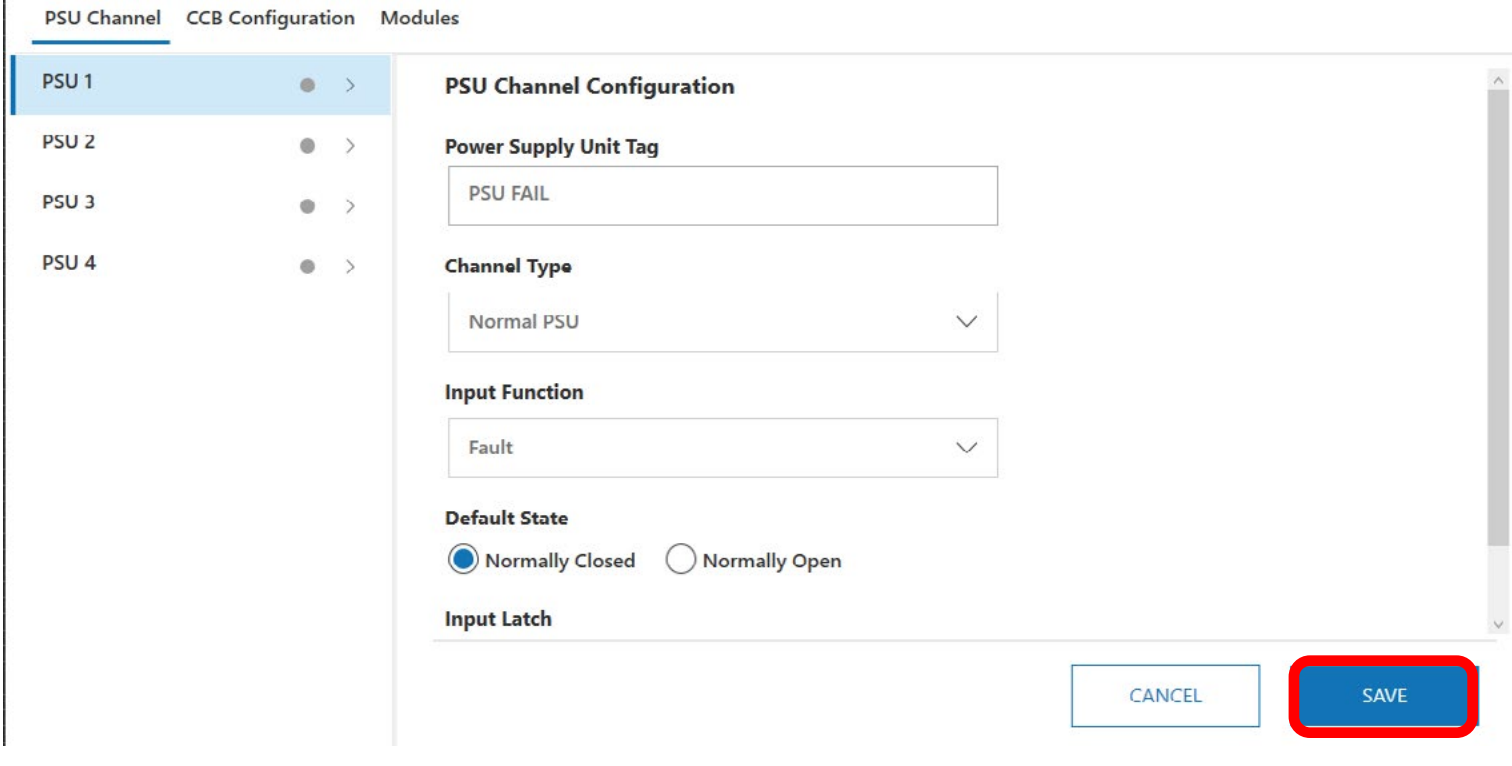

### **2.2 DECOMMISSION PSU**

- Select a PSU channel
- Select "DECOMMISSION"
- Confirm by clicking on "YES"

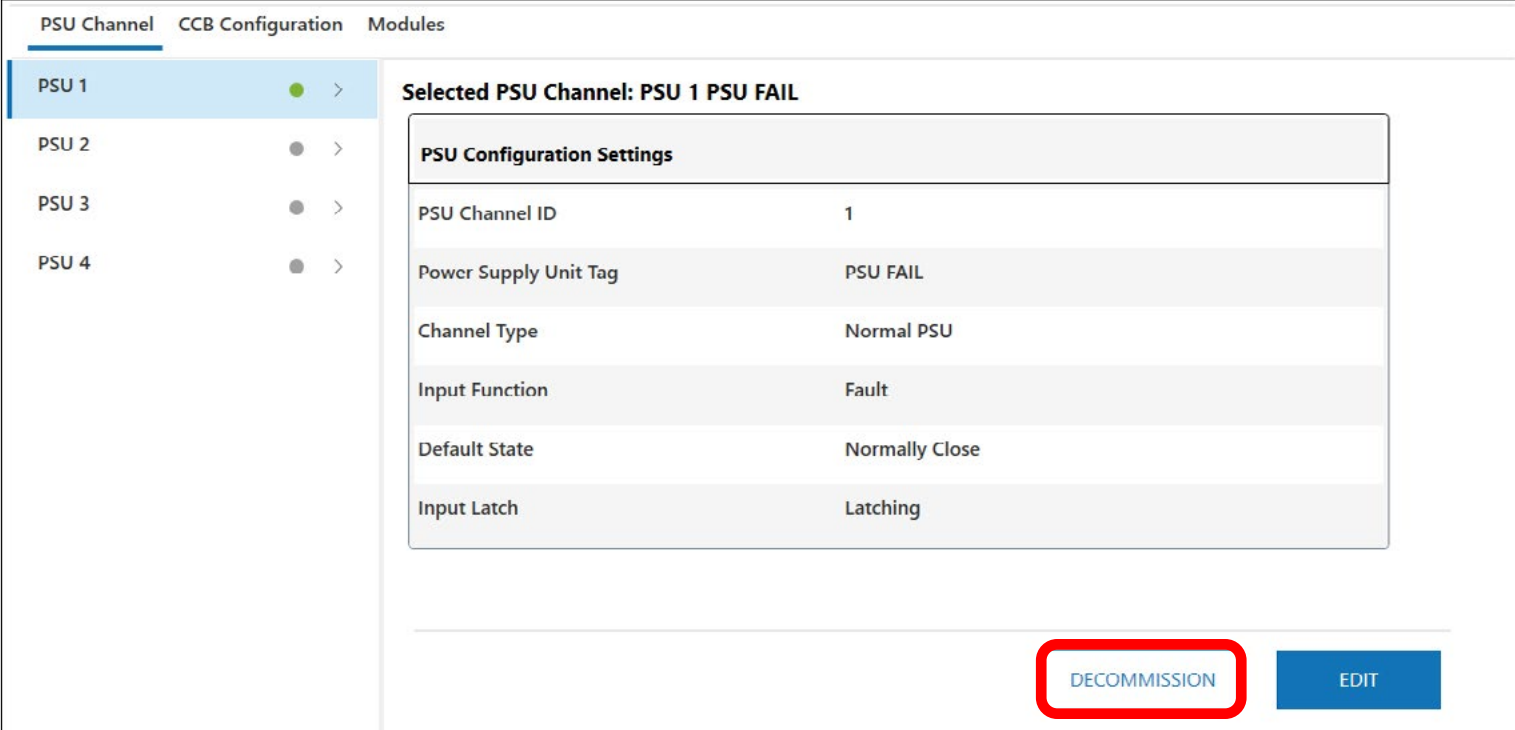

# **3. CCB CONFIGURATION**

### **3.1 CCB CONFIGURATION**

- Select CCB Configuration
- Configure all CCB options
- Save configuration by clicking on "Save"

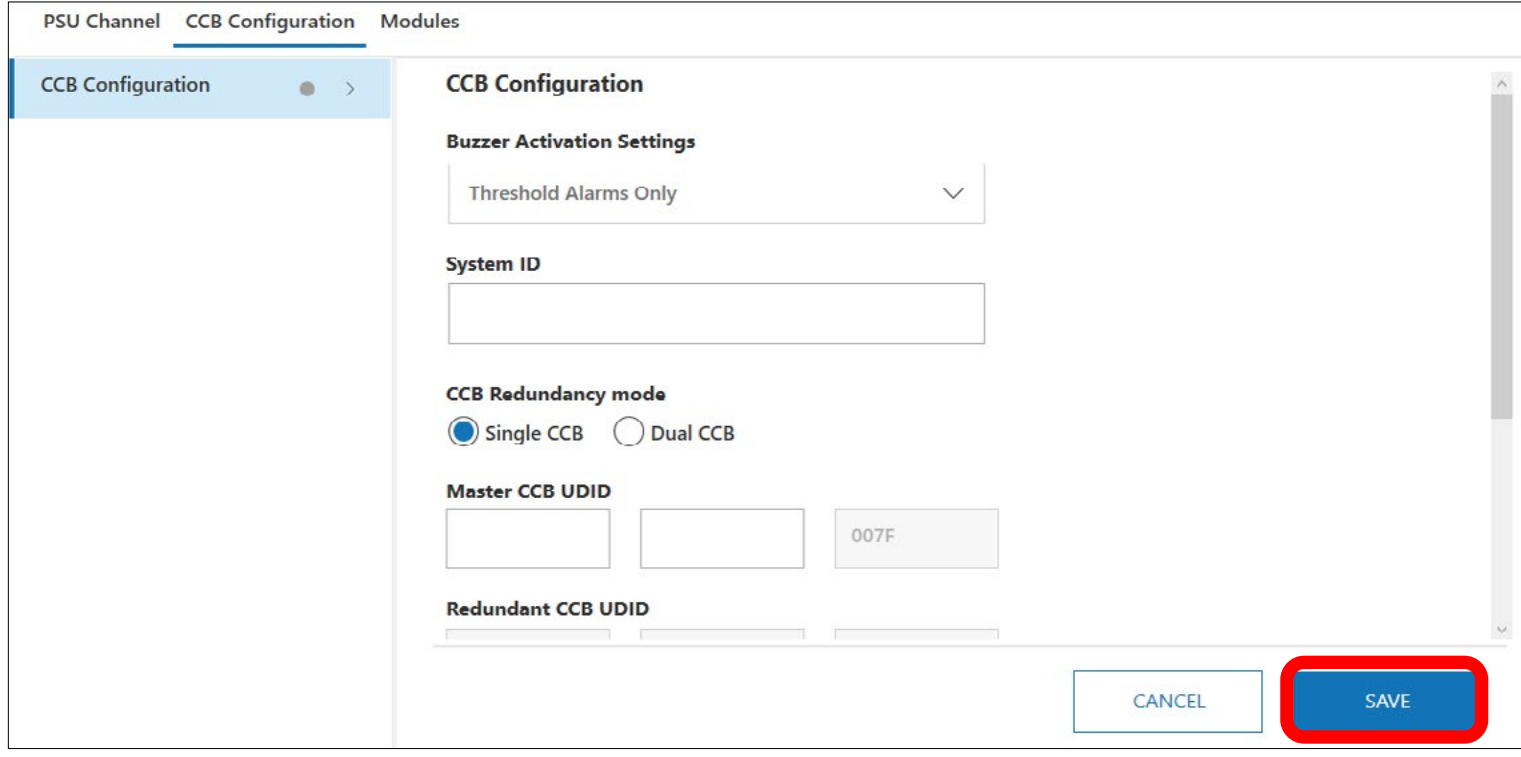

### **3.2 EDIT CCB CONFIGURATION**

- Select CCB Configuration
- Select "EDIT"
- Edit CCB configuration parameters
- Save configuration by clicking on "Save"

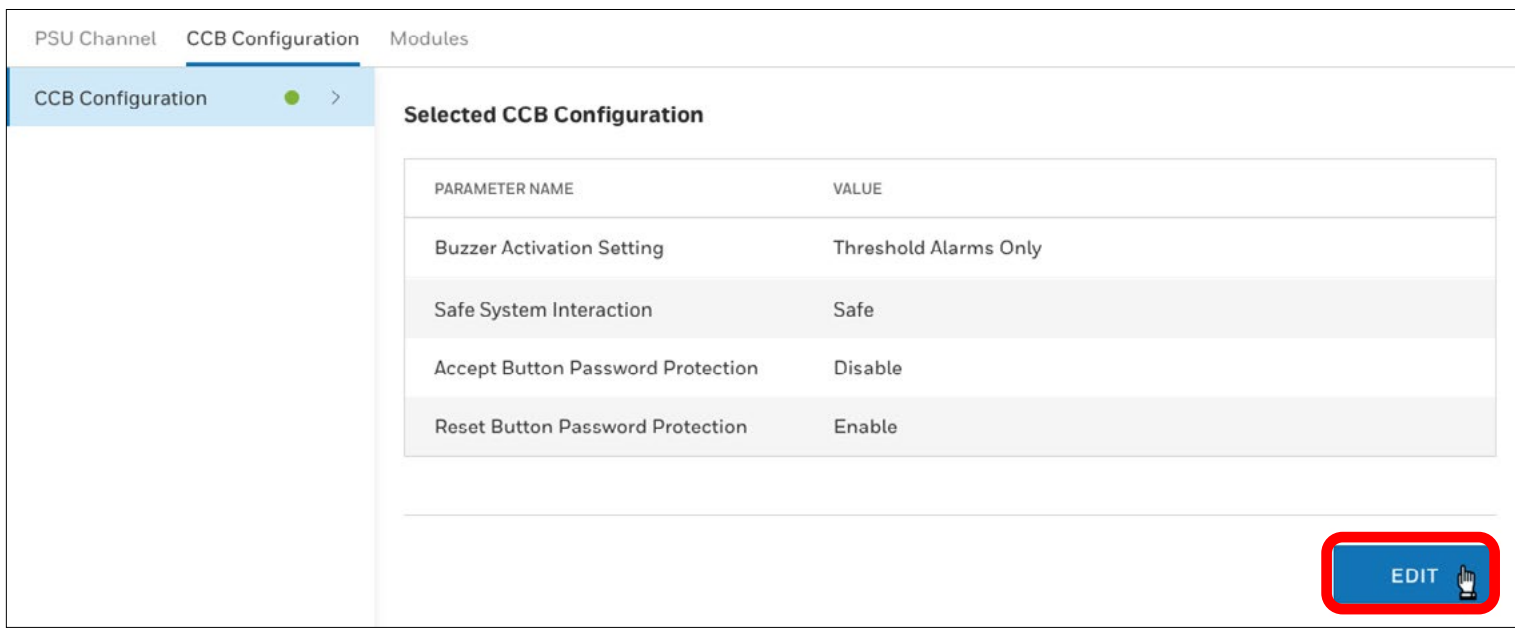

# **4. mA MODULE**

### **4.1 ADD MODULE**

- Right-click on mA Module tab
- Select "Add mA Module" to add a single module
- Select "Add Multiple mA Module" to add several modules

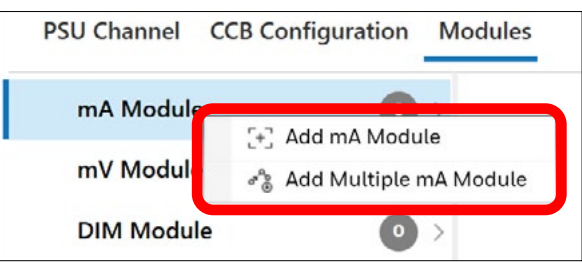

For multiple-module addition, choose number of modules.

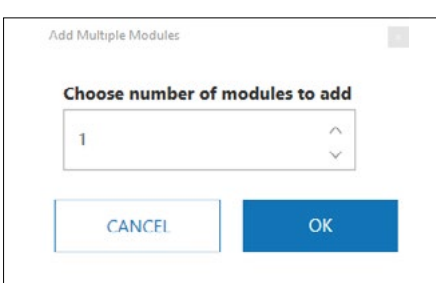

### **CAUTION** The total count of input modules allowed is 16.

### **4.2 COMMISSION MODULE**

- Select a module
- Enter exactly the same module UDID as is the module UDID defined in the controller.
- Right-click on the module and select "Commission Module"

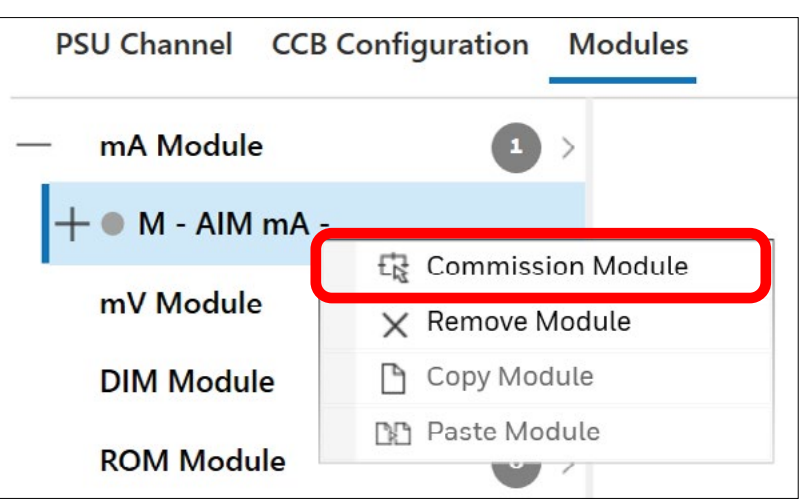

#### **CAUTION**

Module UDID entered in the Tool must exactly match the Module UDID defined in the controller. If not, configuration restore will fail.

#### mA MODULE

- Configure all options for the selected module
- Select "CREATE"

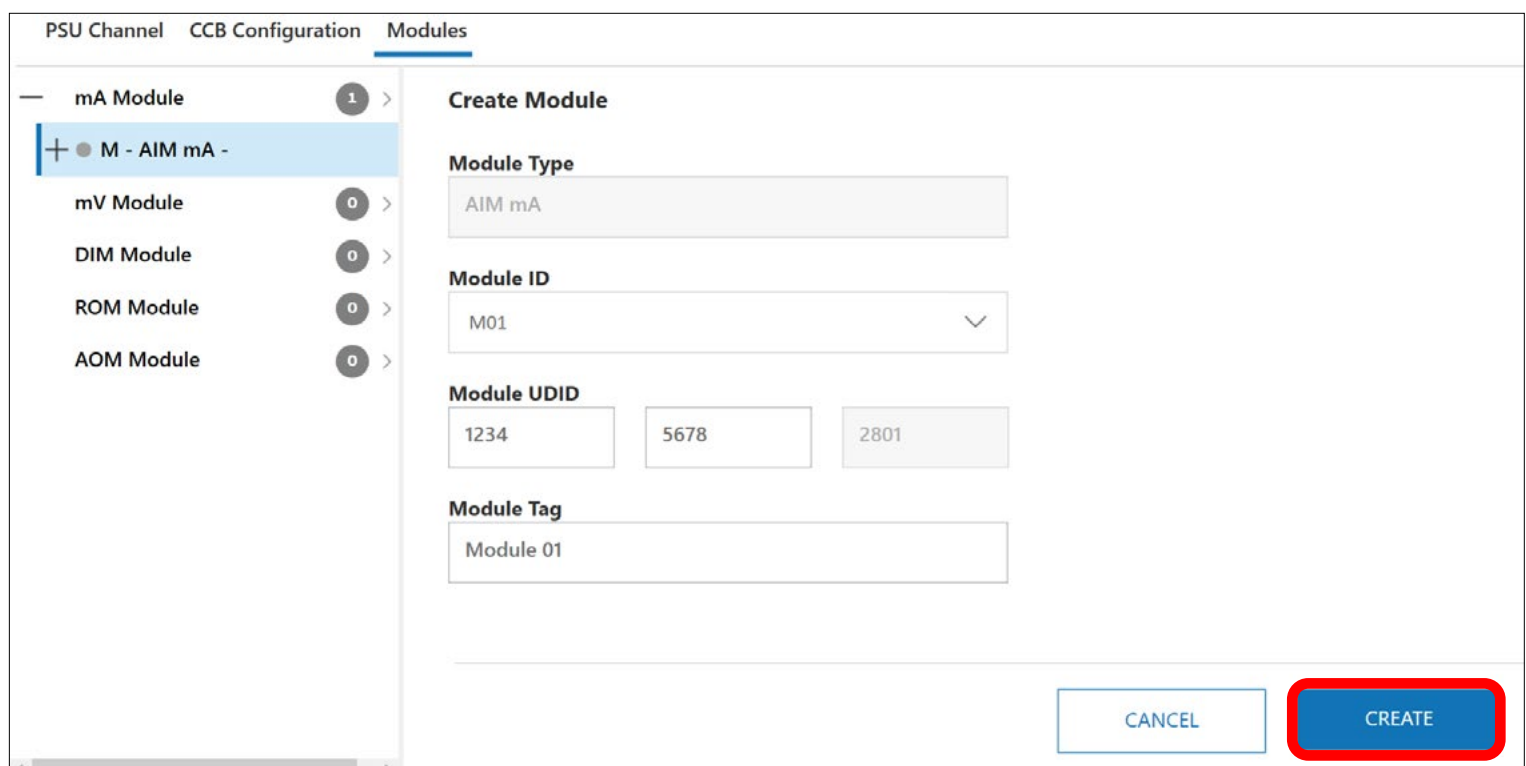

### **4.3 COPY MODULE**

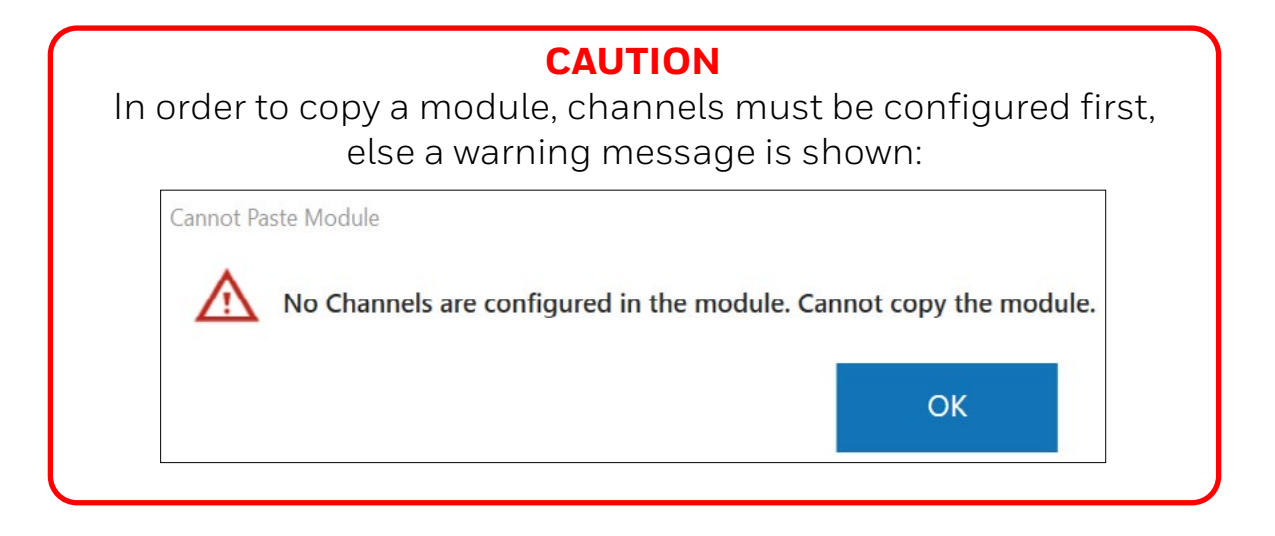

• Right-click on a module and select "Copy Module"

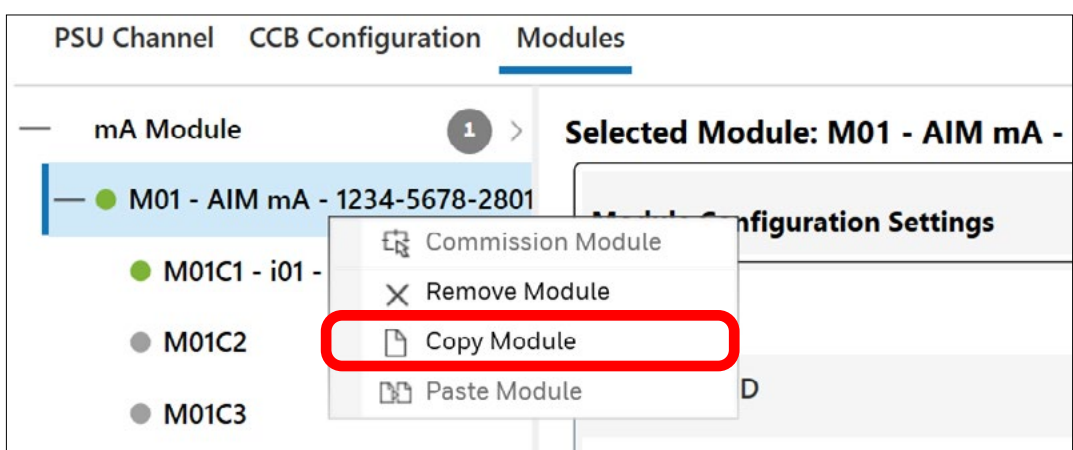

### mA MODULE

### **4.4 PASTE MODULE**

#### **CAUTION**

Before pasting a module, add a new module to paste the configuration data into.

• Add a new module

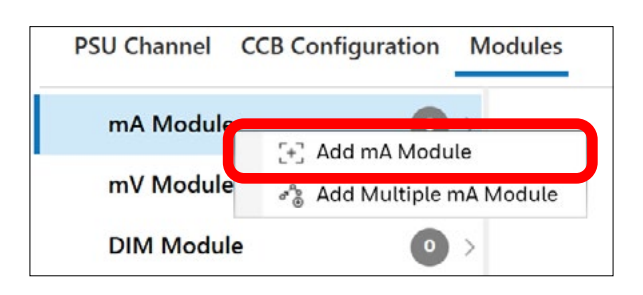

- Right-click on the newly added module
- Select "Paste Module"

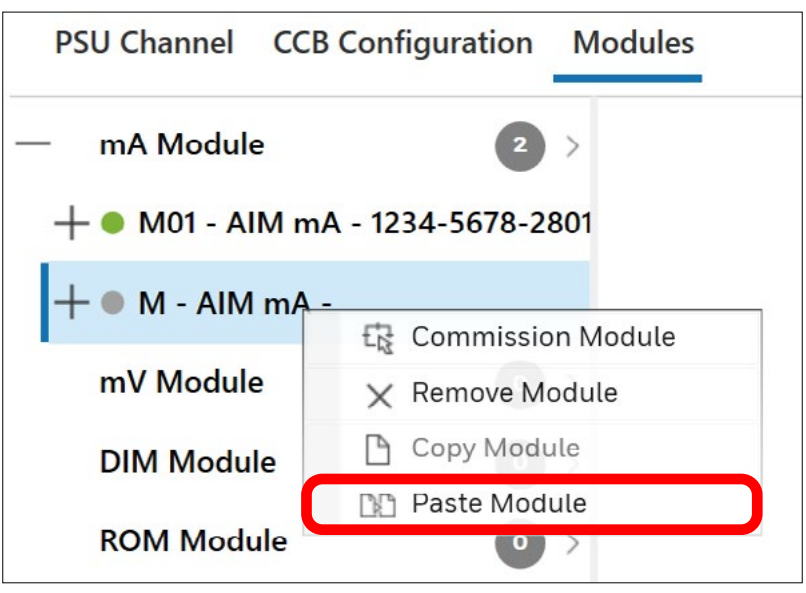

• Configure all options and click on "OK"

### **4.5 REMOVE MODULE**

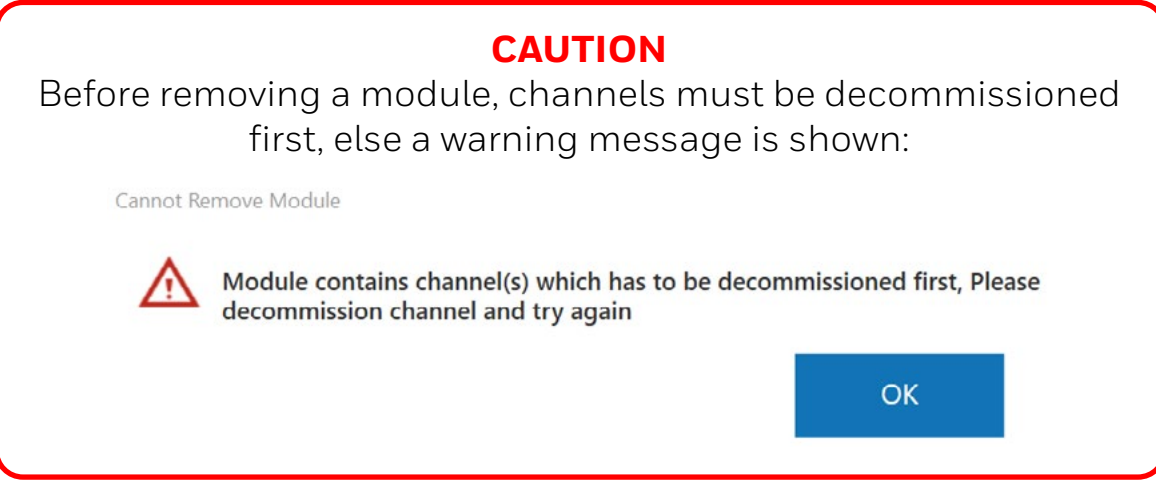

- Select a module
- Right-click on the module and select "Remove Module"
- Confirm removing the module

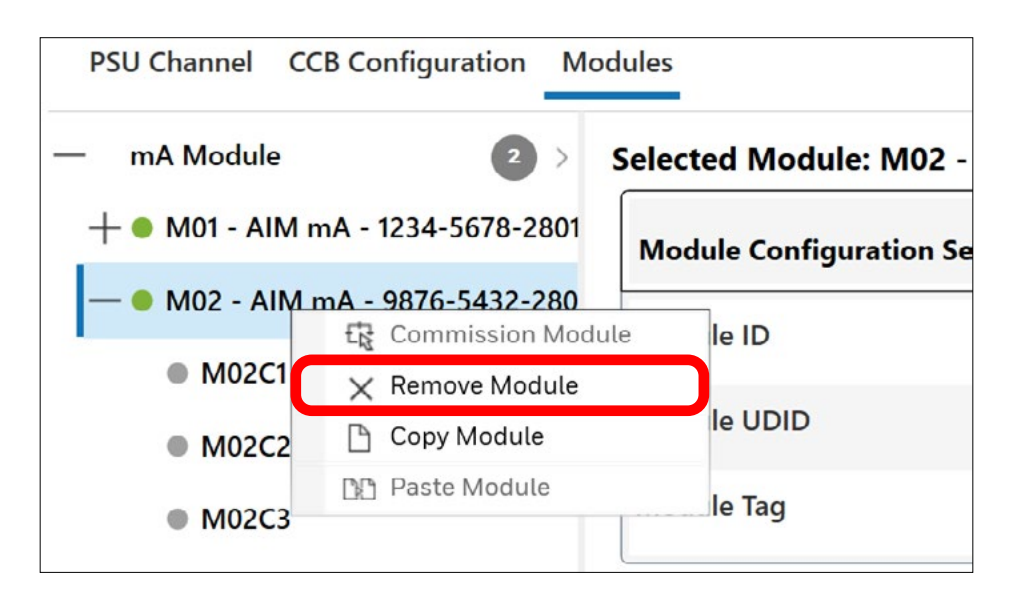

### **4.6 EDIT MODULE**

- Select a module
- Select "EDIT"
- Configure options and confirm by clicking on "SAVE"

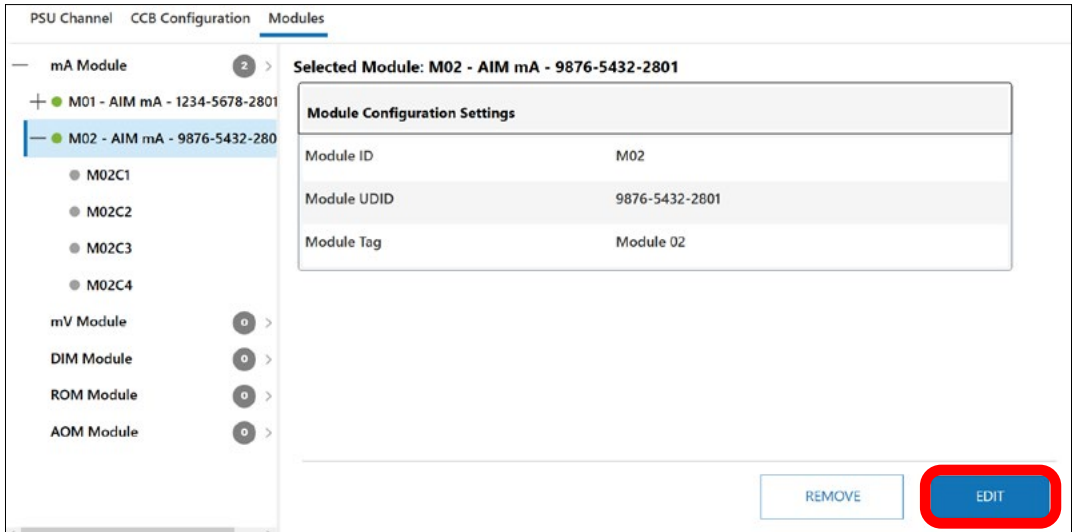

### **4.7 COMMISSION CHANNEL**

- Right-click on a channel
- Select "Commission Channel Sensor Catalogue" to commission a **standard** channel
- Select "Commission Custom Channel" to commission a **customized** channel

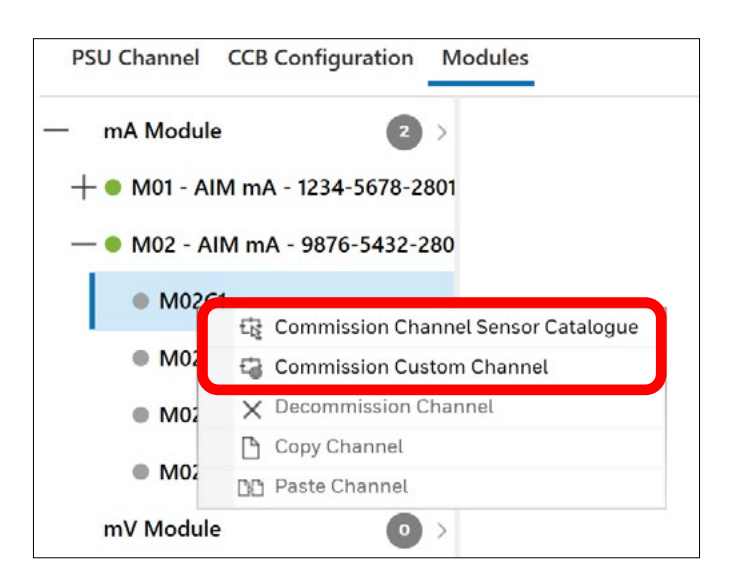

### **4.7.1 COMMISSION STANDARD CHANNEL**

- Select "Commission Channel Sensor Catalogue"
- In the left pane, edit all tabs for the selected channel
- 1. Channel Details
- 2. Field Device Selection
- 3. Sensor and Display Settings
- 4. Threshold Alarm Settings
- 5. Rate and TWA Alarm Settings
- 6. Signal Range Limits and Inhibit Settings
- 7. Calibration Settings
- 8. Inhibit Signalling Settings
- 9. Fault Signal Settings
- Confirm all settings by clicking on "SAVE"
- A summary configuration table of the given channel is provided:

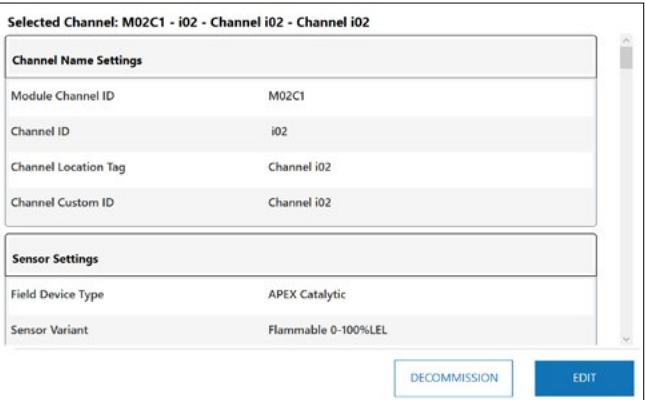

Channel Selected: M01 Module Type: AIM mA **Channel Details Field Device Selection** Sensor and Display Settings **Threshold Alarm Settings** Rate and TWA Alarm Settings Signal Range Limits and **Inhibit Settings Calibration Settings Inhibit Signalling Settings Fault Signal Settings** 

### **4.7.2 COMMISSION CUSTOM CHANNEL**

- Select "Commission Custom Channel"
- In the left pane, edit all tabs for the selected channel
- 1. Channel Details
- 2. Field Device Selection
- 3. Sensor and Display Settings
- 4. Threshold Alarm Settings
- 5. Rate and TWA Alarm Settings
- 6. Signal Range Limits and Inhibit Settings
- 7. Calibration Settings
- 8. Inhibit Signalling Settings
- 9. Fault Signal Settings

Confirm all settings by clicking on "SAVE"

A summary configuration table of the given channel is provided:

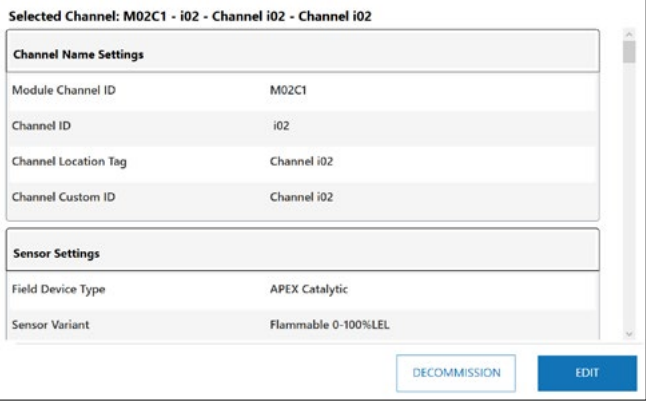

### **4.8 COPY CHANNEL**

- Right-click on a channel
- Select "Copy Channel"

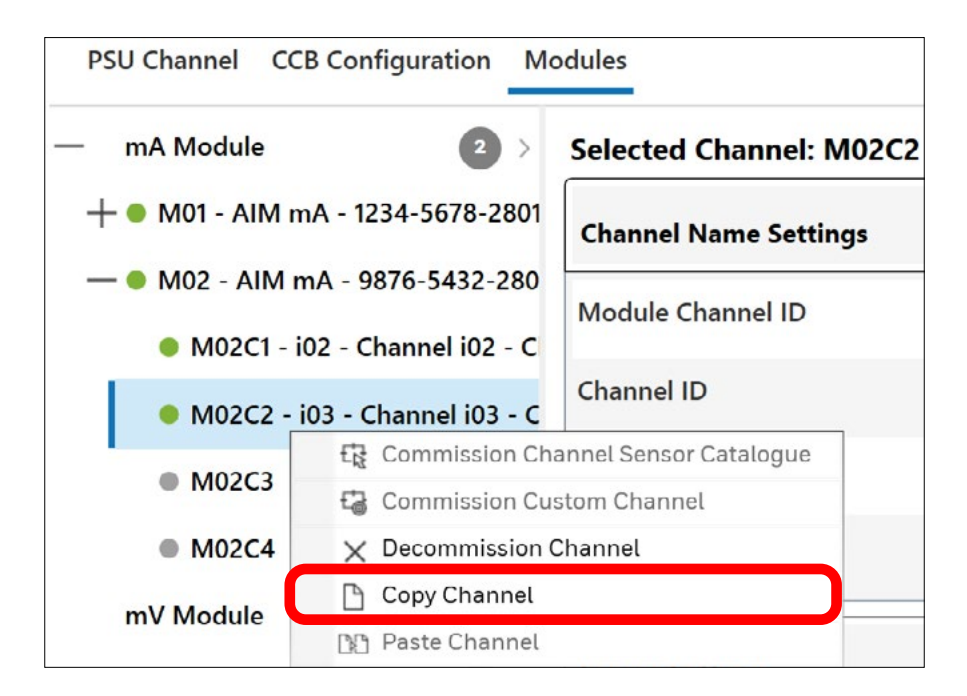

### Module Type: AIM mA **Channel Details Field Device Selection** Sensor and Display Settings **Threshold Alarm Settings** Rate and TWA Alarm Settings Signal Range Limits and **Inhibit Settings**

Channel Selected: MO1 -

**Calibration Settings** 

**Inhibit Signalling Settings** 

**Fault Signal Settings** 

#### mA MODULE

### **4.9 PASTE CHANNEL**

- Right-click on the channel to paste the configuration data into
- Select "Paste Channel"
- Check the settings
- Select "OK" to confirm

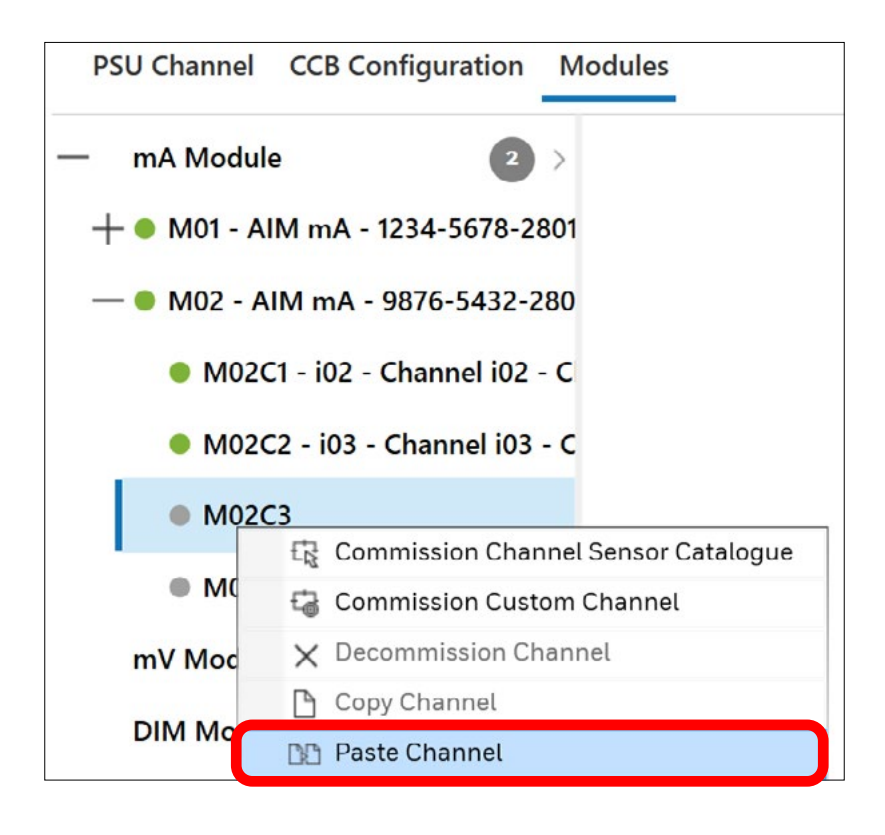

### **4.10 DECOMMISSION A CHANNEL**

- Right-click on the channel to be decommissioned
- Select "Decommission Channel", or
- Select "DECOMMISSION" button

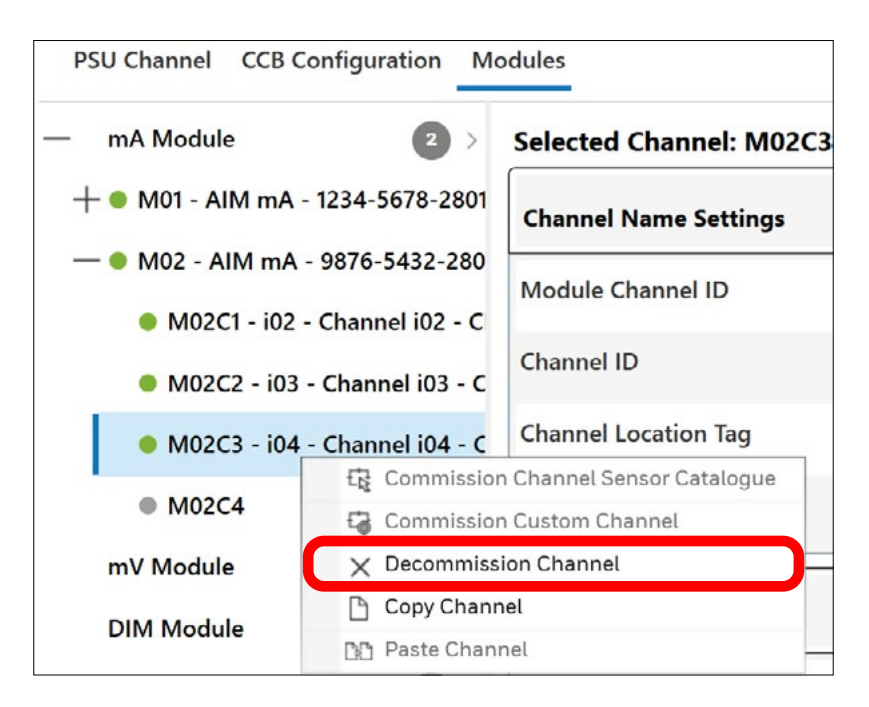

### **4.11 EDIT CHANNEL**

- Select a channel to be edited
- Select "EDIT" button"
- Edit configuration data as necessary and click on "Save"

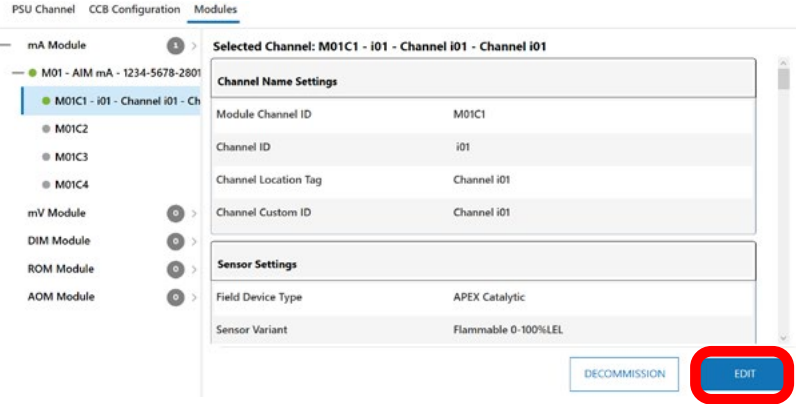

# **5. mV MODULE**

### **5.1 ADD MODULE**

- Right-click on mV Module tab
- Select "Add mV Module" to add a single module
- Select "Add Multiple mV Module" to add several modules

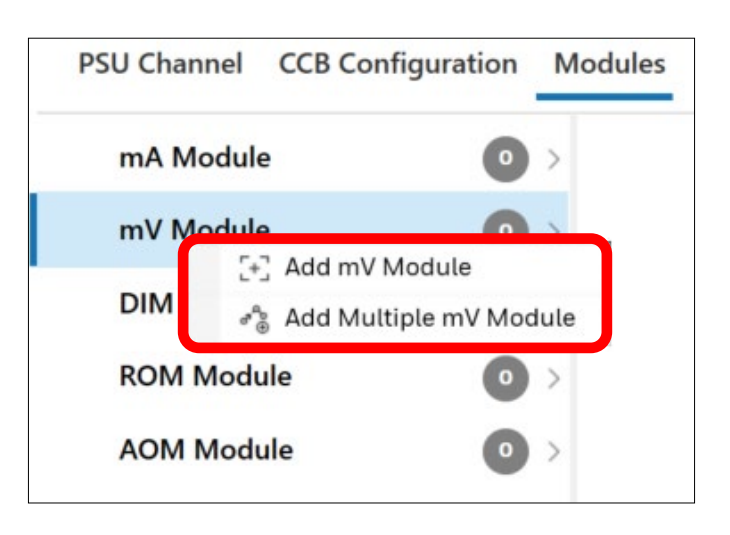

For multiple-module addition, choose number of modules and confirm.

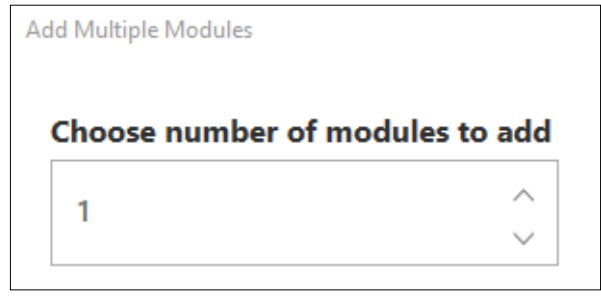

### **CAUTION** The total count of input modules allowed is 16.

### **5.2 COMMISSION MODULE**

- Right-click on a module
- Select "Commission Module"
- Enter exactly the same module UDID as is the module UDID defined in the controller.

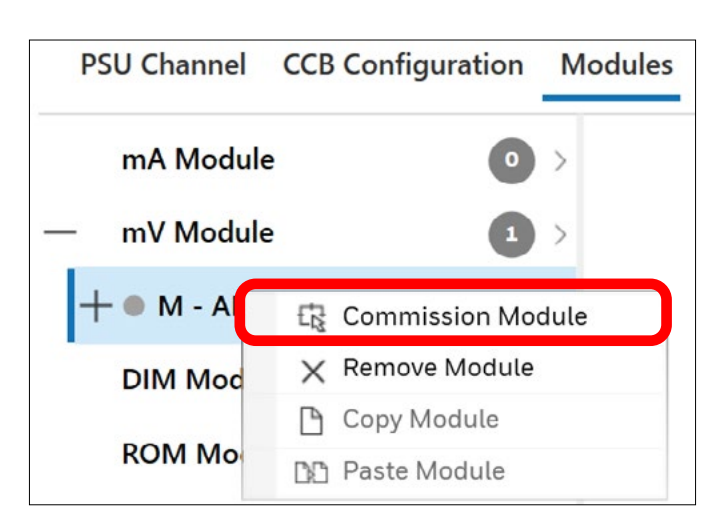

#### **CAUTION**

Module UDID entered in the Tool must exactly match the Module UDID defined in the controller. If not, configuration restore will fail.

- Configure all options for the selected module
- Select "CREATE"

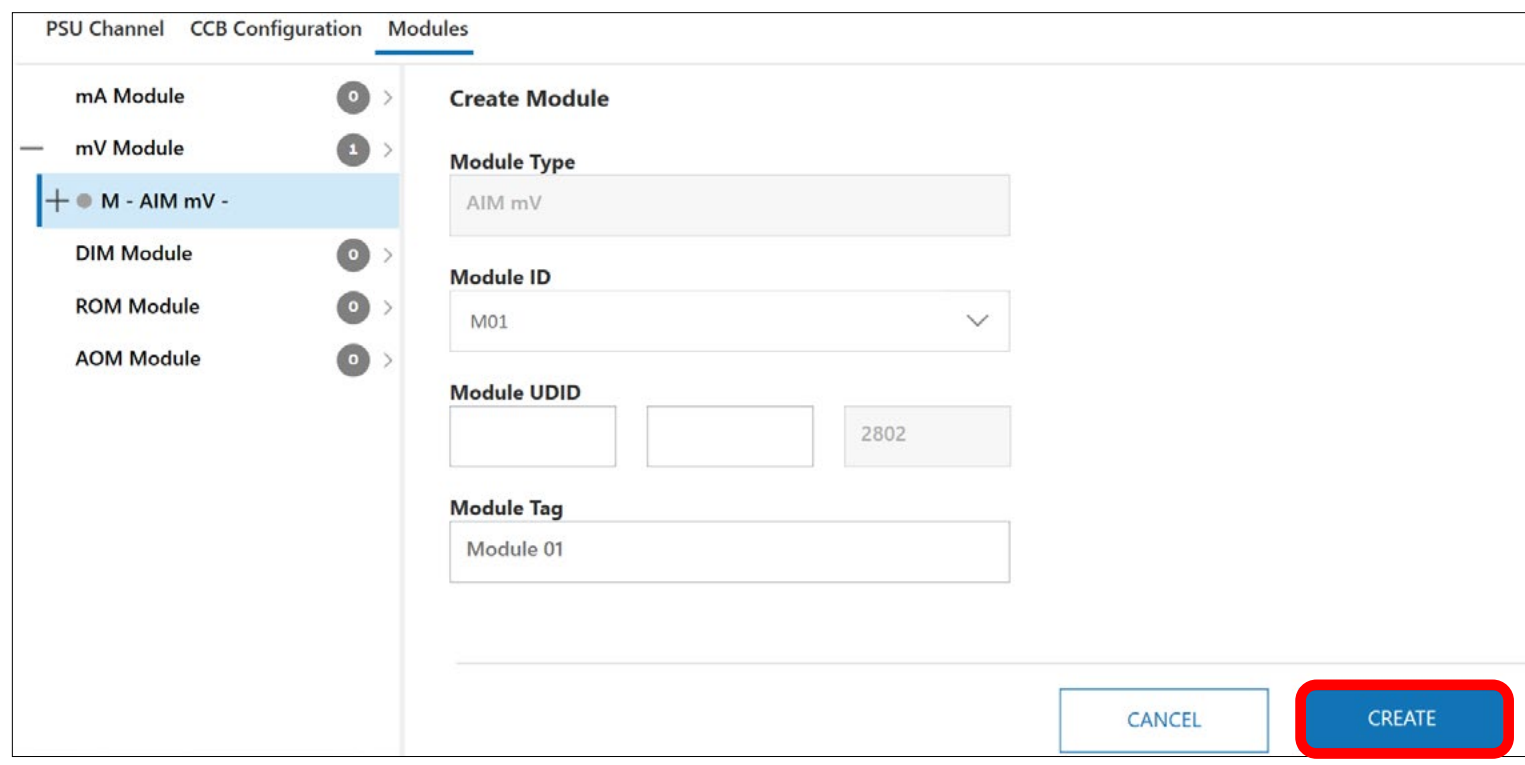

### **5.3 COPY MODULE**

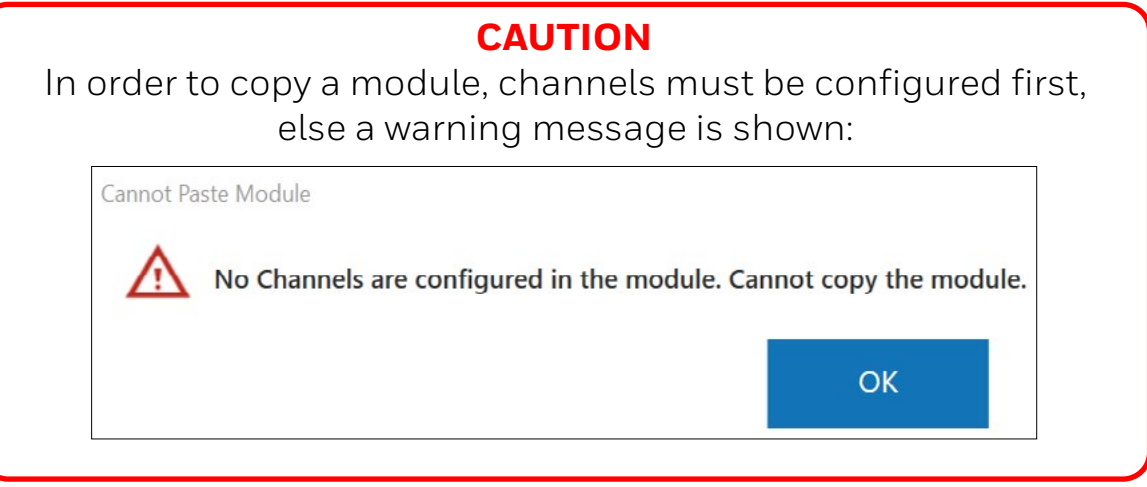

• Right-click on a module and select Copy Module"

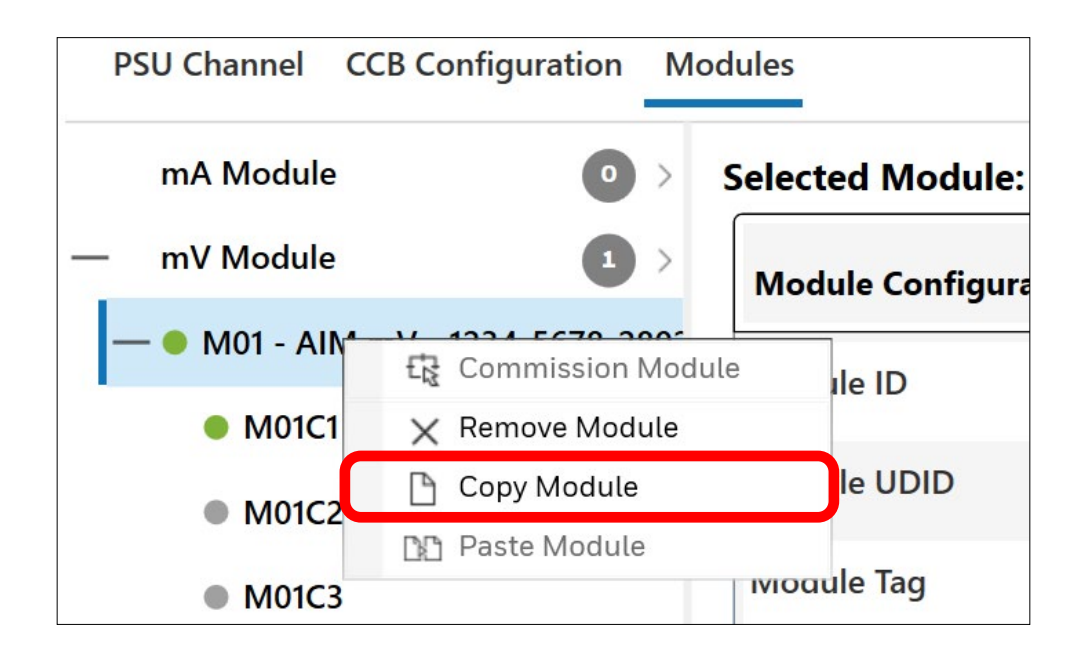

#### mV MODULE

### **5.4 PASTE MODULE**

#### **CAUTION**

Before pasting a module, add a new module to paste the configuration data into.

• Add a new module

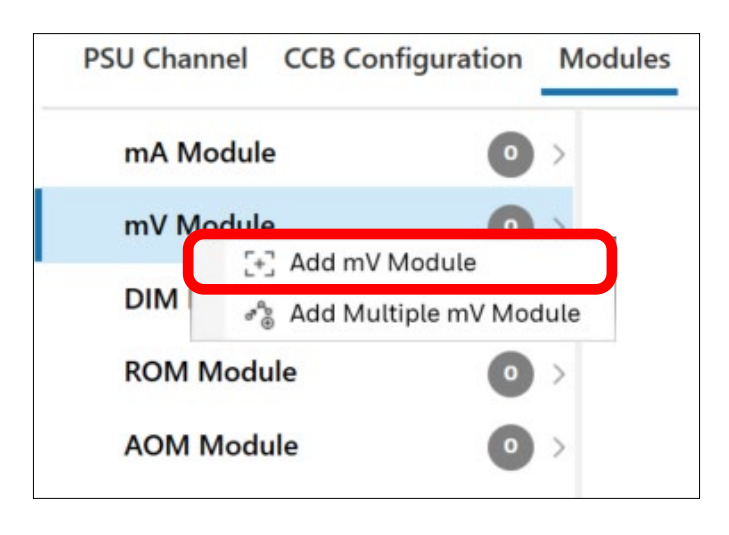

- Right-click on the newly added module
- Select "Paste Module"

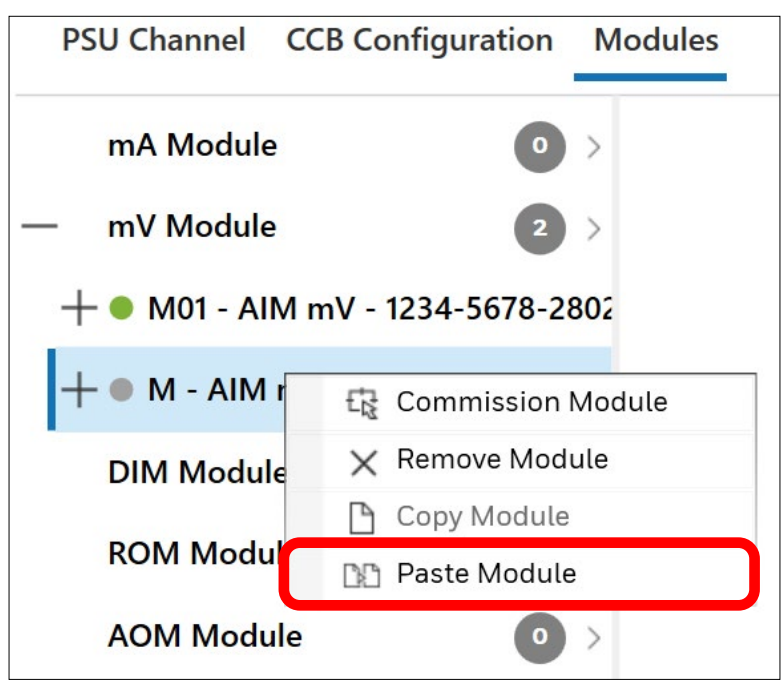

• Configure all options and click on "OK"

### **5.5 REMOVE MODULE**

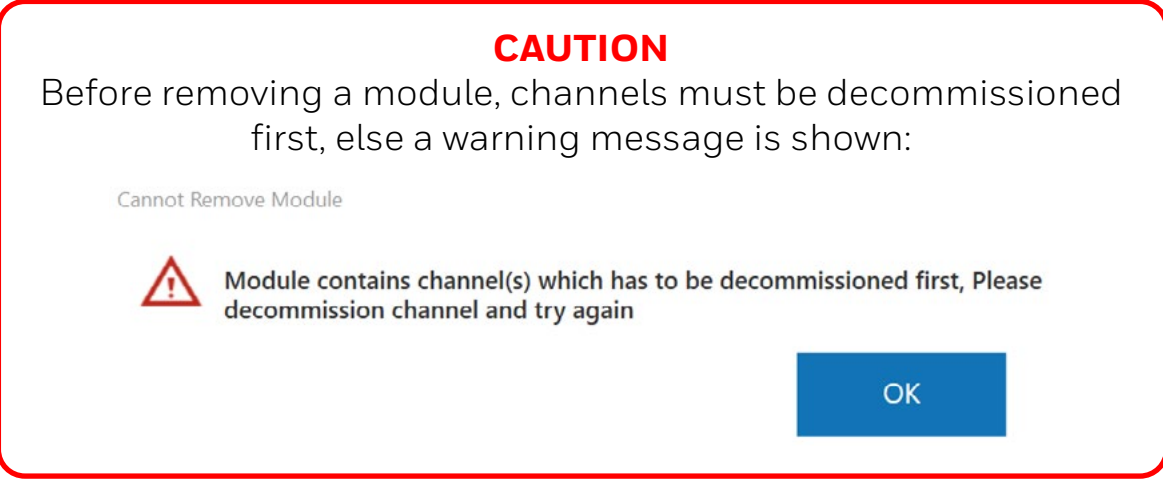

- Select a module
- Right-click on the module and select "Remove Module"
- Confirm removing the module

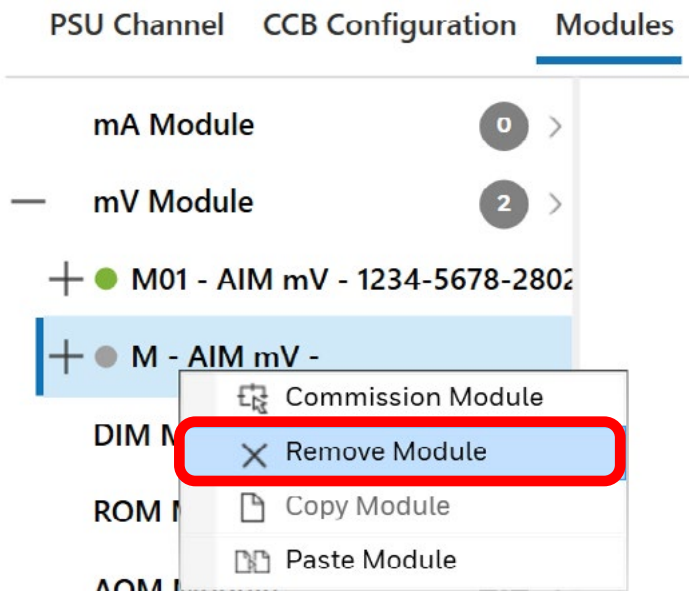

### **5.6 EDIT MODULE**

- Select a module
- Select "EDIT"
- Configure options and confirm by clicking on "SAVE"

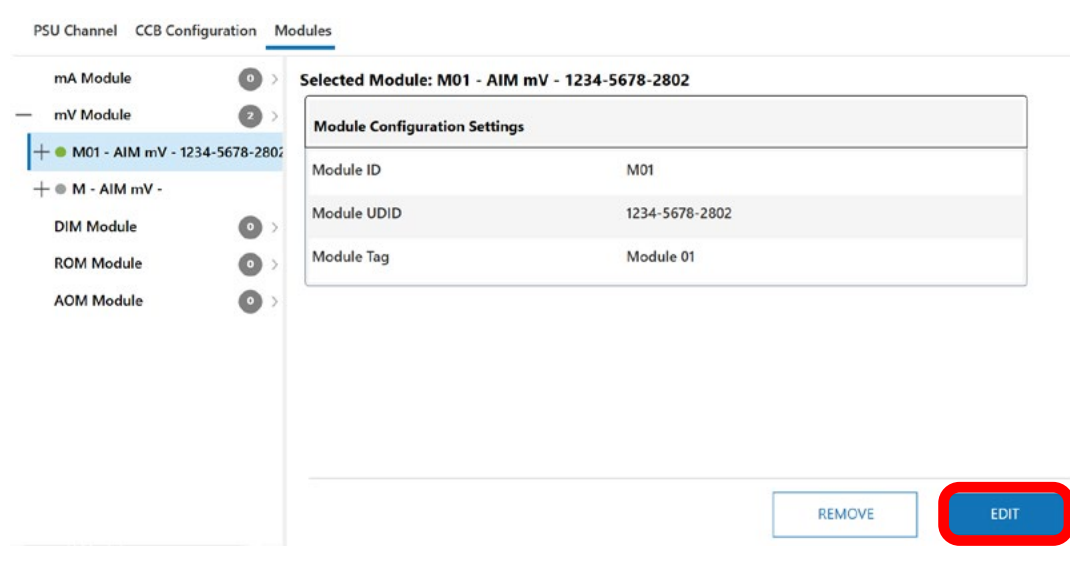

### **5.7 COMMISSION CHANNEL**

- Right-click on a channel
- Select "Commission Channel Sensor Catalogue" to commission a **standard** channel
- Select "Commission Custom Channel" to commission a **customized** channel

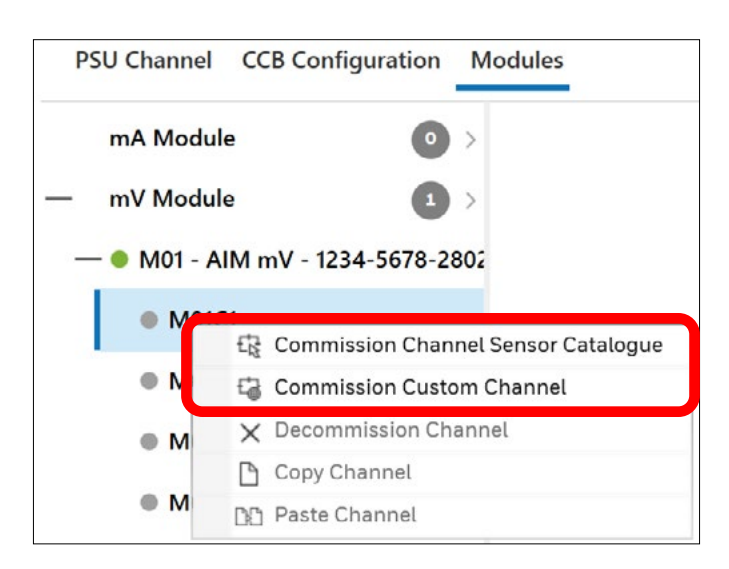

### **5.7.1 COMMISSION STANDARD CHANNEL**

- Select "Commission Channel Sensor Catalogue"
- In the left pane, edit all tabs for the selected channel:
- 1. Channel Details
- 2. Field Device Selection
- 3. Sensor and Display Settings
- 4. Threshold Alarm Settings
- 5. Rate and TWA Alarm Settings
- 6. Signal Range Limits and Inhibit Settings
- 7. Calibration Settings

Confirm all settings by clicking on "SAVE"

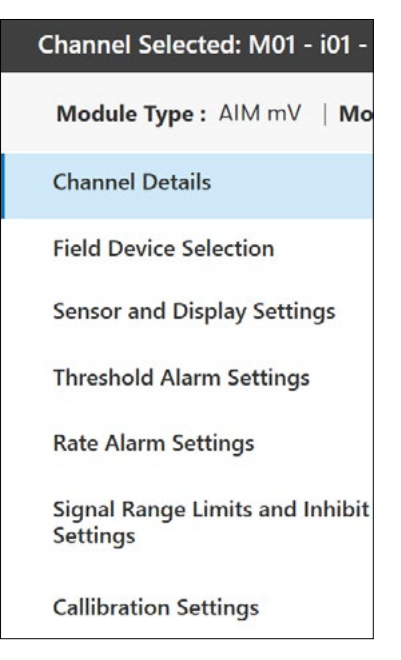

A summary configuration table of the given channel is provided

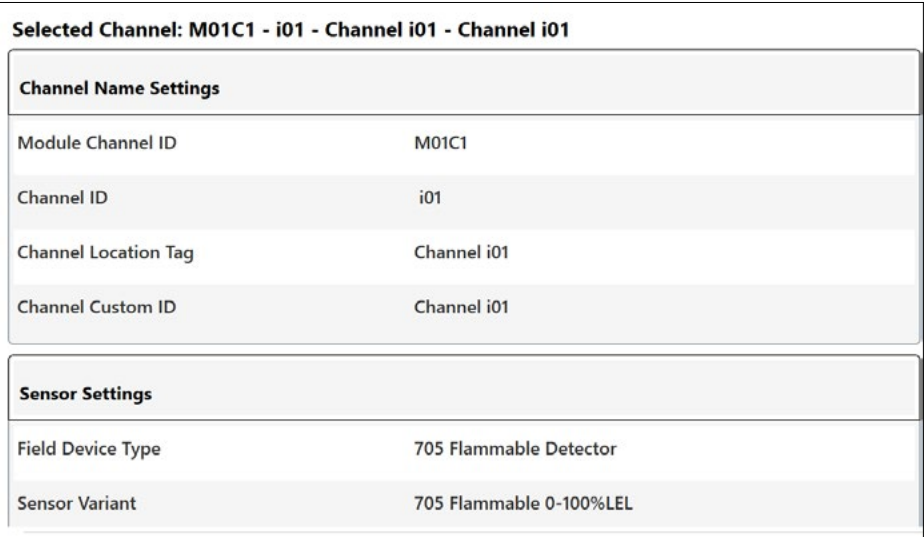

(30)

### **5.7.2 COMMISSION CUSTOM CHANNEL**

- Select "Commission Custom Channel"
- In the left pane, edit all tabs for the selected channel:
- 1. Channel Details
- 2. Field Device Selection
- 3. Sensor and Display Settings
- 4. Threshold Alarm Settings
- 5. Rate and TWA Alarm Settings
- 6. Signal Range Limits and Inhibit Settings
- 7. Calibration Settings
- Confirm all settings by clicking on "SAVE"

Channel Selected: M01 - i01 -

Module Type: AIM mV | Mo

**Channel Details** 

**Field Device Selection** 

**Sensor and Display Settings** 

**Threshold Alarm Settings** 

**Rate Alarm Settings** 

**Signal Range Limits and Inhibit Settings** 

**Callibration Settings** 

• A configuration summary table is provided

Selected Channel: M01C2 - i02 - Channel i02 - Channel i02

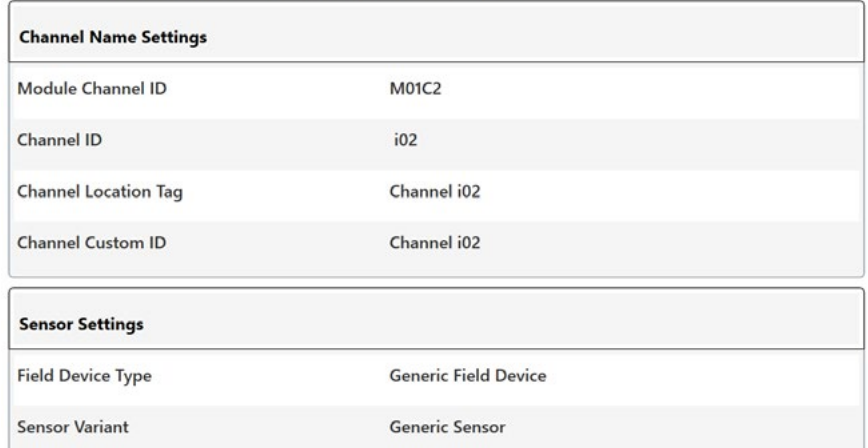

### **5.8 COPY CHANNEL**

- Right-click on a channel
- Select "Copy Channel"

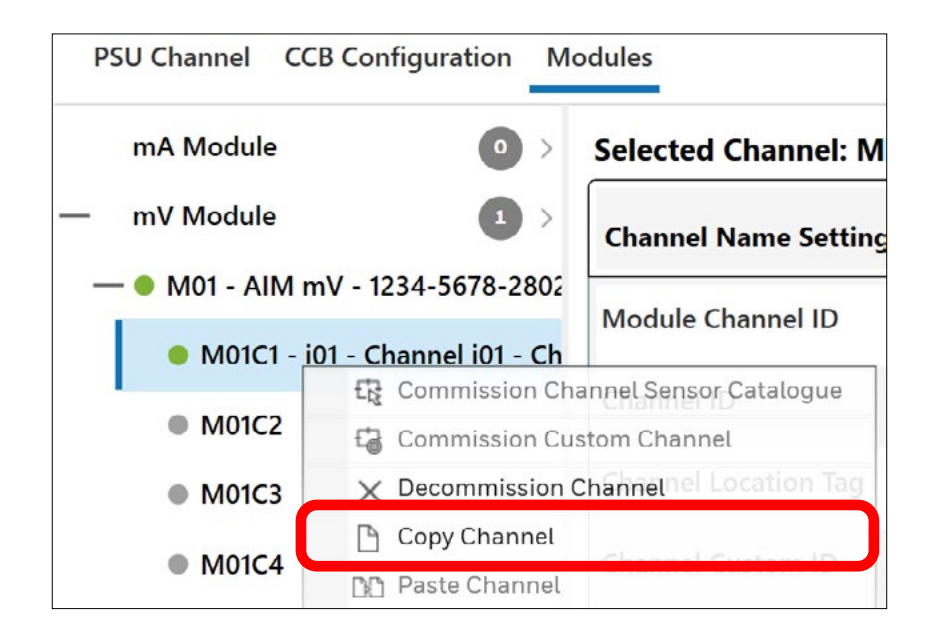

#### mV MODULE

### **5.9 PASTE CHANNEL**

- Right-click on the channel to paste the configuration data into
- Select "Paste Channel"
- Check the settings
- Select "OK" to confirm

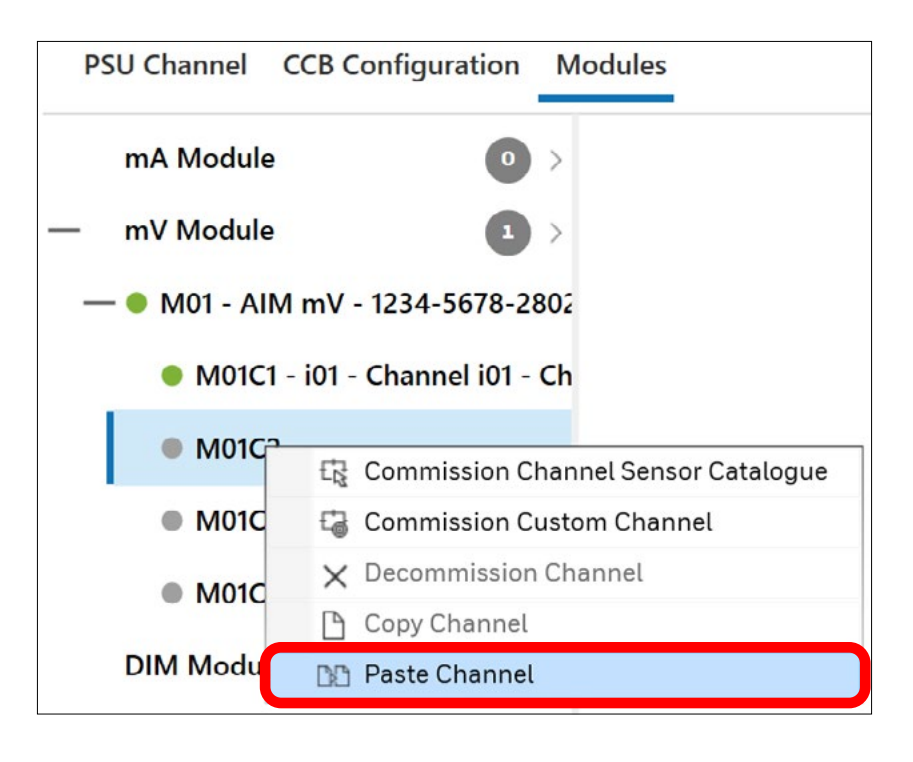

### **5.10 DECOMMISSION CHANNEL**

- Right-click on the channel to be decommissioned
- Select "Decommission Channel", or
- Select "DECOMMISSION" button

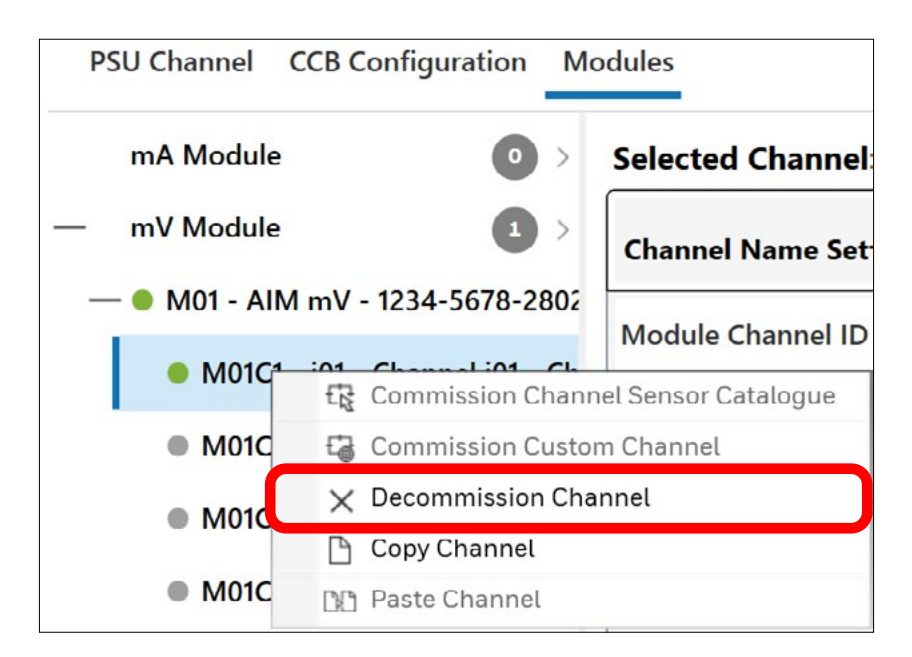

### **5.11 EDIT CHANNEL**

- Select a channel to be edited
- Select "EDIT" button"
- Edit configuration data as necessary and click on "Save"

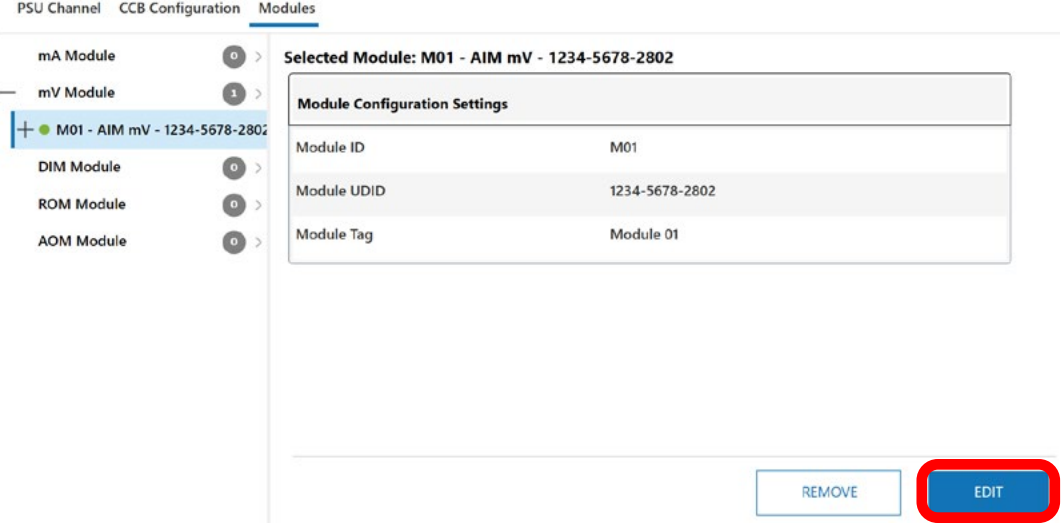

## **6. DIM MODULE**

### **6.1 ADD MODULE**

- Right-click on DIM Module tab
- Select "Add DIM Module" to add a single module
- Select "Add Multiple DIM Module" to add several modules

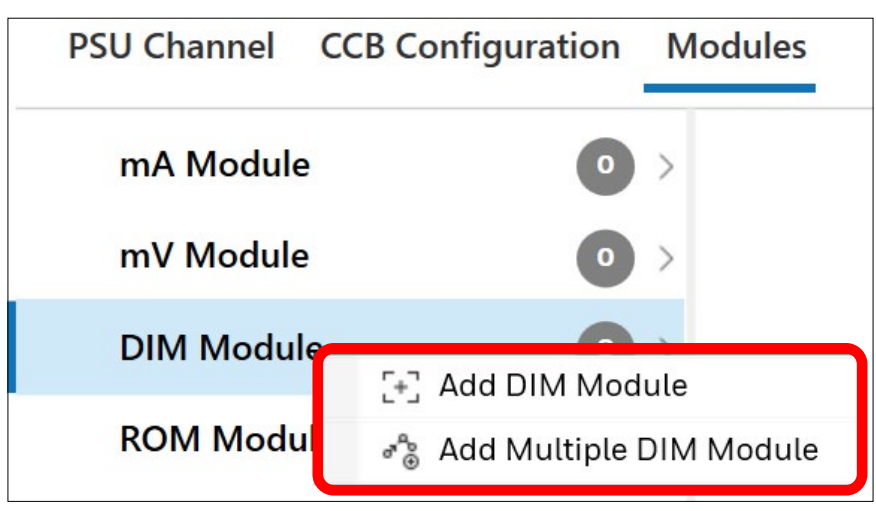

For multiple-module addition, choose number of modules.

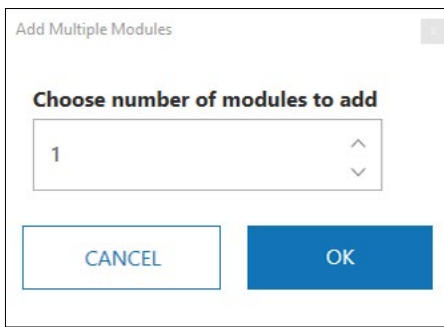

#### **CAUTION**

The total count of input modules allowed is 16.

## **6.2 COMMISSION MODULE**

- Right-click on a module
- Select "Commission Module"
- Enter exactly the same module UDID as is the module UDID defined in the controller.

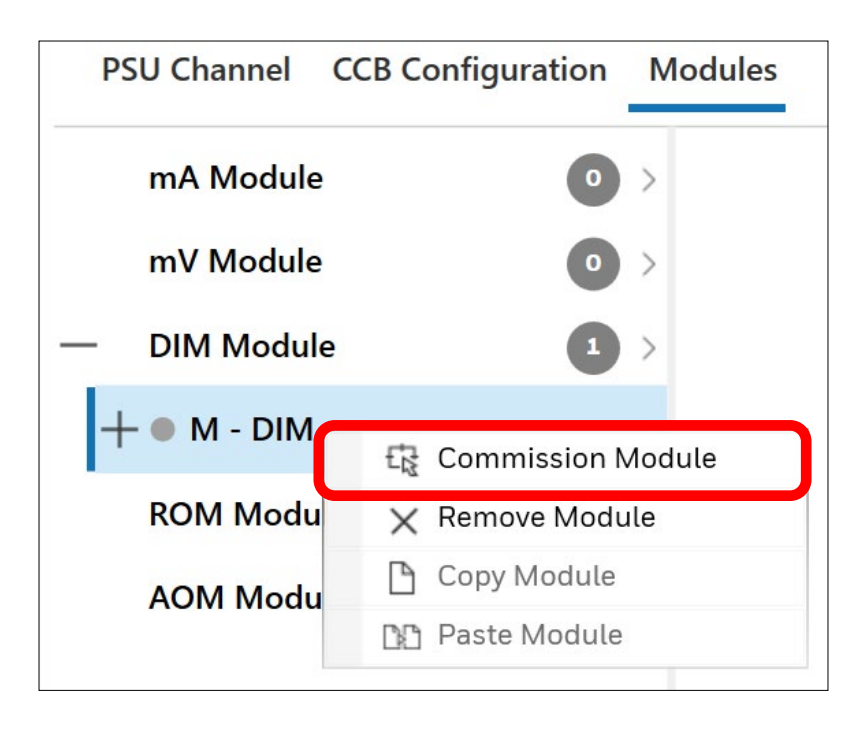

### **CAUTION**

Module UDID entered in the Tool must exactly match the Module UDID defined in the controller. If not, configuration restore will fail.

- Configure all options for the selected module
- Select "CREATE"

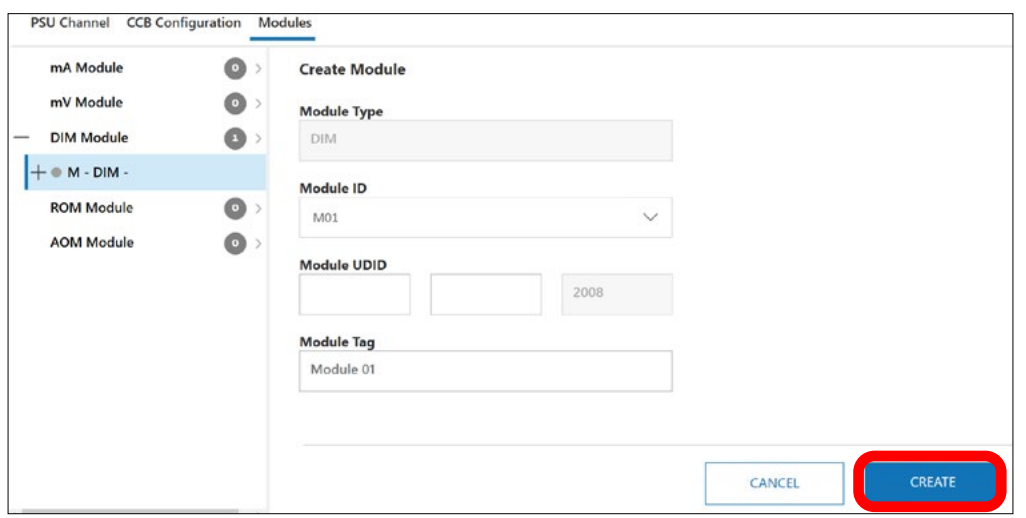

## **6.3 COPY MODULE**

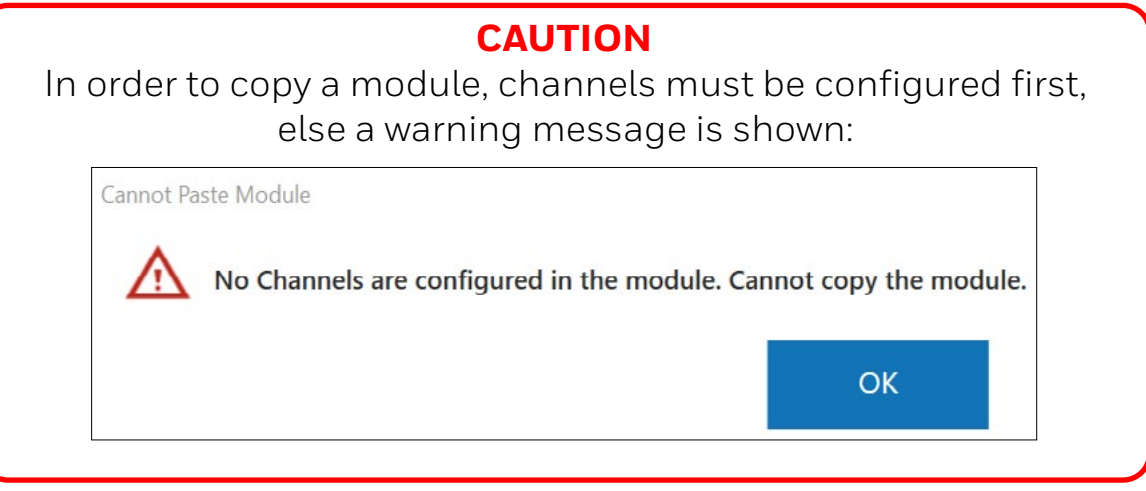

• Right-click on a module and select "Copy Module"

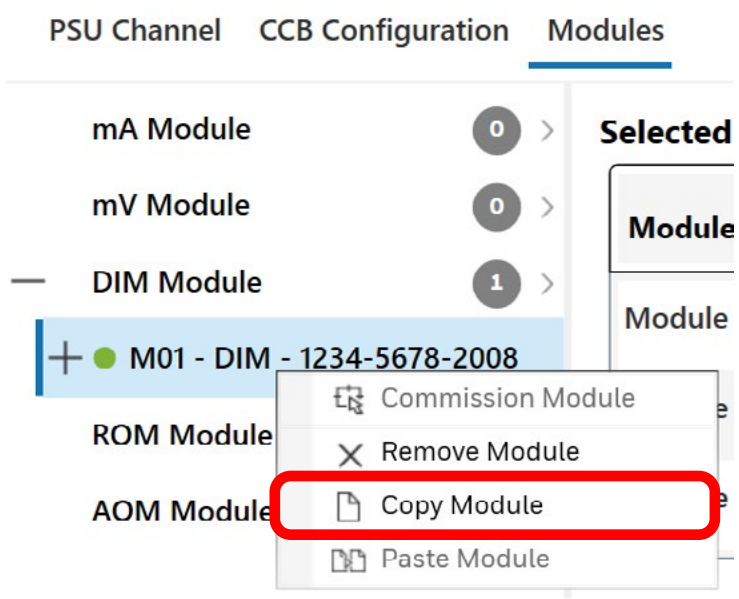

### DIM MODULE

### **6.4 PASTE MODULE**

#### **CAUTION**

Before pasting a module, add a new module to paste the configuration data into.

• Add a new module

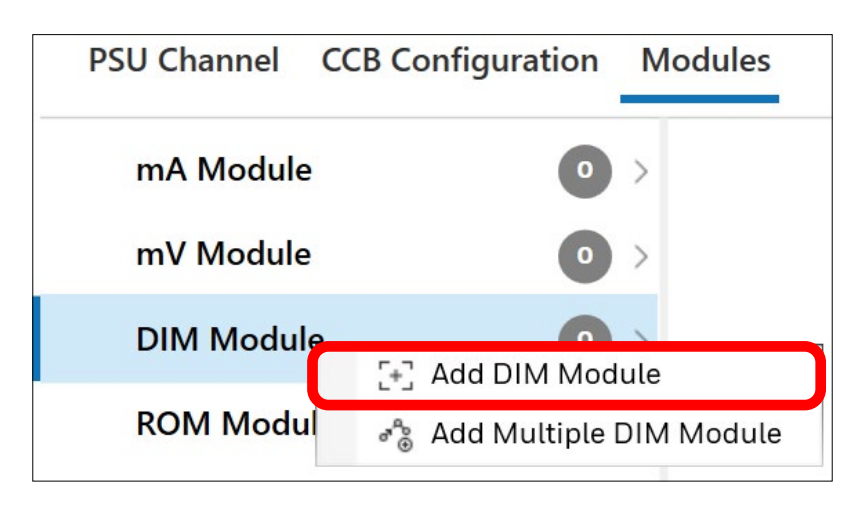

- Right-click on the newly added module
- Select "Paste Module"

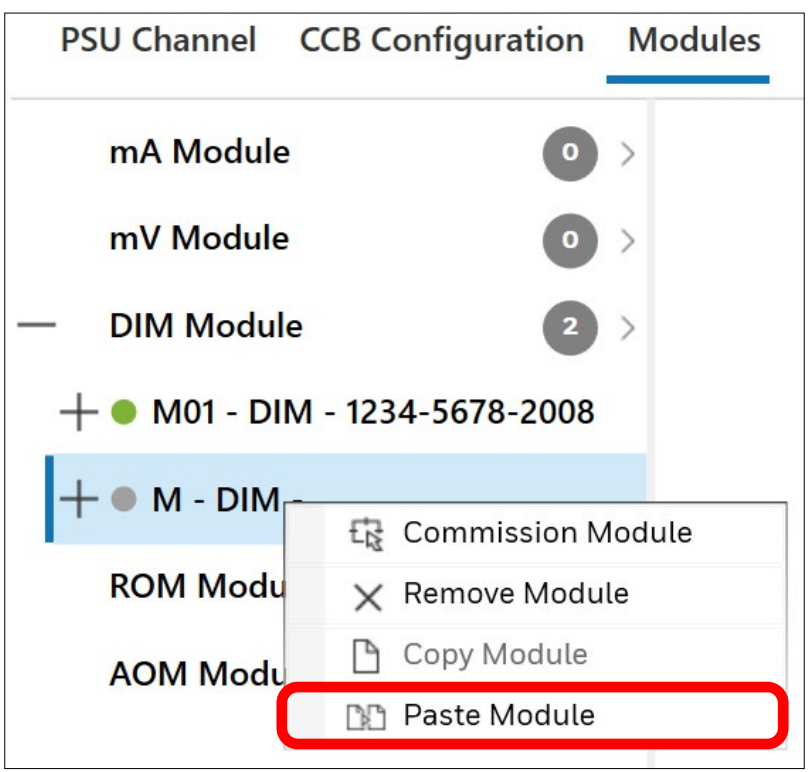

• Configure all options and click on "OK"

## **6.5 REMOVE MODULE**

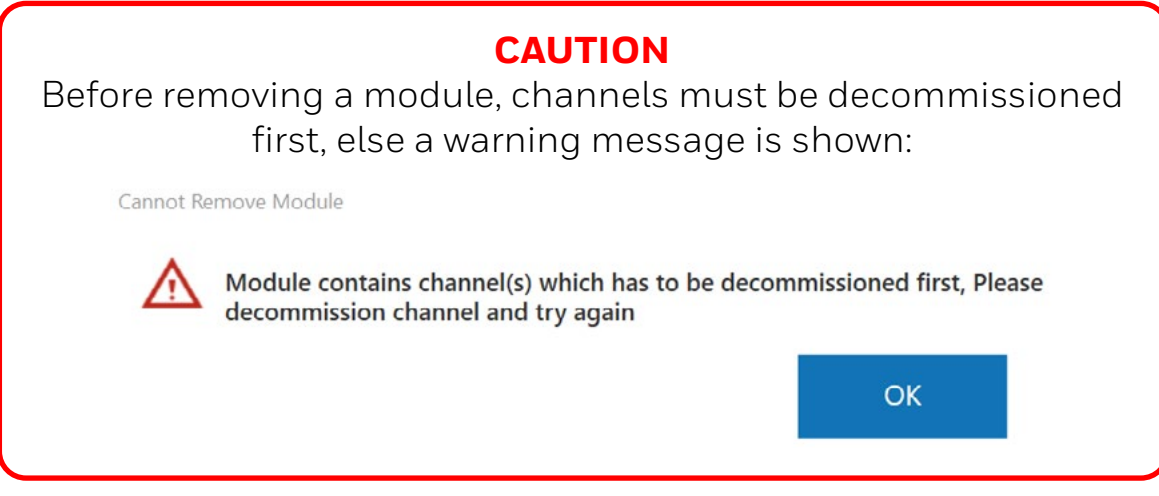

- Right-click on a module
- Select "Remove Module"
- Confirm removing the module

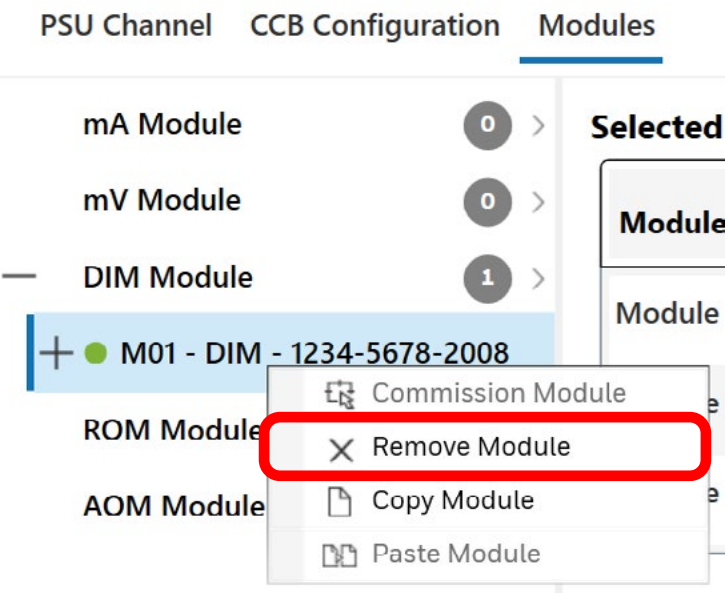

### **6.6 EDIT MODULE**

- Select a module
- Select "EDIT"
- Configure options and confirm by clicking on "SAVE"

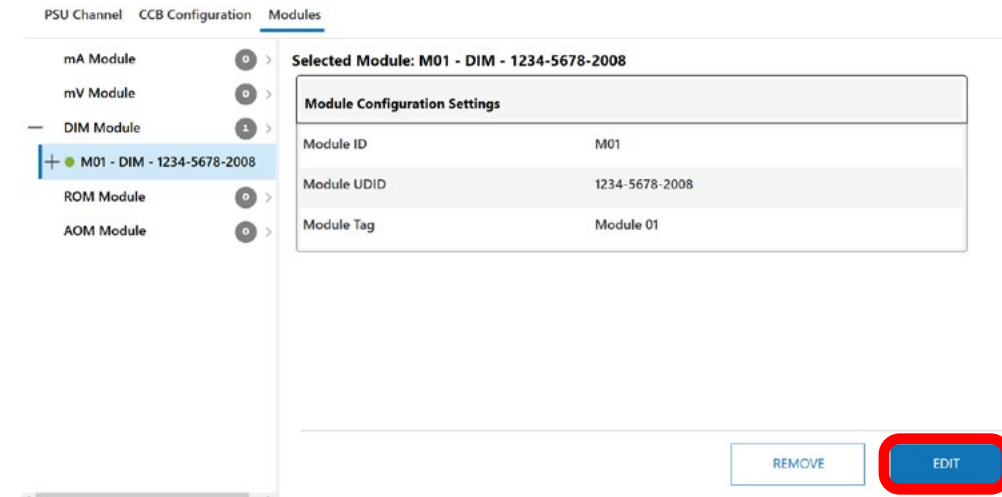

### **6.7 COMMISSION CHANNEL**

- Right-click on a channel
- Select "Commission Channel"

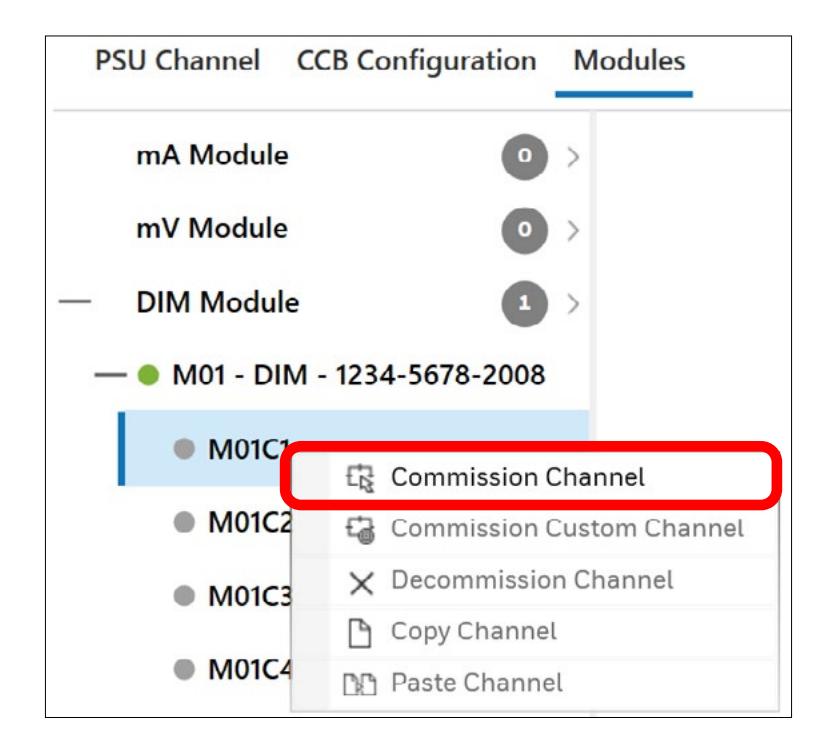

- In the left pane, edit all tabs for the selected channel:
- 1. Channel Details
- 2. Digital Input Settings
- 3. Remote Settings
- 4. Remote Reset Settings
- 5. Remote Inhibit Settings
- 6. Remote Acknowledge Settings
- Confirm all settings by clicking on "SAVE"
- 

• A configuration summary table is shown

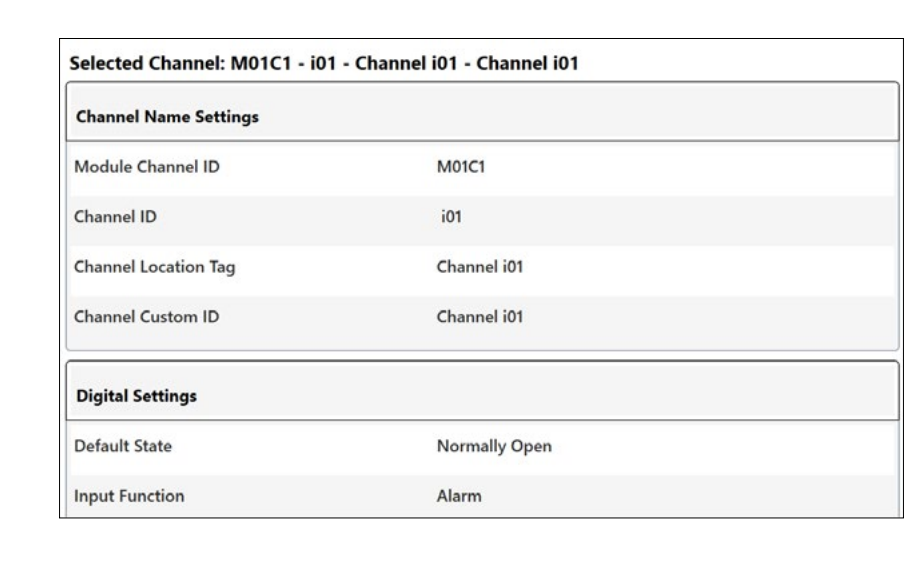

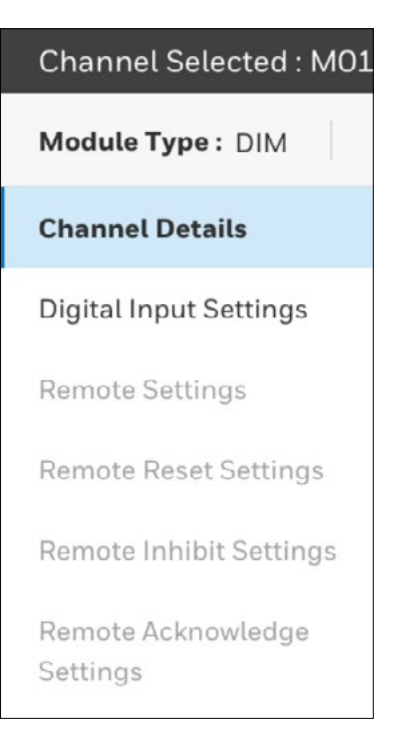

### **6.8 COPY CHANNEL**

- Right-click on a channel
- Select "Copy Channel"

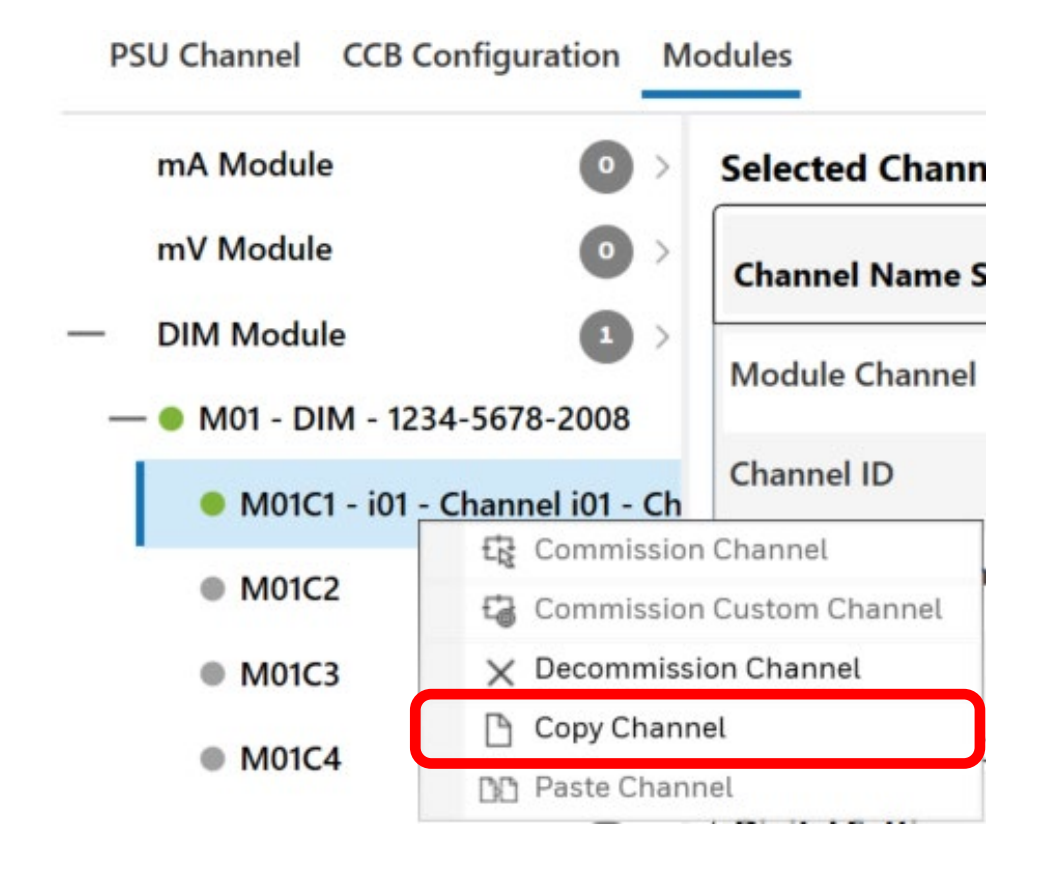

### **6.9 PASTE CHANNEL**

- Right-click on the channel to paste the configuration data into
- Select "Paste Channel"
- Check the settings
- Select "OK" to confirm

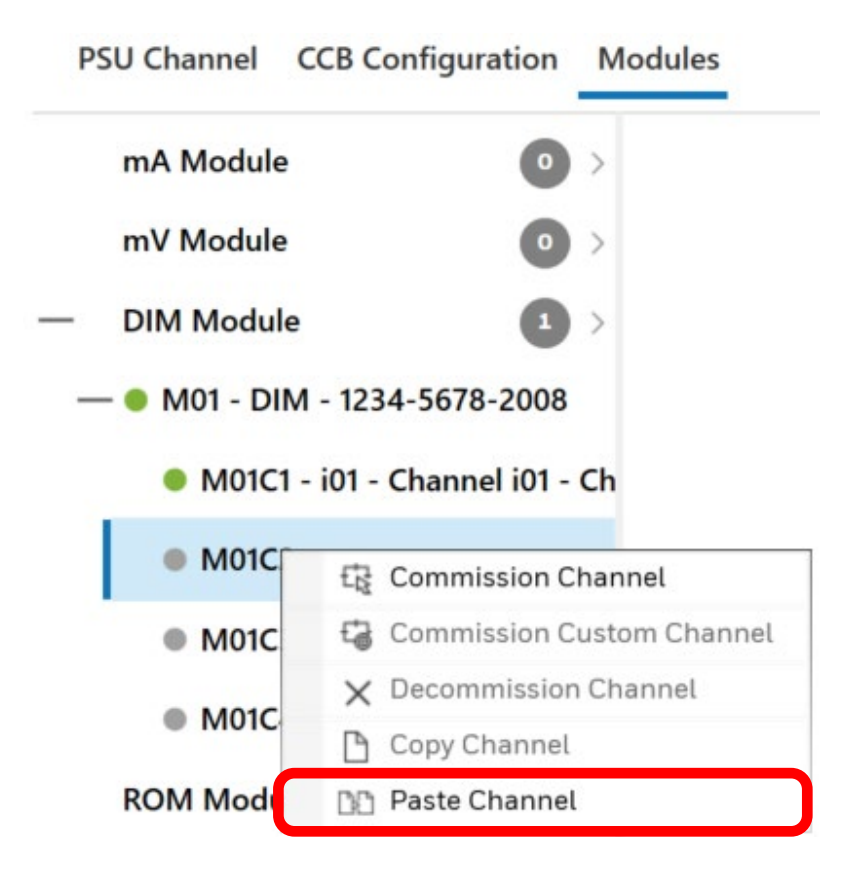

### **6.10 DECOMMISSION CHANNEL**

- Right-click on a channel
- Select "Decommission Channel"
- Confirm the action

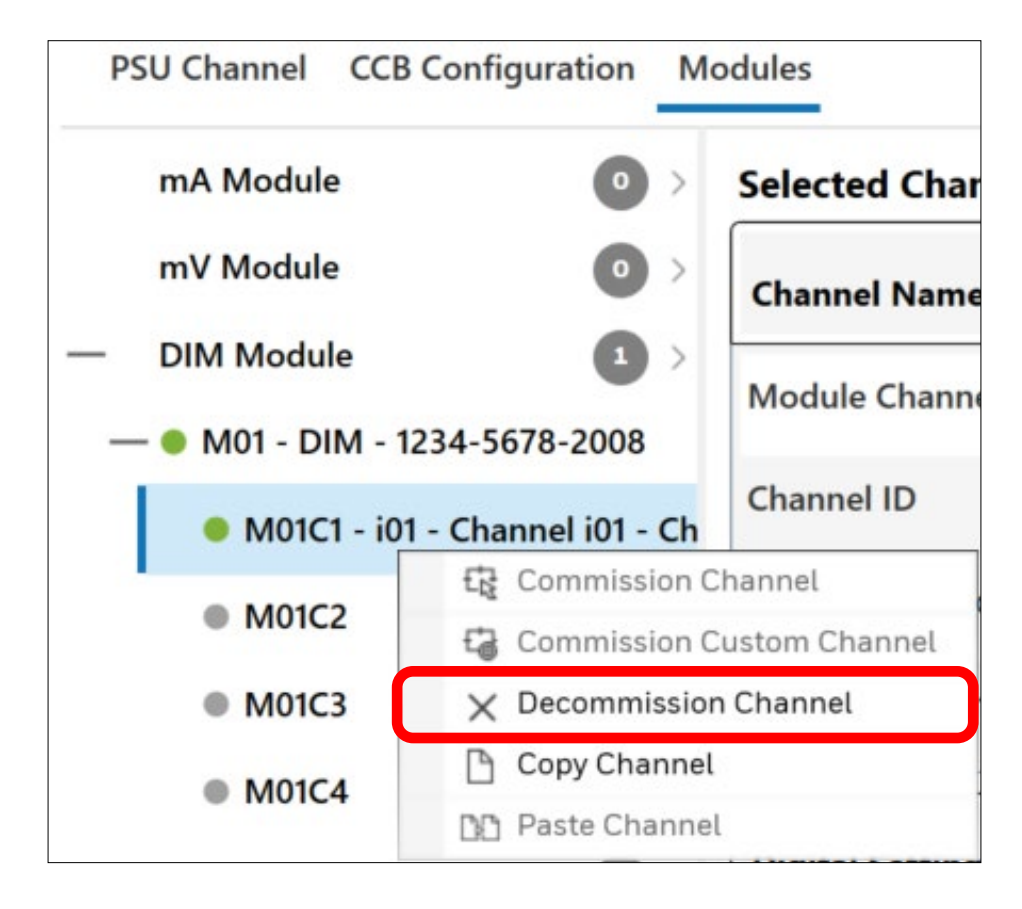

### **6.11 EDIT CHANNEL**

- Select a channel
- Select "EDIT"
- Edit configuration data as necessary and save

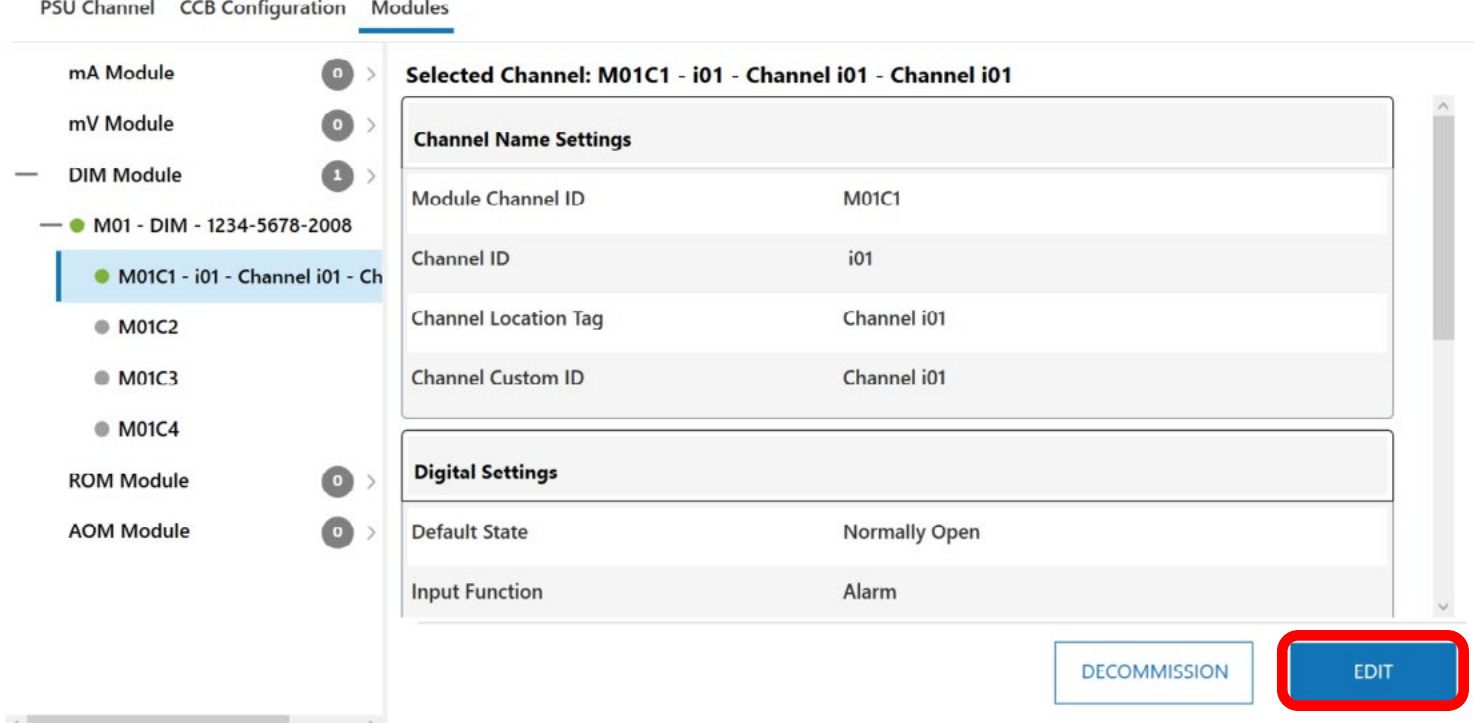

# **7. ROM MODULE**

### **7.1 ADD MODULE**

- Right-click on ROM Module tab
- Select "Add ROM Module" to add a single module
- Select "Add Multiple ROM Module" to add several modules

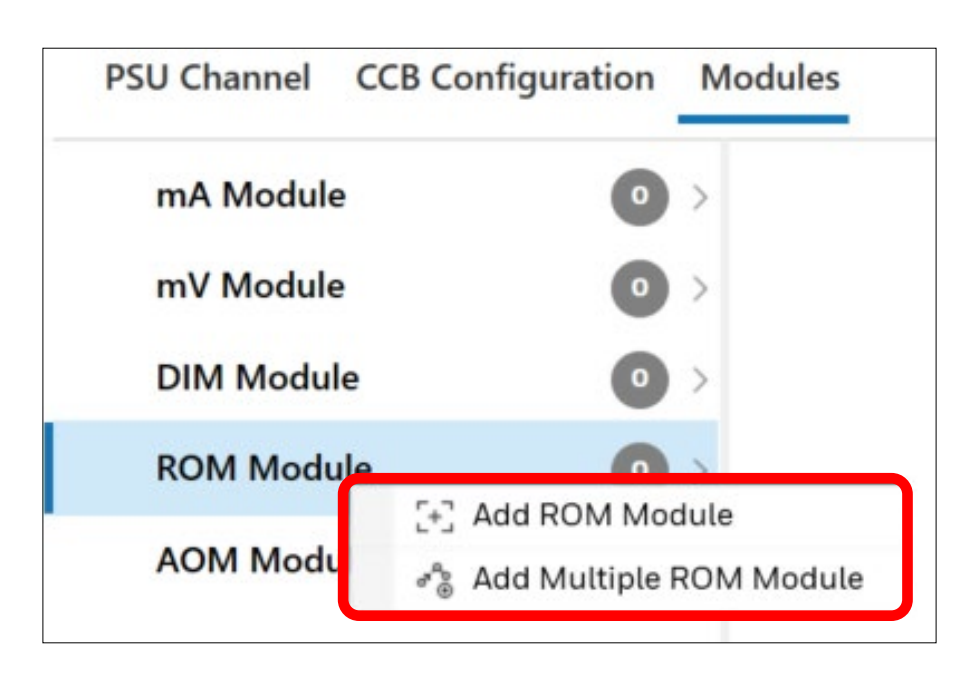

For multiple-module addition, choose number of modules.

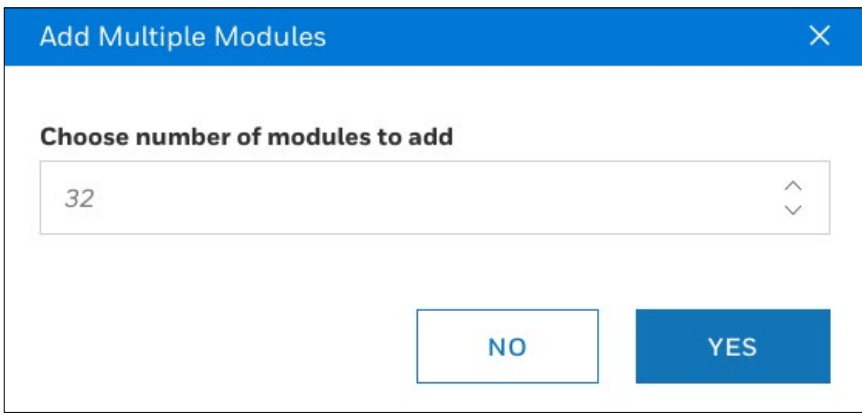

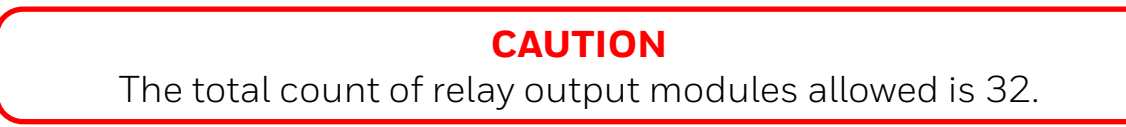

## **7.2 COMMISSION MODULE**

- Right-click on a module
- Select "Commission Module"
- Enter exactly the same module UDID as is the module UDID defined in the controller.

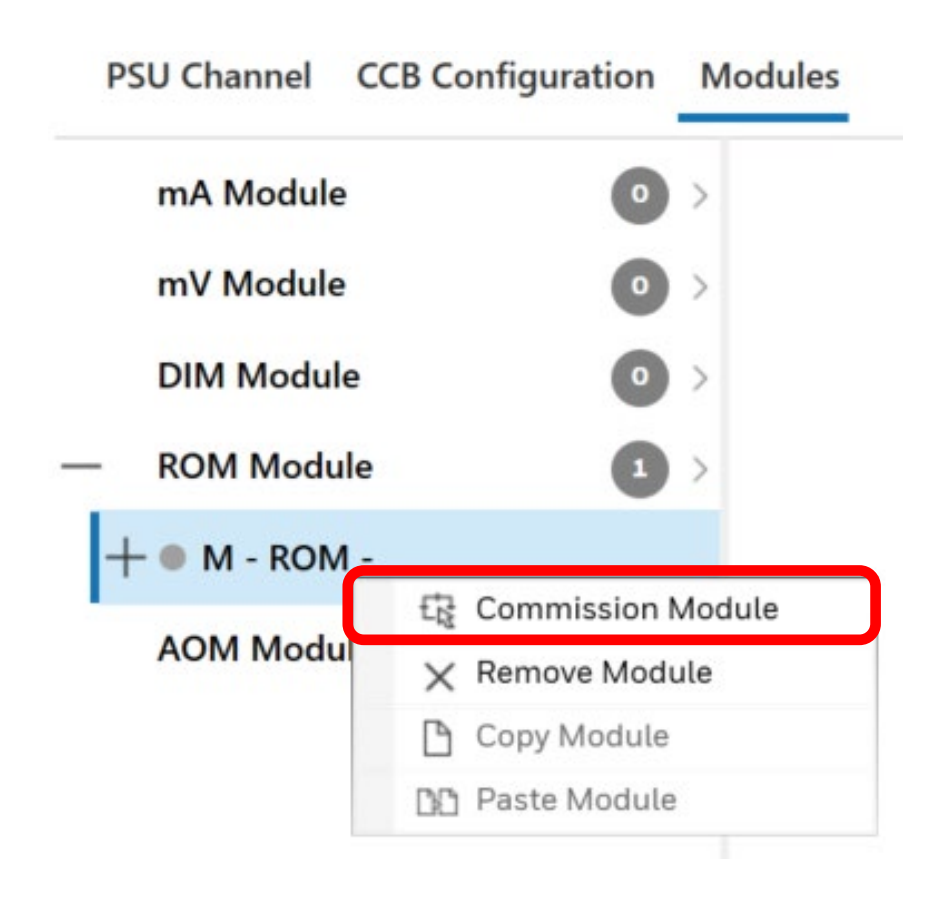

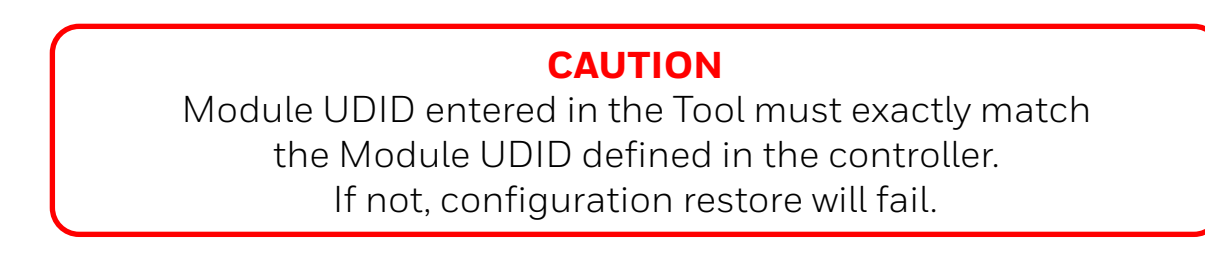

- Configure all options for the selected module
- Select "CREATE"

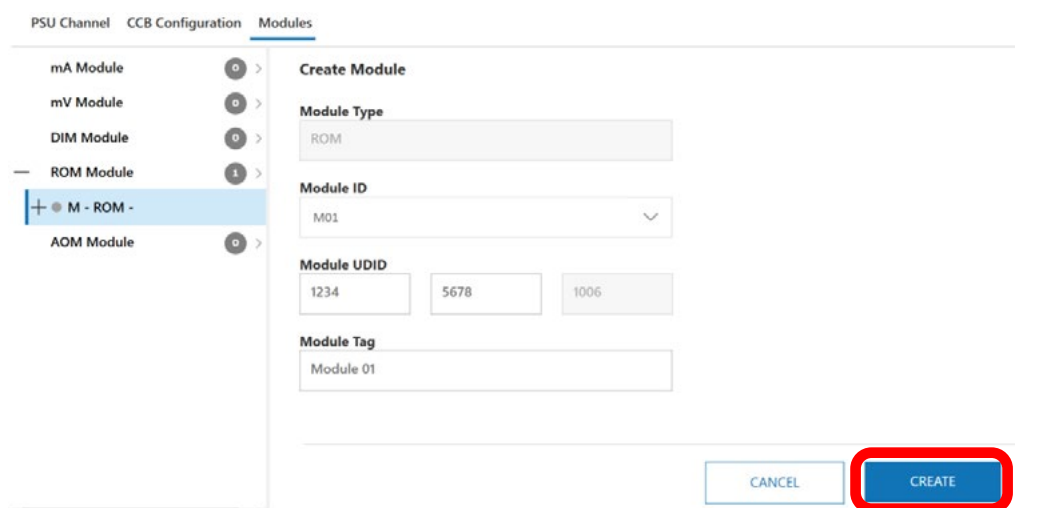

## **7.3 COPY MODULE**

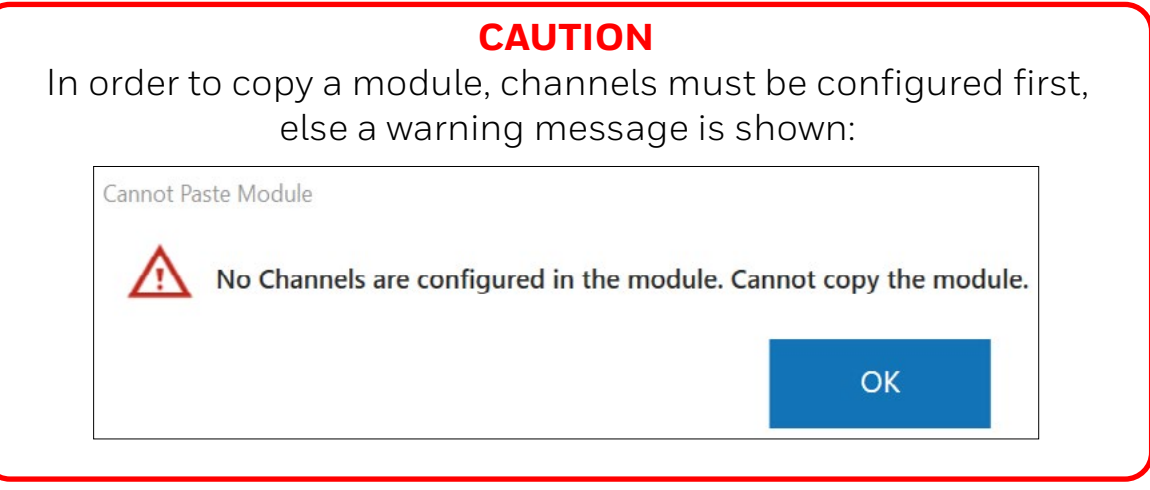

• Right-click on a module and select "Copy Module"

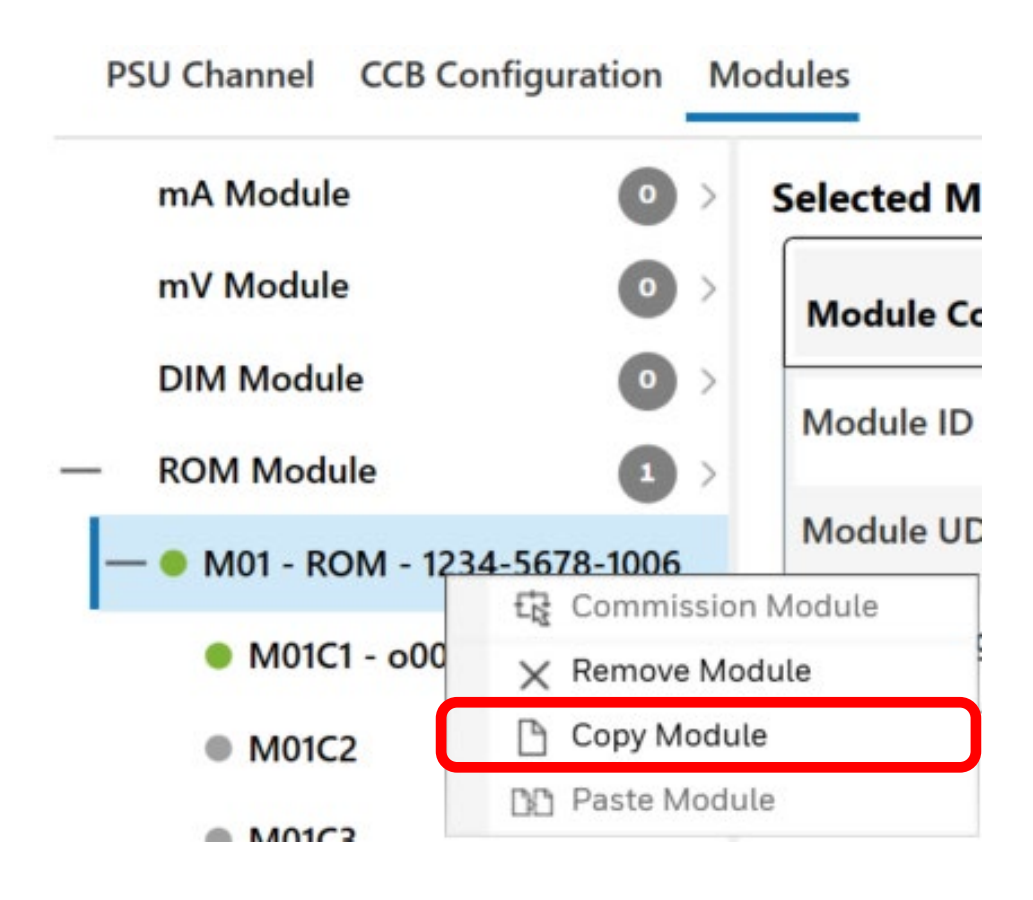

### ROM MODULE

### **7.4 PASTE MODULE**

#### **CAUTION**

Before pasting a module, add a new module to paste the configuration data into.

• Add a new module

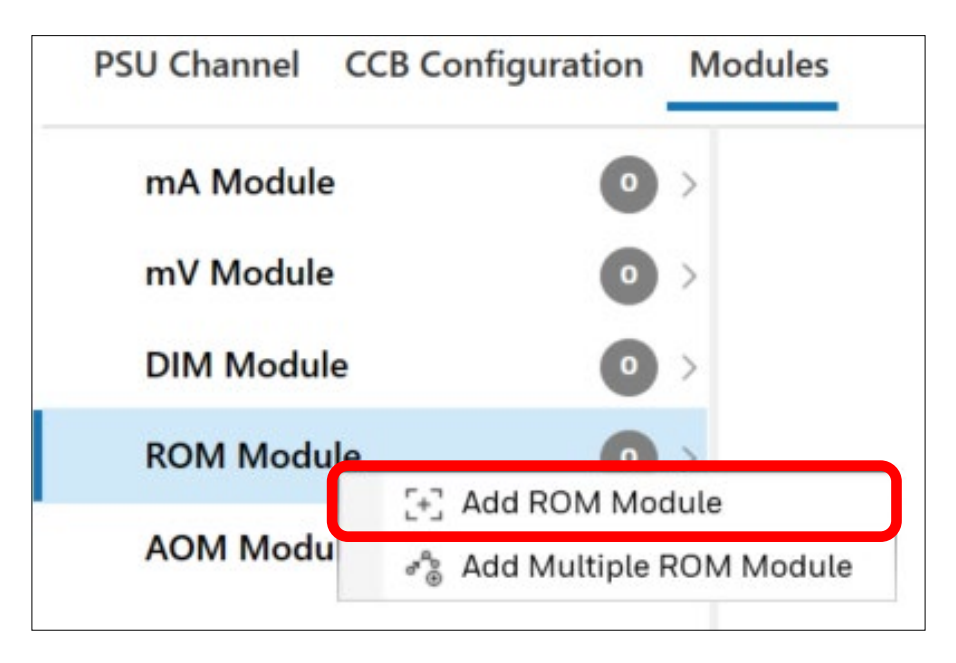

- Right-click on the newly added module
- Select "Paste Module"

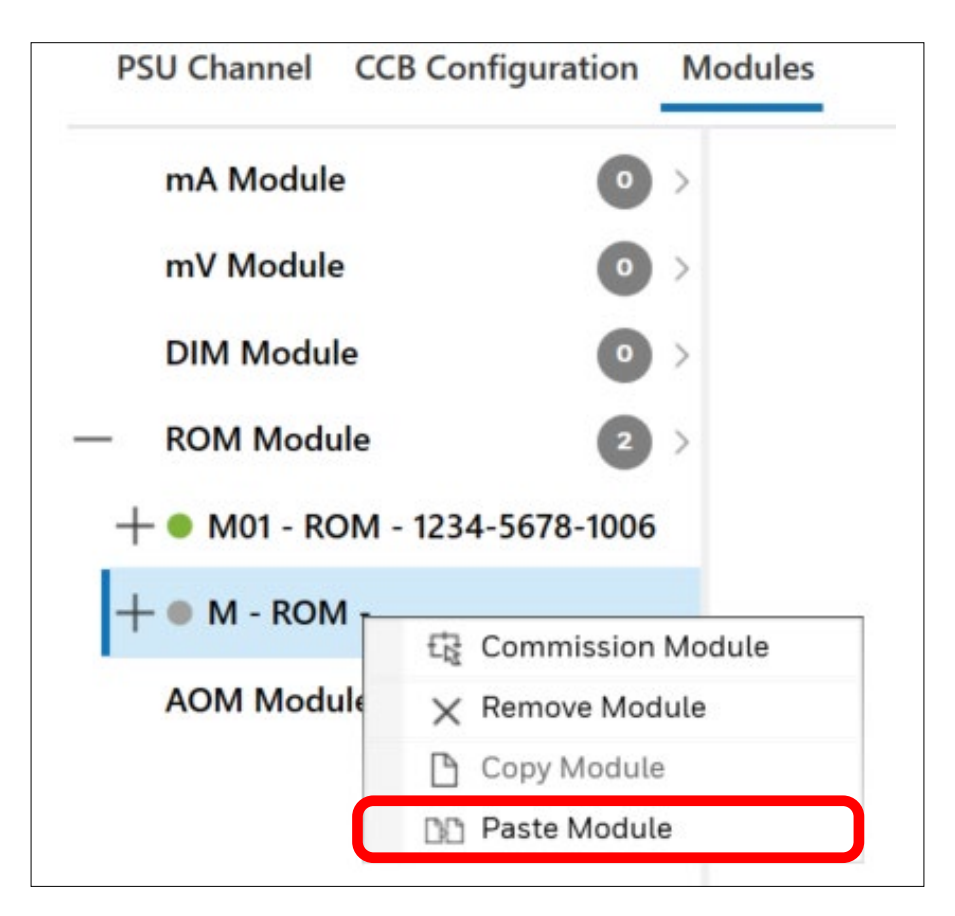

• Configure all options and click on "OK"

## **7.5 REMOVE MODULE**

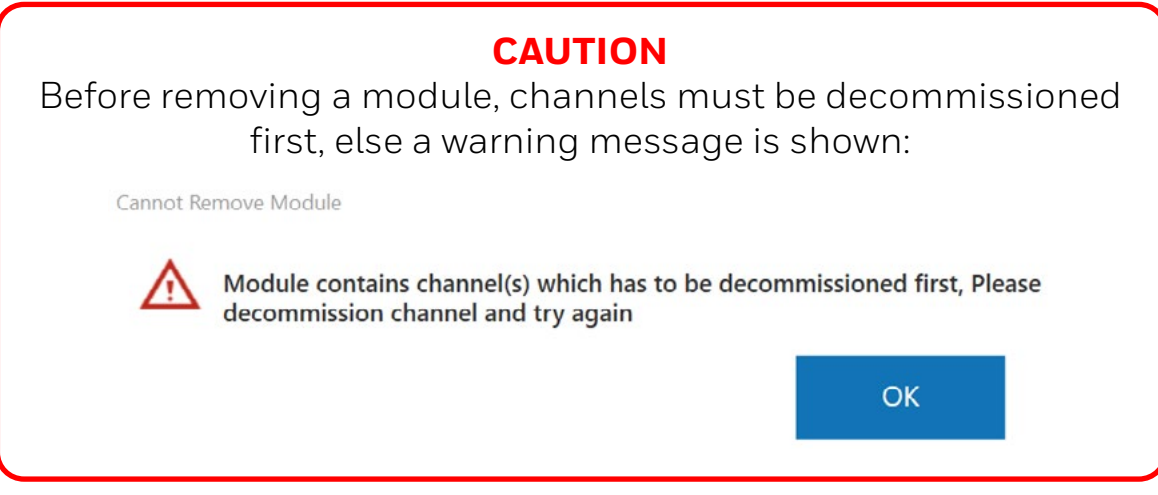

- Right-click on a module
- Select "Remove Module"
- Confirm to remove the module

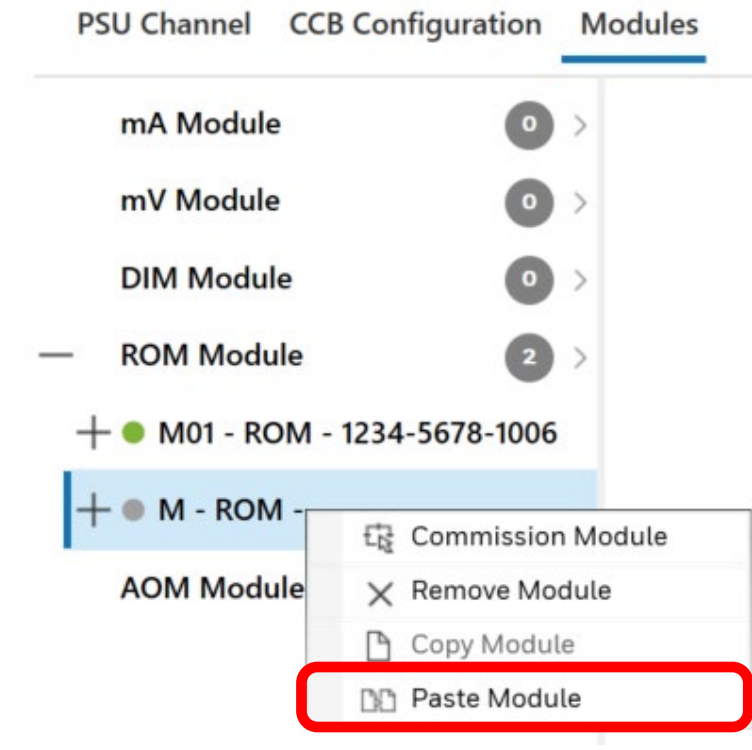

## **7.6 EDIT MODULE**

- Select a module
- Select "EDIT"
- Configure items as necessary and click on "SAVE"

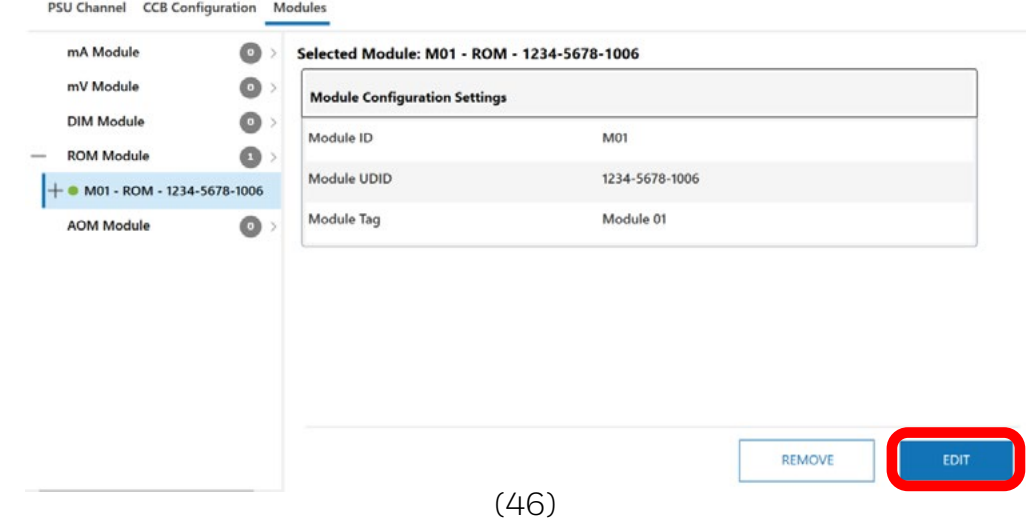

### **7.7 COMMISSION CHANNEL**

- Right-click on a channel
- Select "Commission Channel"

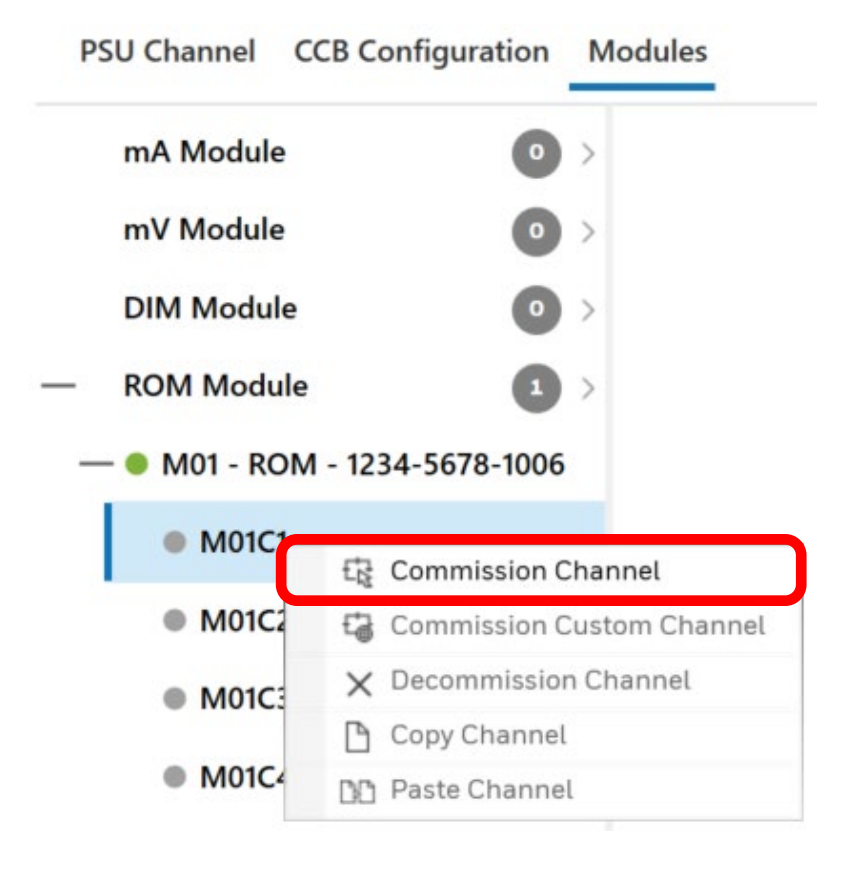

- In the left pane, edit all tabs for the selected channel:
- 1. Channel Details
- 2. Remote Output Settings
- 3. Cause and Effect Type Selection
- 4. Input Channel Pre-Selection
- 5. Cause and Effect Matrix Configuration
- Confirm all settings by clicking on "SAVE"
- A configuration summary table is shown

#### Selected Channel: M01C1 - o001 - Channel o001 - Channel o001

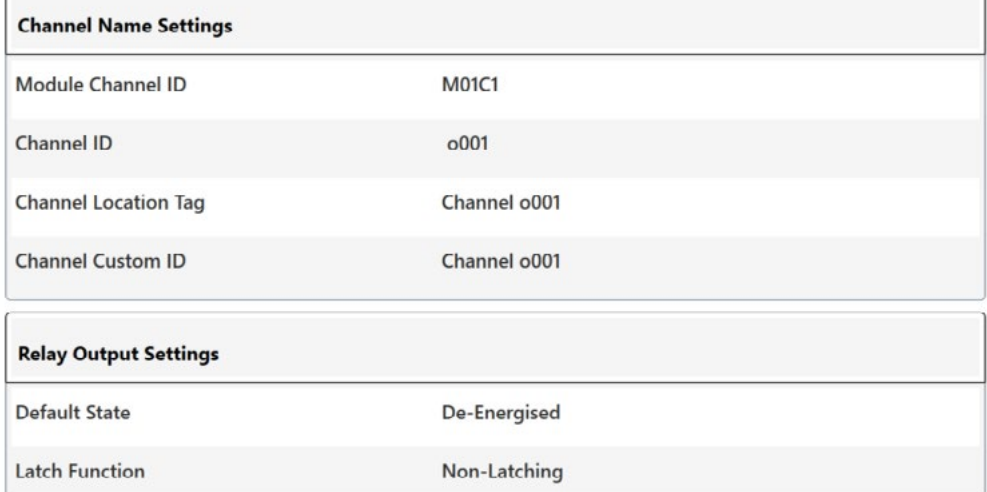

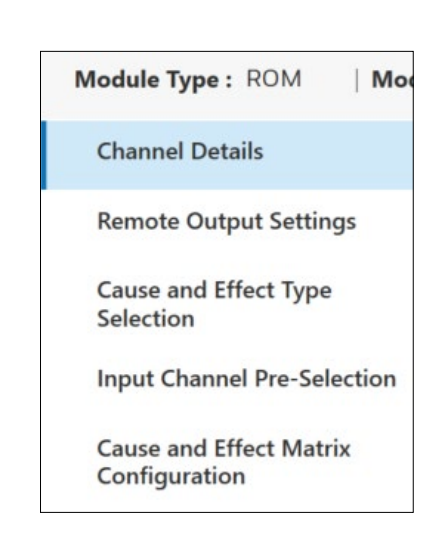

### **7.8 COPY CHANNEL**

- Right-click on a channel
- Select "Copy Channel"

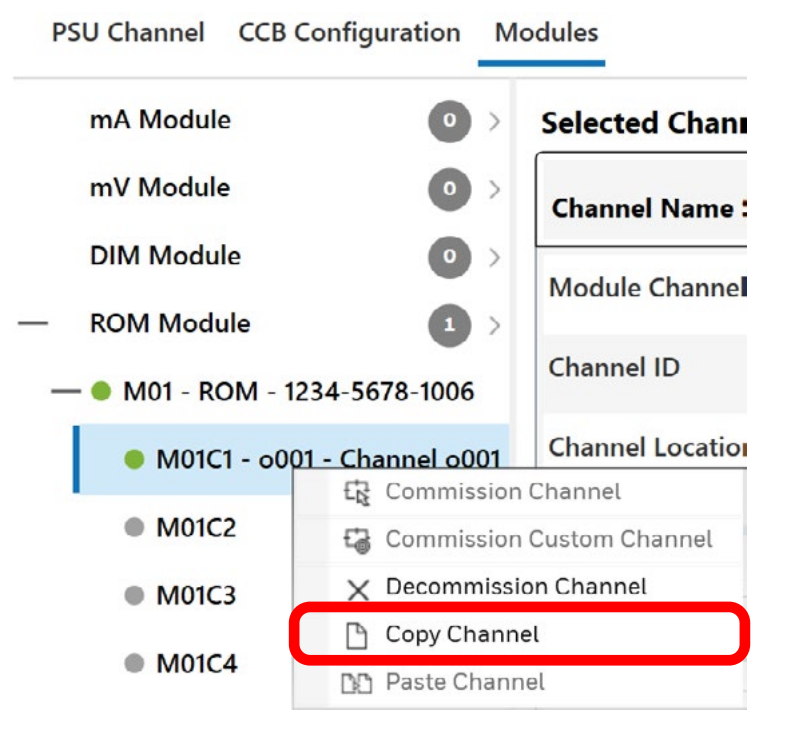

### **7.9 PASTE CHANNEL**

- Right-click on the channel to paste the configuration data into
- Select "Paste Channel"
- Check the settings
- Select "OK" to confirm

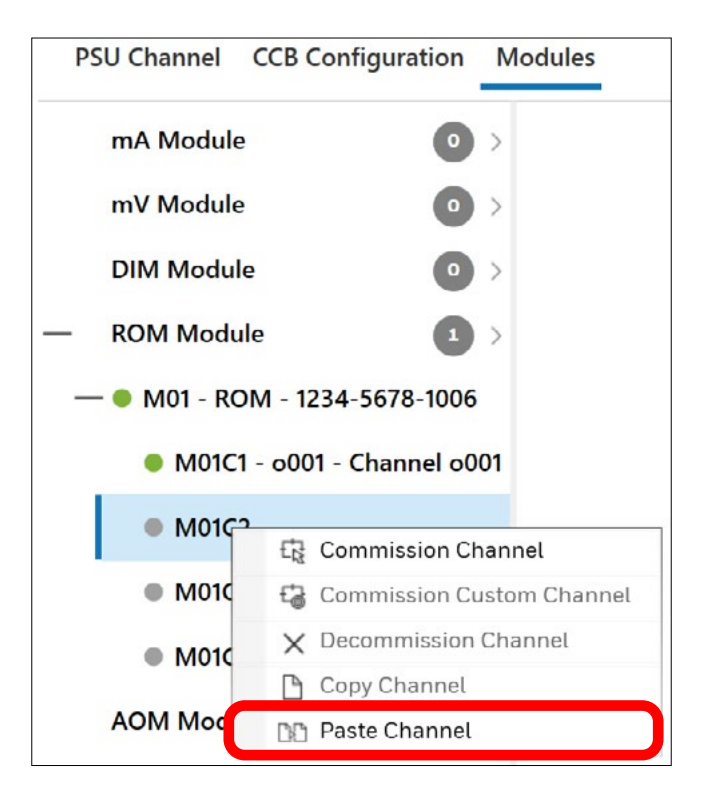

### **7.10 DECOMMISSION CHANNEL**

- Right-click on the channel to be decommissioned
- Select "Decommission Channel", or
- Select "DECOMMISSION" button

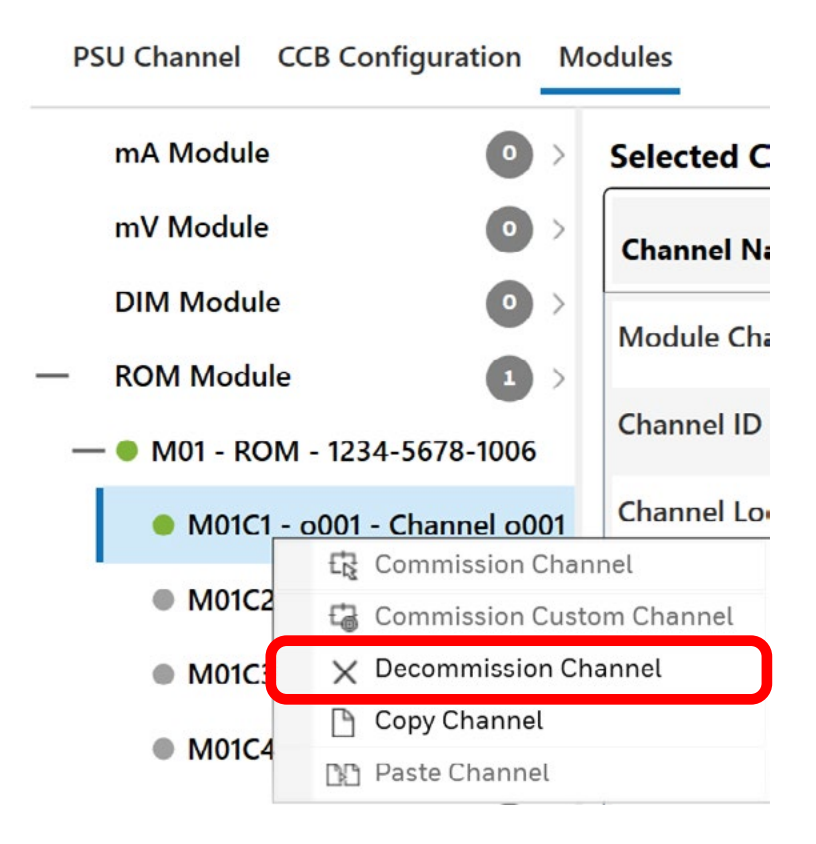

### **7.11 EDIT CHANNEL**

- Select a channel
- Select "EDIT"
- Configure settings as necessary and click on "SAVE"

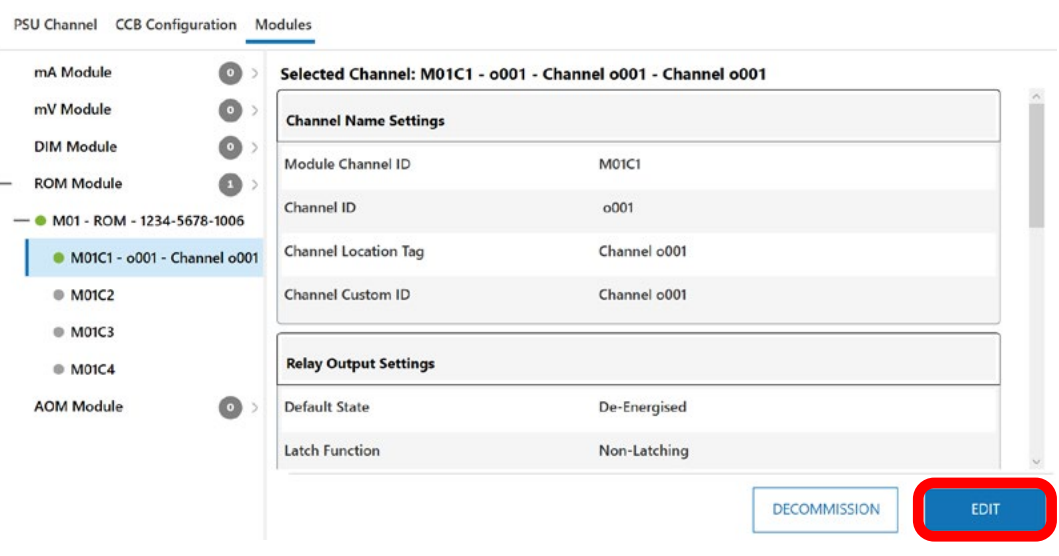

## **8. AOM MODULE**

### **8.1 ADD MODULE**

- Right-click on AOM Module
- Select "Add AOM Module" to add a single module
- Select "Add Multiple AOM Module" to add several modules

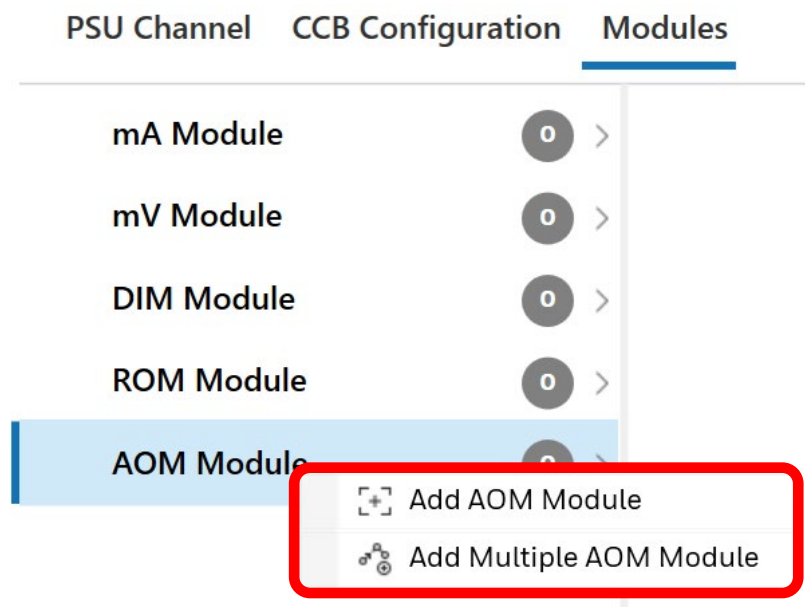

For multiple-module addition, choose number of modules.

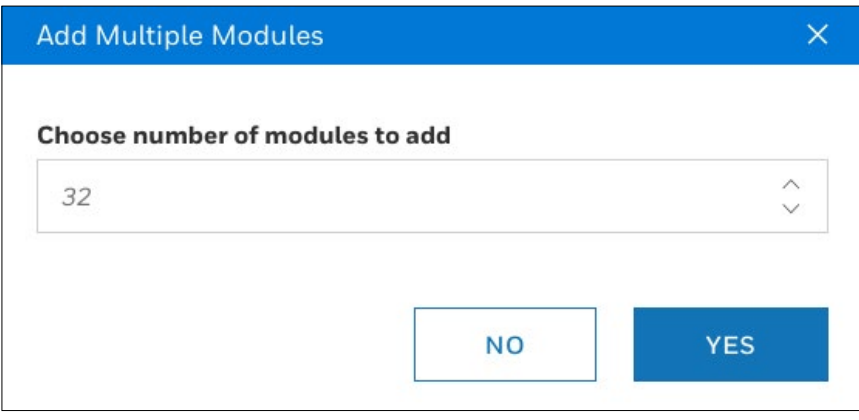

**CAUTION** The total count of analog output modules allowed is 32.

### **8.2 COMMISSION MODULE**

- Right-click on a module
- Select "Commission Module"
- Enter exactly the same module UDID as is the module UDID defined in the controller.

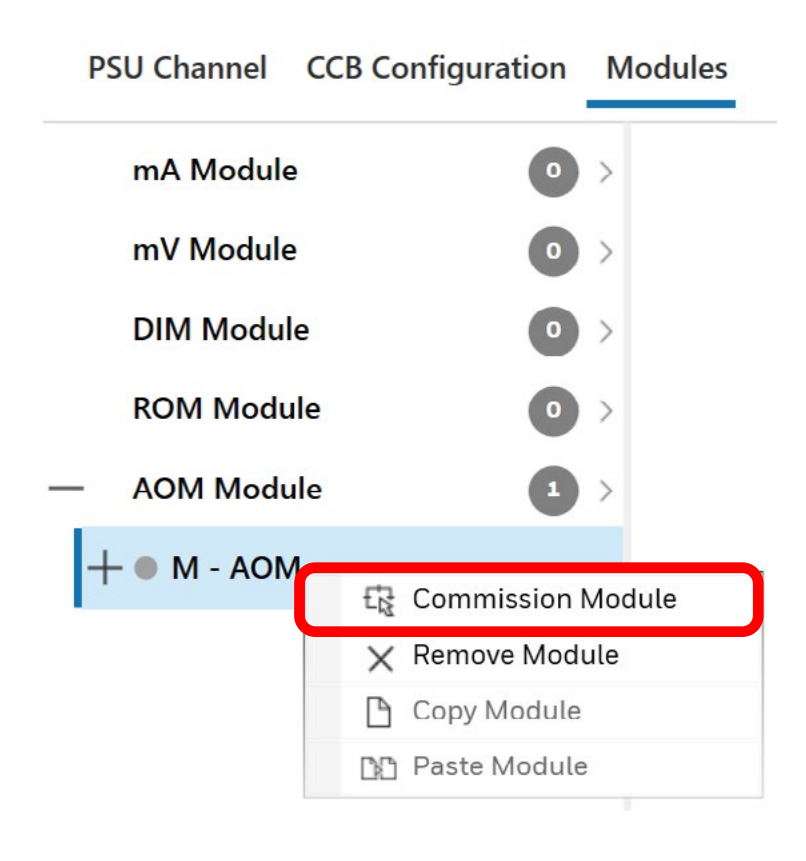

### **CAUTION** Module UDID entered in the Tool must exactly match the Module UDID defined in the controller. If not, configuration restore will fail.

- Configure all options for the selected module
- Select "CREATE"

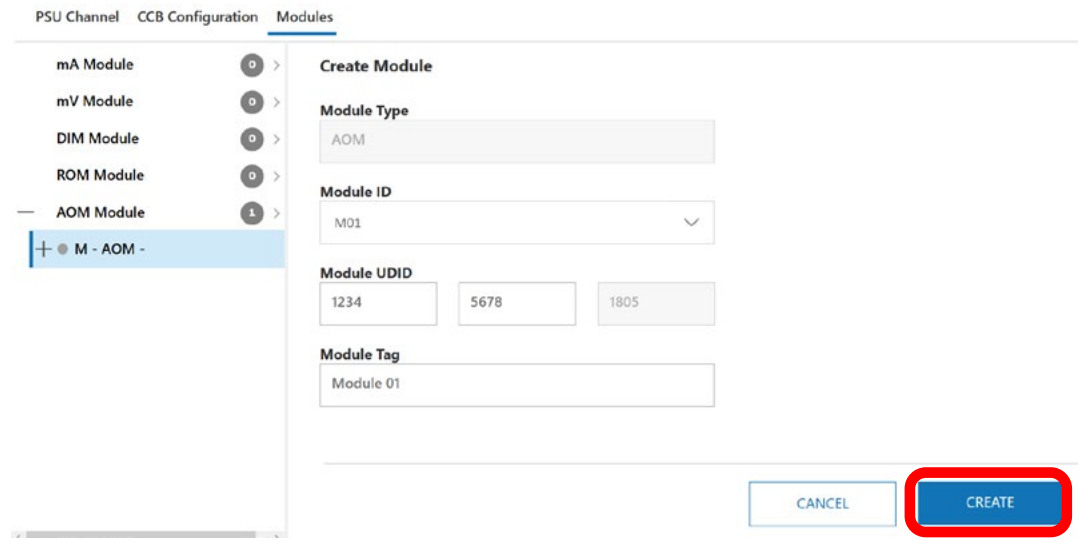

## **8.3 COPY MODULE**

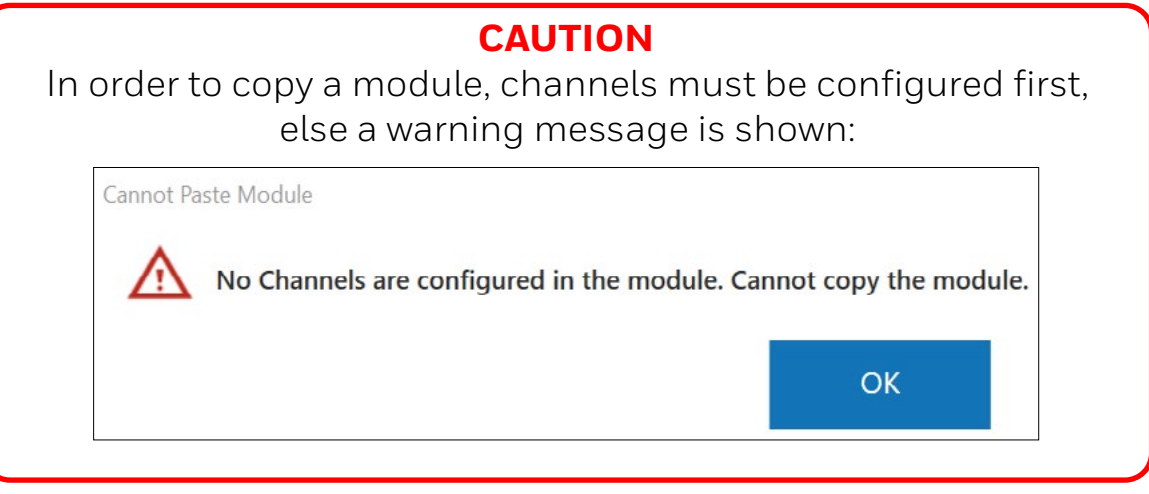

• Right-click on a module and select "Copy Module"

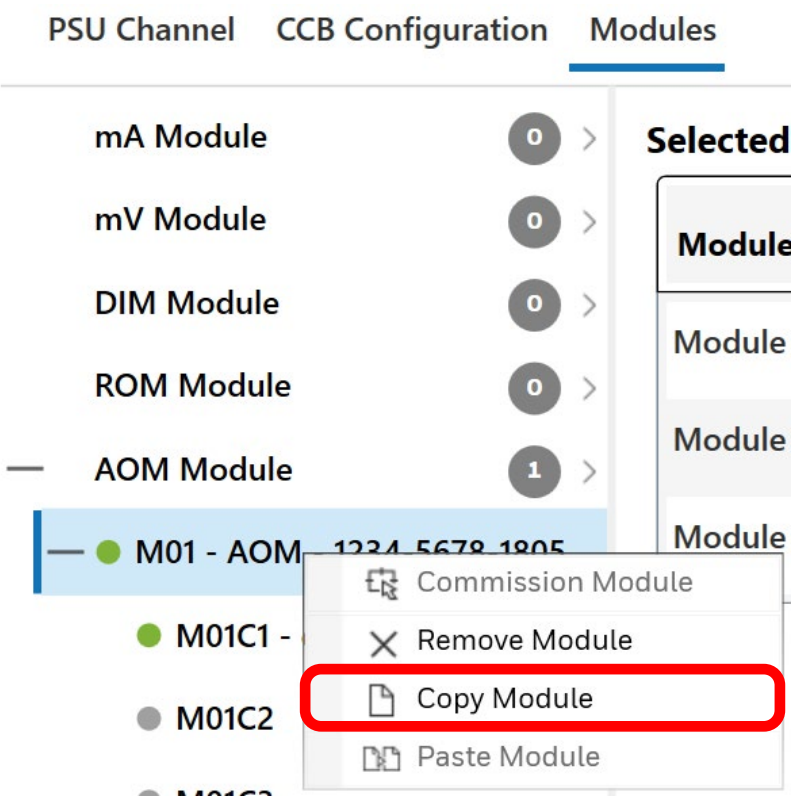

### **8.4 PASTE MODULE**

• Add a new module

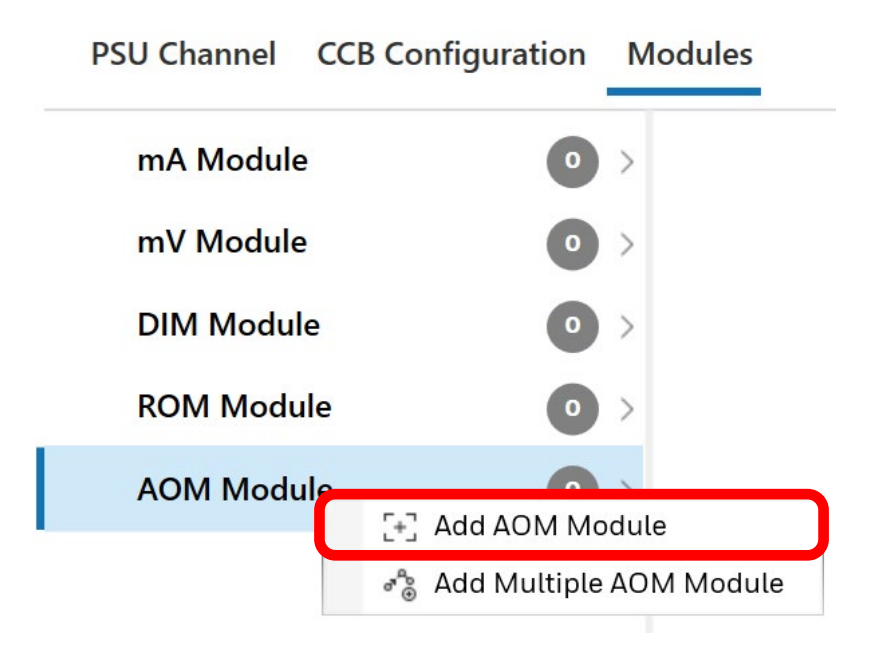

- Right-click on the newly added module
- Select "Paste Module"

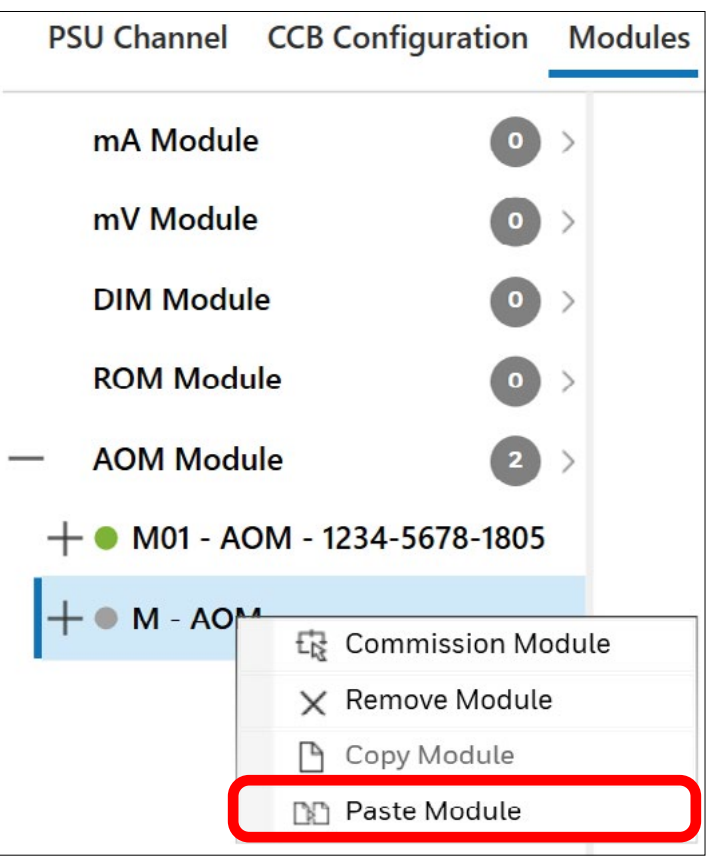

• Configure all options and click on "OK"

### **8.5 REMOVE MODULE**

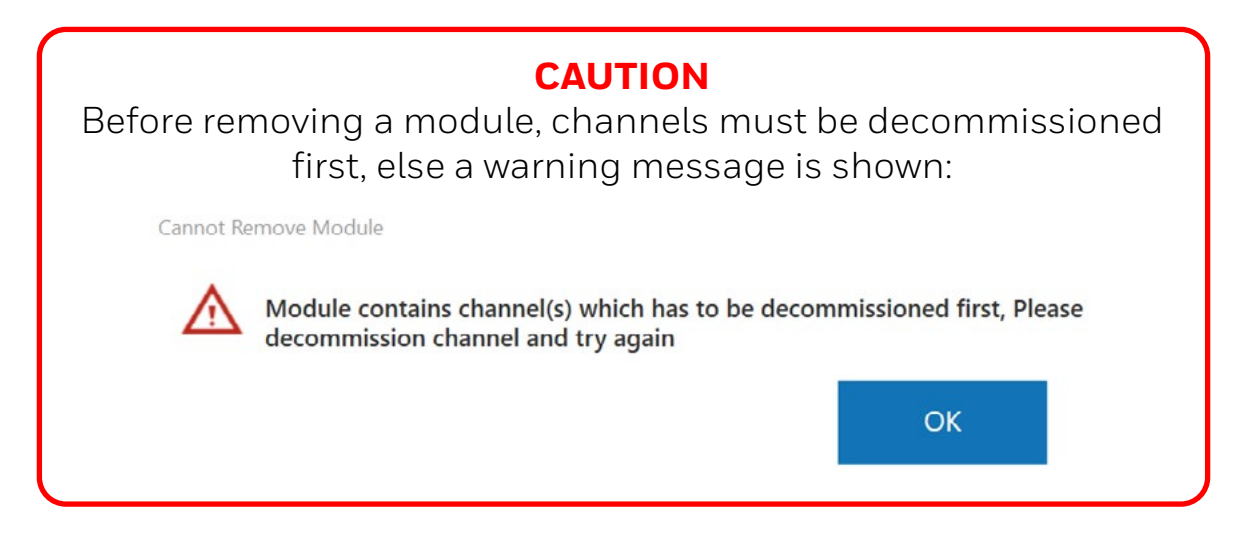

- Right-click on a module
- Select "Remove Module"
- Confirm to remove the module

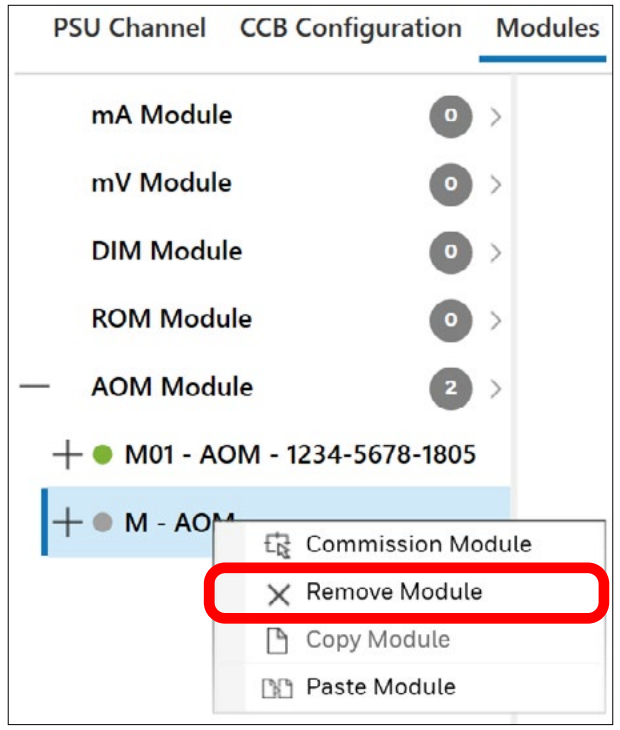

### **8.6 EDIT MODULE**

- Select a module
- Select "EDIT"

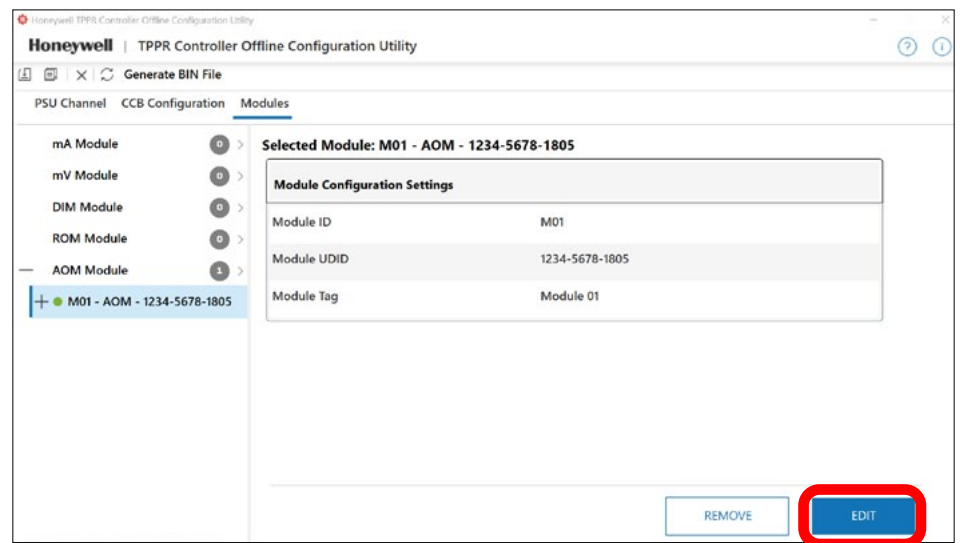

### **8.7 COMMISSION CHANNEL**

- Right-click on a channel
- Select "Commission Channel"

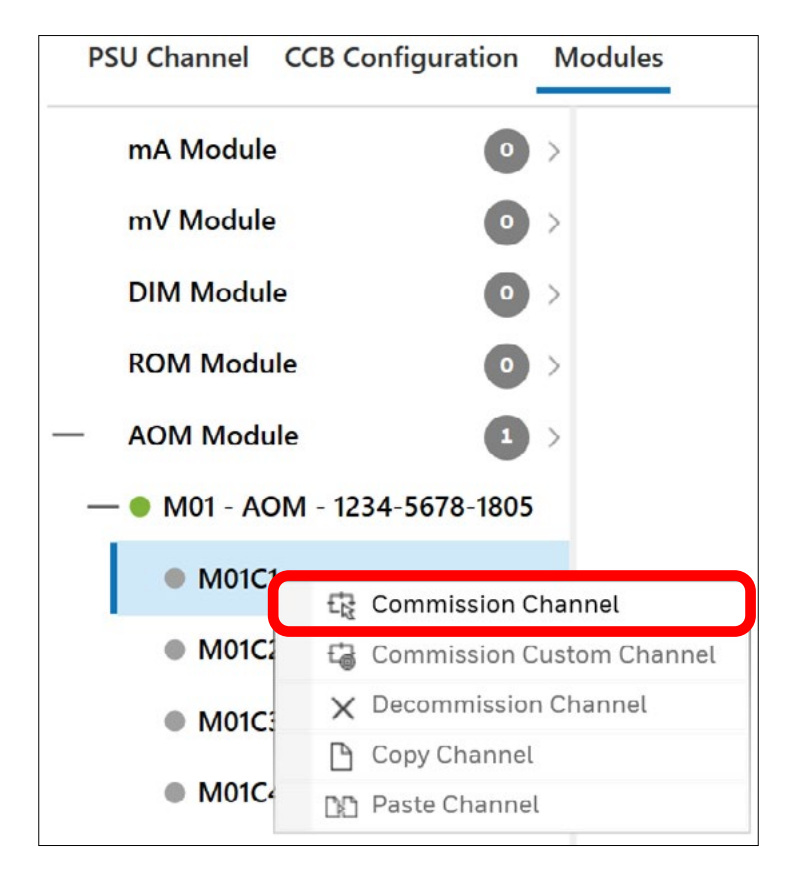

- In the left pane, edit all tabs for the selected channel:
- 1. Channel Details
- 2. AOM Settings
- Confirm all settings by clicking on "SAVE"

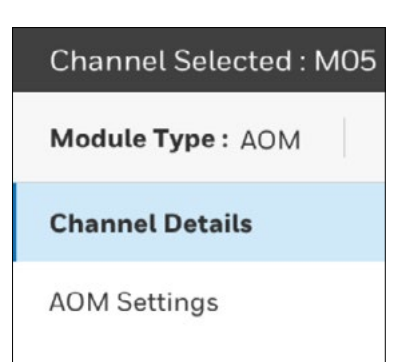

• A configuration summary table is shown

#### Selected Channel: M01C1 - o001 - Channel o001 - Channel o001

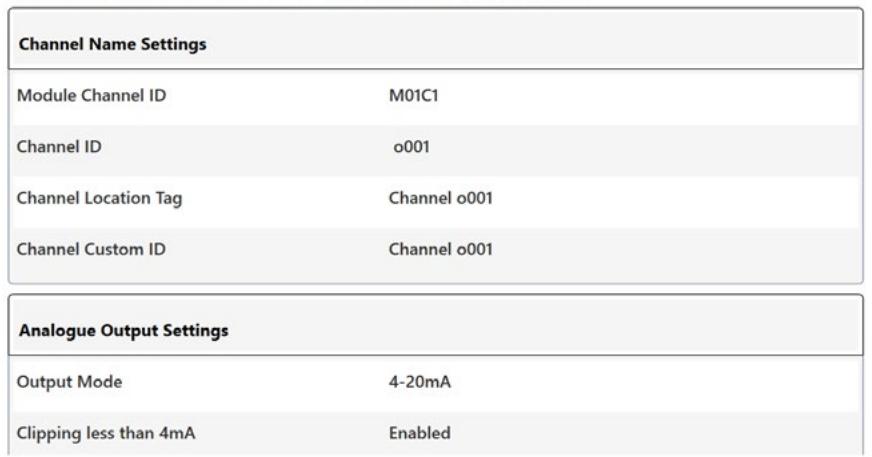

### **8.8 COPY CHANNEL**

- Right-click on a channel
- Select "Copy Channel"

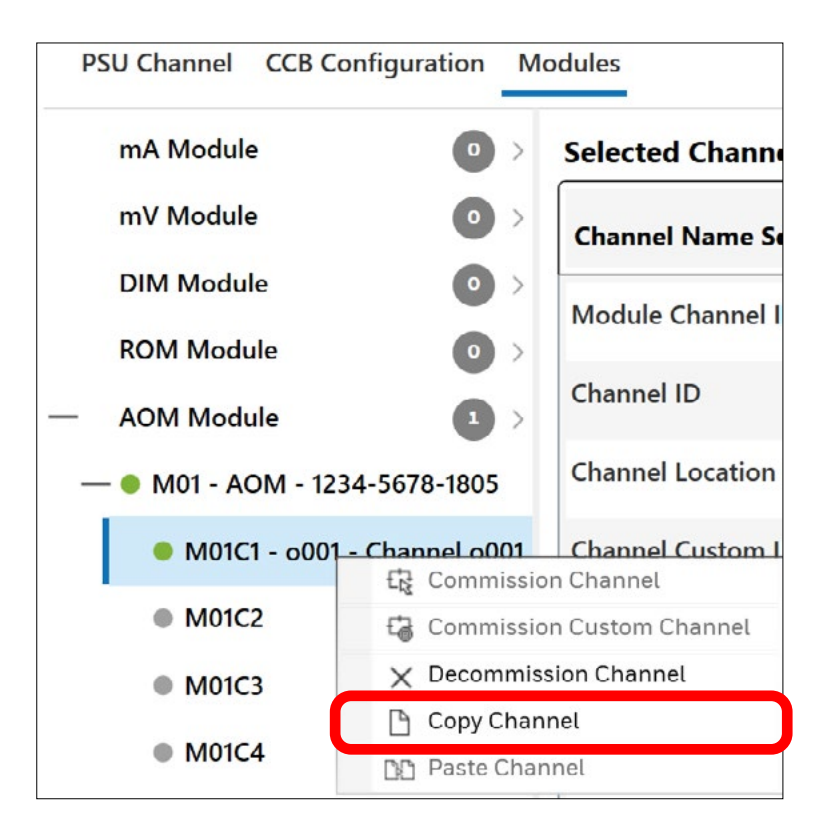

### **8.9 PASTE CHANNEL**

- Right-click on the channel to paste the configuration data into
- Select "Paste Channel"
- Check the settings
- Select "OK" to confirm

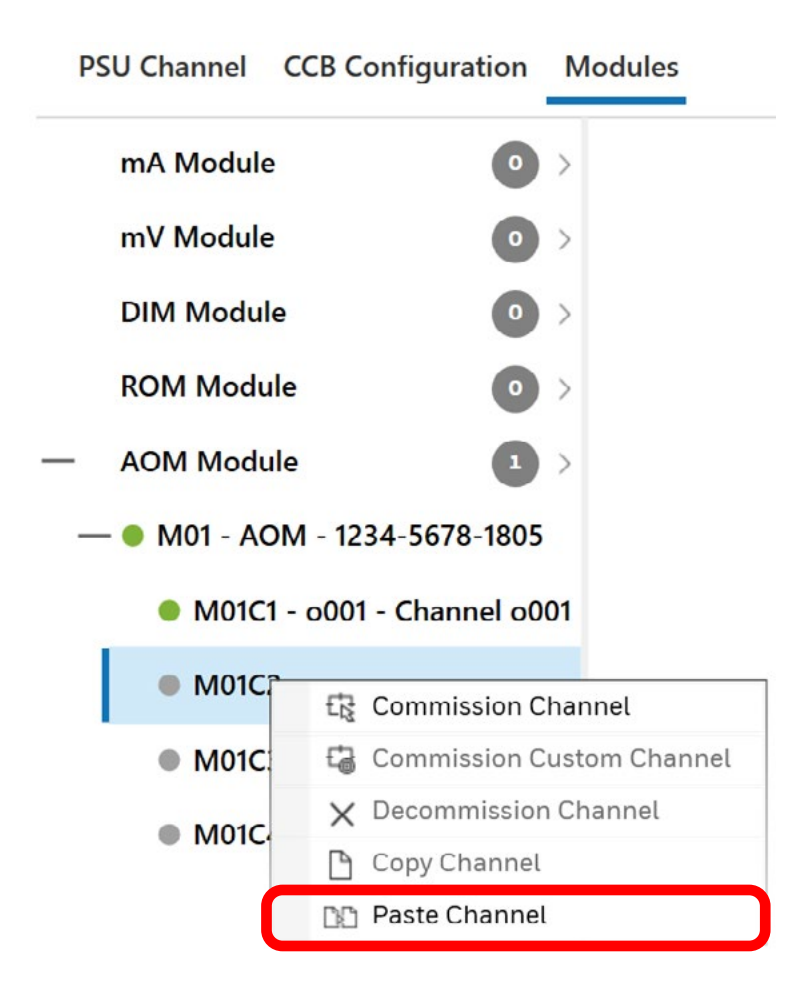

### **8.10 DECOMMISSION CHANNEL**

- Right-click on a channel
- Select "Decommission Channel"
- Confirm decommissioning the channel

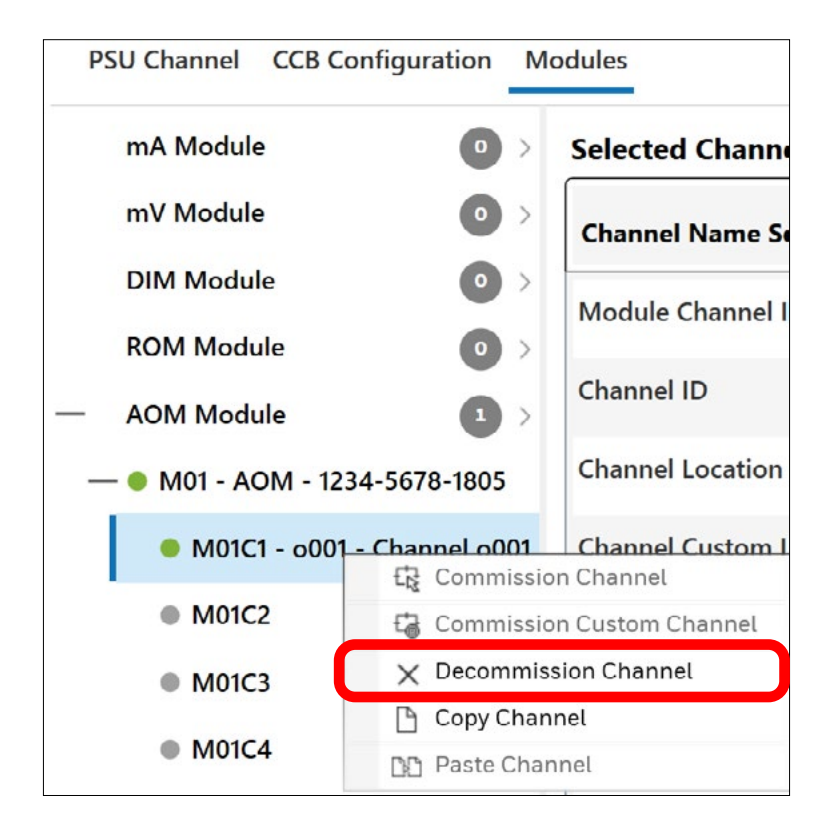

### **8.11 EDIT CHANNEL**

- Select a channel
- Select "EDIT"
- Edit configuration data as necessary and save

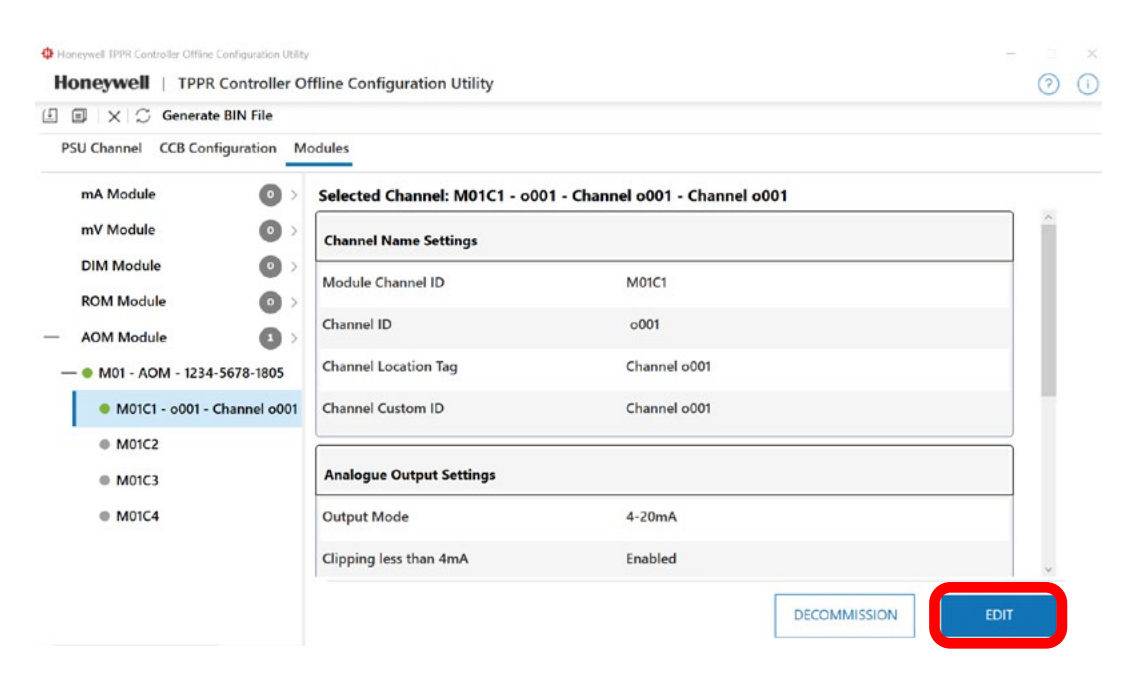

**Find out more** [www.sps.honeywell.com](http://www.sps.honeywell.com)

**Contact Honeywell Analytics:**

#### **Europe, Middle East, Africa**

Life Safety Distribution GmbH Tel: 00800 333 222 44 (Freephone no.) Tel: +41 (0)44 943 4380 (Alternative no.) Middle East Tel: +971 4 450 5800 (Fixed Gas Detection) Middle East Tel: +971 4 450 5852 (Portable Gas Detection) [gasdetection@honeywell.com](mailto:gasdetection@honeywell.com)

#### **Americas**

Honeywell Analytics Inc. Tel: +1 847 955 8200 Toll free: +1 800 538 0363 [detectgas@honeywell.com](mailto:detectgas@honeywell.com)

#### **Asia Pacific**

Honeywell Analytics Asia Pacific Co Ltd Tel: +82 (0) 2 6909 0300 India Tel: +91 124 4752700 China Tel: +86 10 5885 8788-3000 [analytics.ap@honeywell.com](mailto:analytics.ap@honeywell.com)

#### **Technical Services**

EMEA: [HAexpert@honeywell.com](mailto:HAexpert@honeywell.com) US: [ha.us.service@honeywell.com](mailto:ha.us.service@honeywell.com) AP: [ha.ap.service@honeywell.com](mailto:ha.ap.service@honeywell.com )

[www.sps.honeywell.com](http://www.sps.honeywell.com)

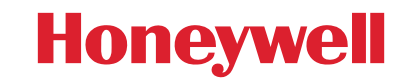

#### Please Note:

While every effort has been made to ensure accuracy in this publication, no responsibility can be accepted for errors or omissions. Data may change, as well as legislation and you are strongly advised to obtain copies of the most recently issued regulations, standards and guidelines. This publication is not intended to form the basis of a contract.

04/2022 2400M2578 Issue 2 EN © 2022 Honeywell Analytics